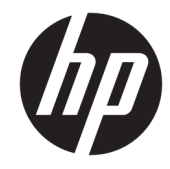

מדריך למשתמש

© Copyright 2018 HP Development Company, L.P.

Advanced Micro הוא סימן מסחרי של .Devices, Inc הוא סימן מסחרי של בעליו Bluetooth .Devices, Inc וחברת HP Inc משתמשת בו ברישיון. Celeron ,Intel ו-Pentium הם סימנים מסחריים של Intel Corporation בארה"ב ובמדינות אחרות. Microsoft ו-Windows הם סימנים מסחריים או סימנים תסחריים רשומים של Microsoft Corporation בארצות הברית ו/או במדינות אחרות.

המידע הנכלל במסמך זה נתון לשינויים ללא הודעה מוקדמת. האחריות הבלעדית למוצרים ולשירותים של HP מפורטת במפורש בכתב האחריות הנלווה למוצרים ולשירותים אלו. אין להבין מתוך הכתוב לעיל כי תחול על המוצר אחריות נוספת כלשהי. חברת HP לא תישא באחריות לשגיאות טכניות או לשגיאות עריכה או להשמטות הכלולות במסמך זה.

מהדורה ראשונה: מאי 2018

מק"ט מסמך: L21786-BB1

#### **דעההו תודאו צרהמו**

מדריך זה למשתמש מתאר את המאפיינים הנפוצים ברוב הדגמים. ייתכן שמאפיינים מסוימים לא יהיו זמינים במחשב שברשותך.

לא כל המאפיינים זמינים בכל המהדורות או הגרסאות של Windows. במערכות שונות, ייתכן שיידרשו רכיבי הומרה, מנהלי התקן, תוכנה או עדכוני BIOS משודוגים ו/או שנרכשו בנפרד כדי לנצל במלואן את תכולוהי של Windows. כתמער ההפעלה Windows 10 מתעדכנת באופן אוטומטי. מאפיין העדכון מופעל תמיד. עם הזמן, עלולים לחול חיובי ספק שירותי אינטרנט בגין עדכונים. ראה [.http://www.microsoft.com](http://www.microsoft.com)

כדי לגשת למדריכים למשתמש העדכניים ביותר, היכנס לאתר http://www.hp.com/support, ובצע את ההוראות המוקרנות על המרקע. לאחר מכן, בחר **םכיירמד למשתמש**.

#### **יתנא מושיש תכנובתו**

על-ידי התקנה, העתקה, הורדה, או כל צורה אחרת של שימוש במוצר תוכנה כלשהו המותקן מראש במחשב זה, הנך מסכים להתקשר בתנאים של הסכם רישיון למשתמש הקצה (EULA) של HP. אם אינך מקבל את התנאים של הסכם רישיון זה, הפתרון היחיד הוא להחזיר את המוצר כולו בלי שנעשה בו שימוש (חומרה ותוכנה) תוך 14 יום, על מנת לקבל החזר בהתאם למדיניות ההחזרים של המשווק.

לקבלת מידע נוסף או לדרישה של החזר כספי מלא בגין המחשב, פנה למשווק.

#### **דעתהו האזהר בנושא תחויבט**

<u>ו באזהרה!</u> כדי להפחית את הסיכון לפגיעות הקשורות לחום או להתחממות יתר של המחשב, אל תניח את המחשב ישירות על <u>A</u> הוגליים שלך ואל תחסום את פתחי האוורור של המחשב. יש להשתמש במחשב רק על-גבי משטח קשיח וישר. הימנע מחסימת פתחי האוורור כתוצאה מהצבת משטח קשיח, כגון מדפסת אופציונלית סמוכה, או עצמים רכים, כגון כריות, שטיחים או בגדים, בסמוך לפתחי האוורור. כמו כן, אל תאפשר למתאם ה-AC לבוא במגע עם העור או עם עצמים רכים, כגון כריות, שטיחים או בגדים, במהלך ההפעלה. המחשב ומתאם AC עומדים במגבלות הטמפרטורה למשטחים הבאים במגע עם המשתמש, כפי שהוגדרו בתקן הבטיחות הבינלאומי לציוד בתחום טכנולוגיית המידע (IEC 60950).

 $\mathsf{i}\mathsf{v}$ 

## **תרהגד הרתצו של דהמעב ) םיצרבמו םינבחר דבלב (**

יש <mark>חשוב: במוצרי מחשבים נבחרים מוגדרים עם מעבד מסדרה x Intel® Pentium® N35xx/N37xx או מסדרה kz8xx/ ו**W**</mark> xx31N/xx30N/xx29N כתמערו הפעלה RWindows. **אם בשלמח שלך שי הרתצו כזו, לא תשנה את תרהגד הרהתצו של דהמעב ב-H[HmsFonfiJ מ4- או 2 םידמעב דלמעב דאח .** אם תעשה אתז , בשהמח שלך אל בצעי הפעלה דשמח . ההיי ךיעל לבצע איפוס להגדרות היצרן כדי לשחזר את ההגדרות המקוריות.

vi

# תוכן העניינים

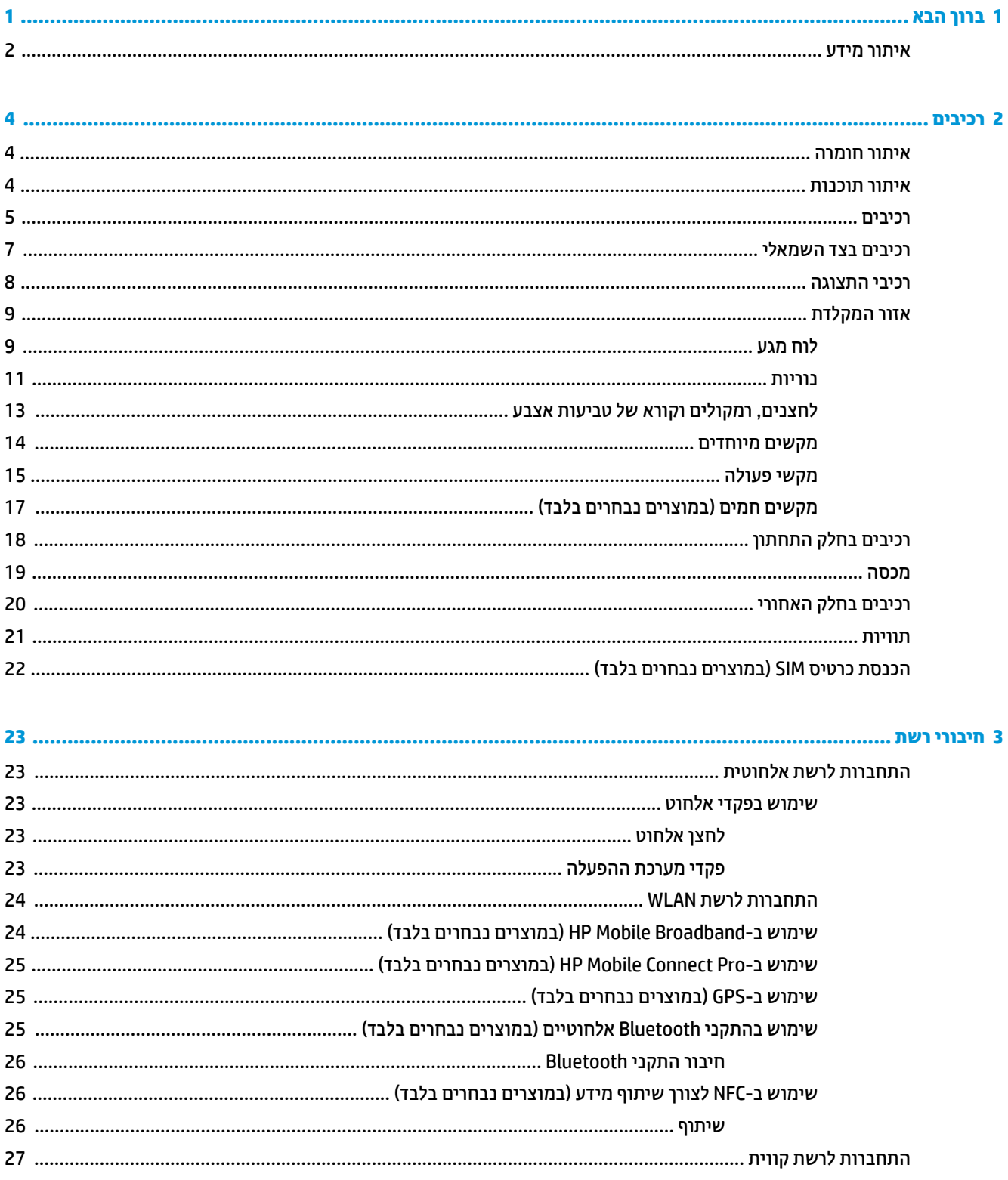

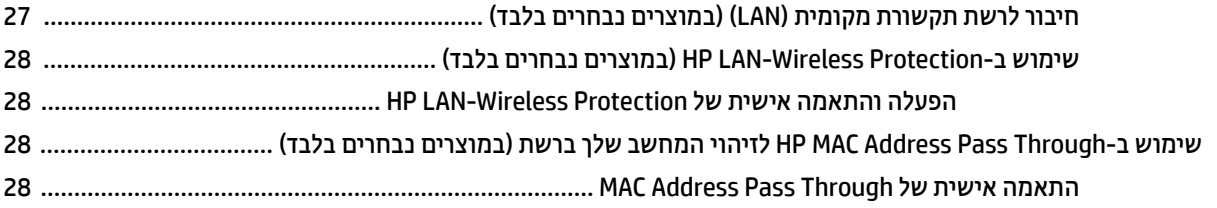

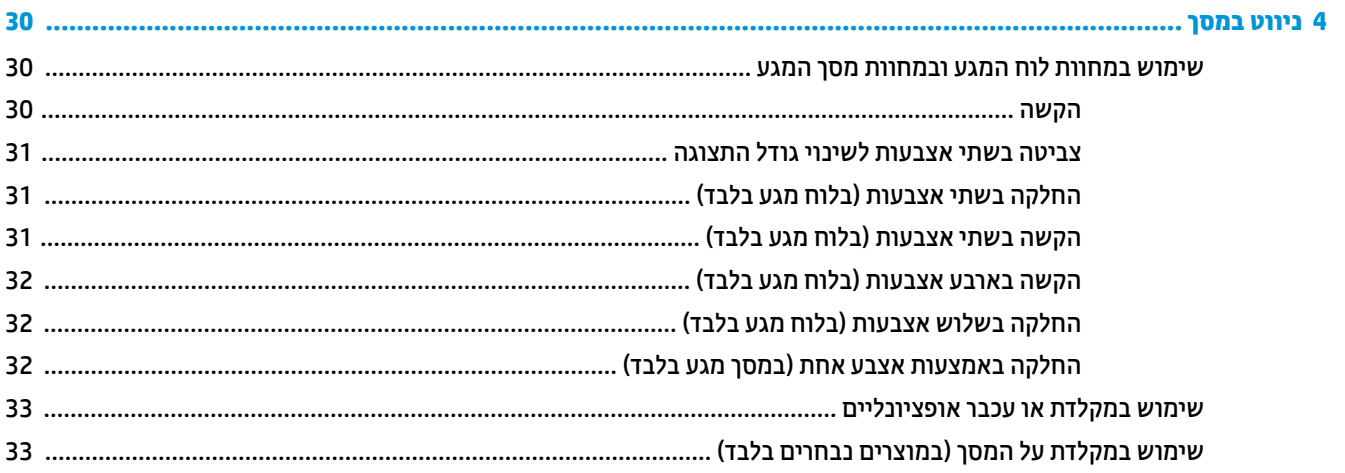

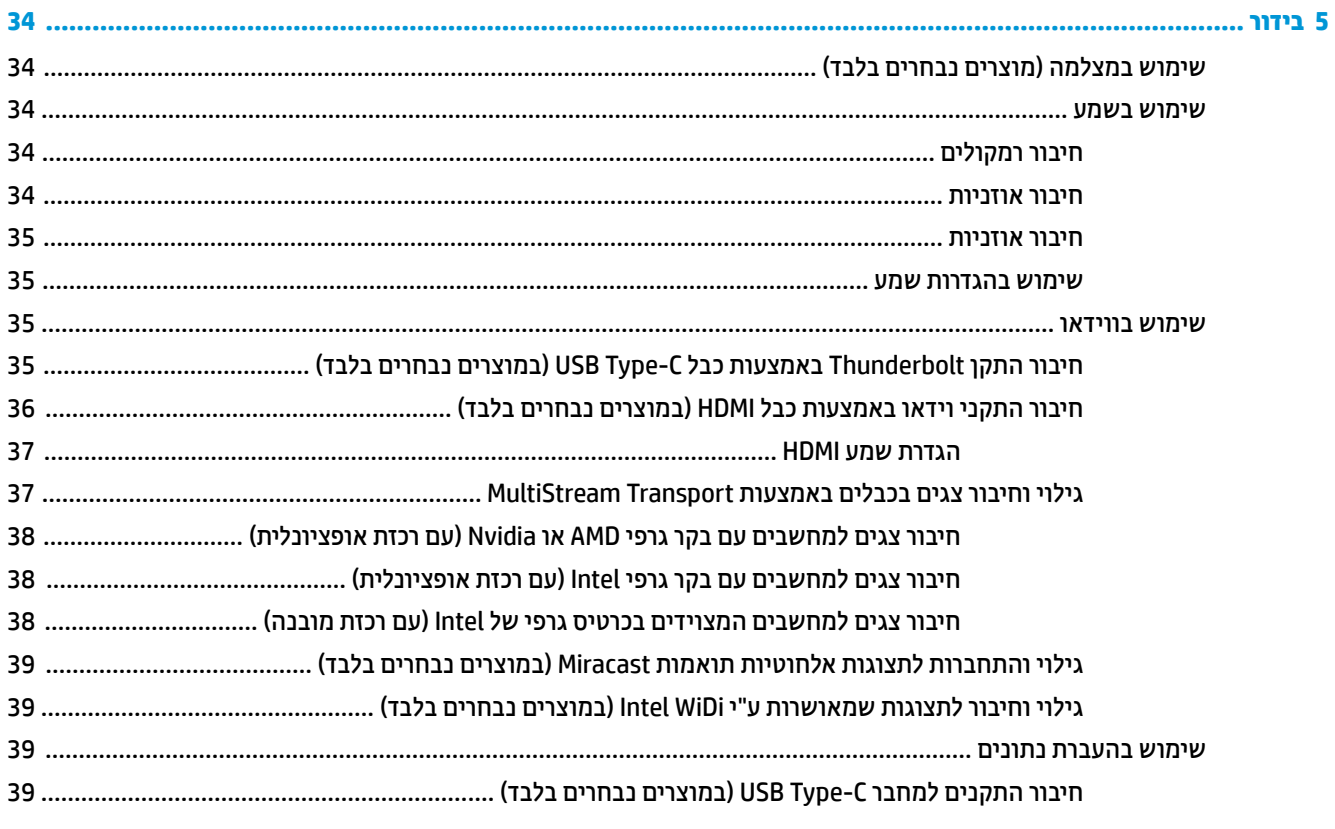

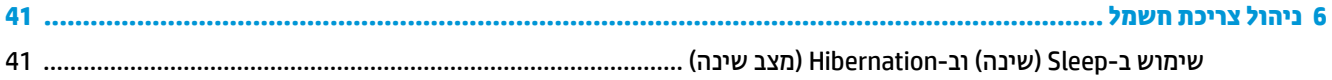

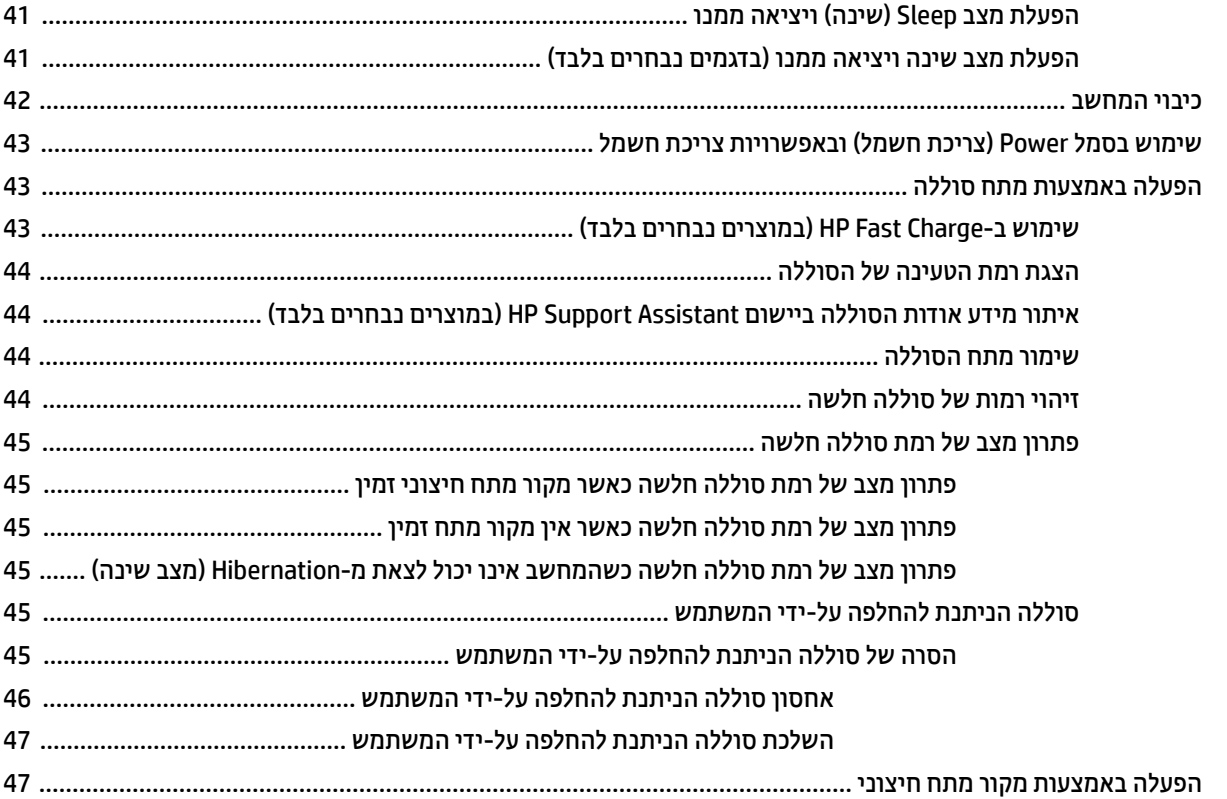

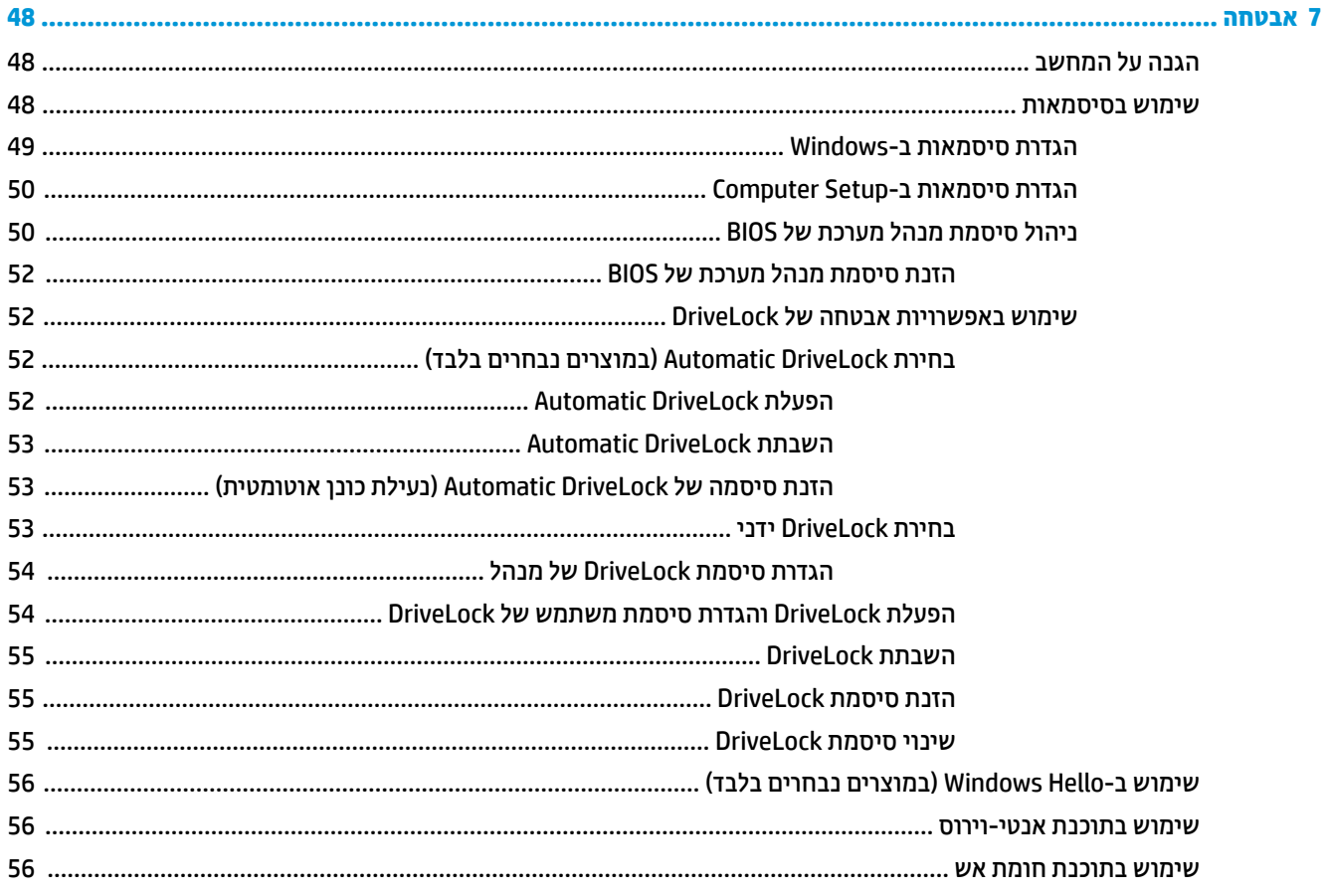

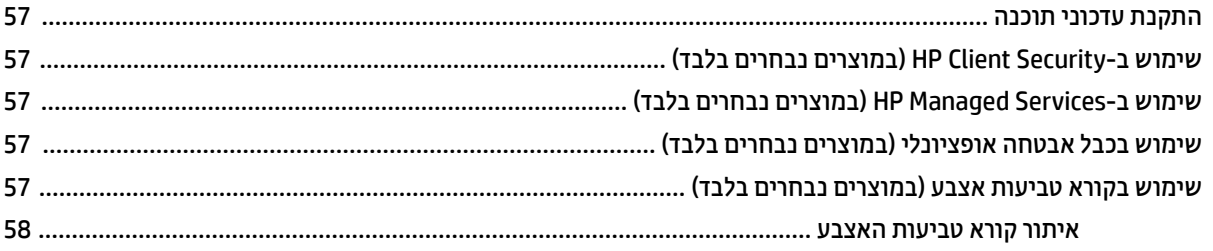

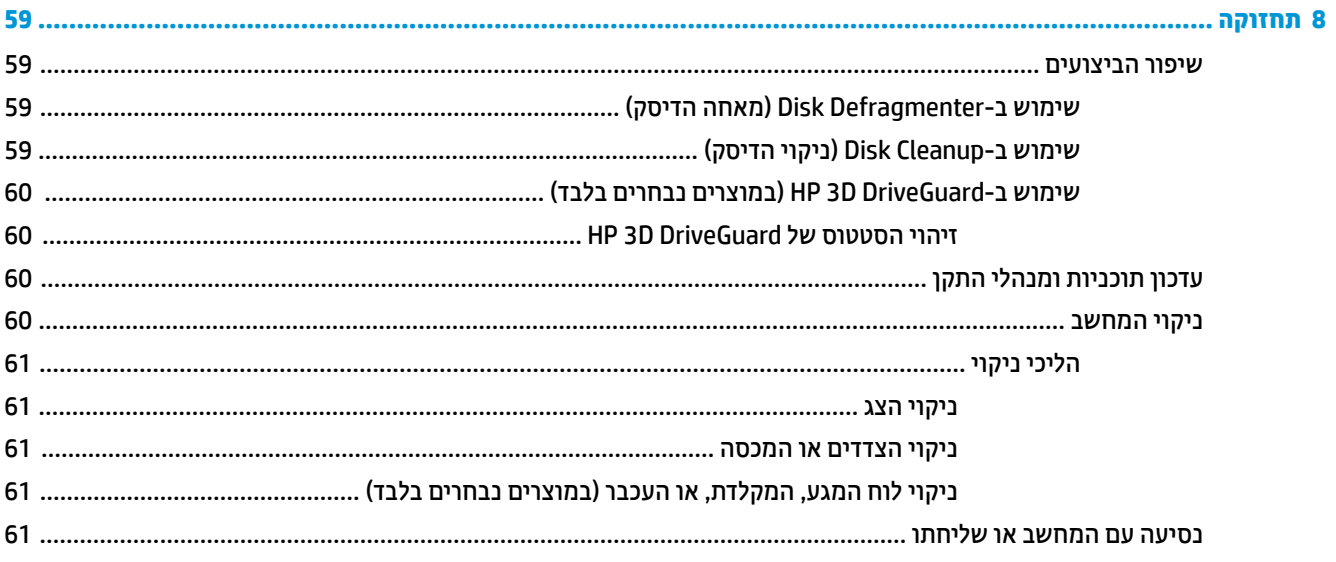

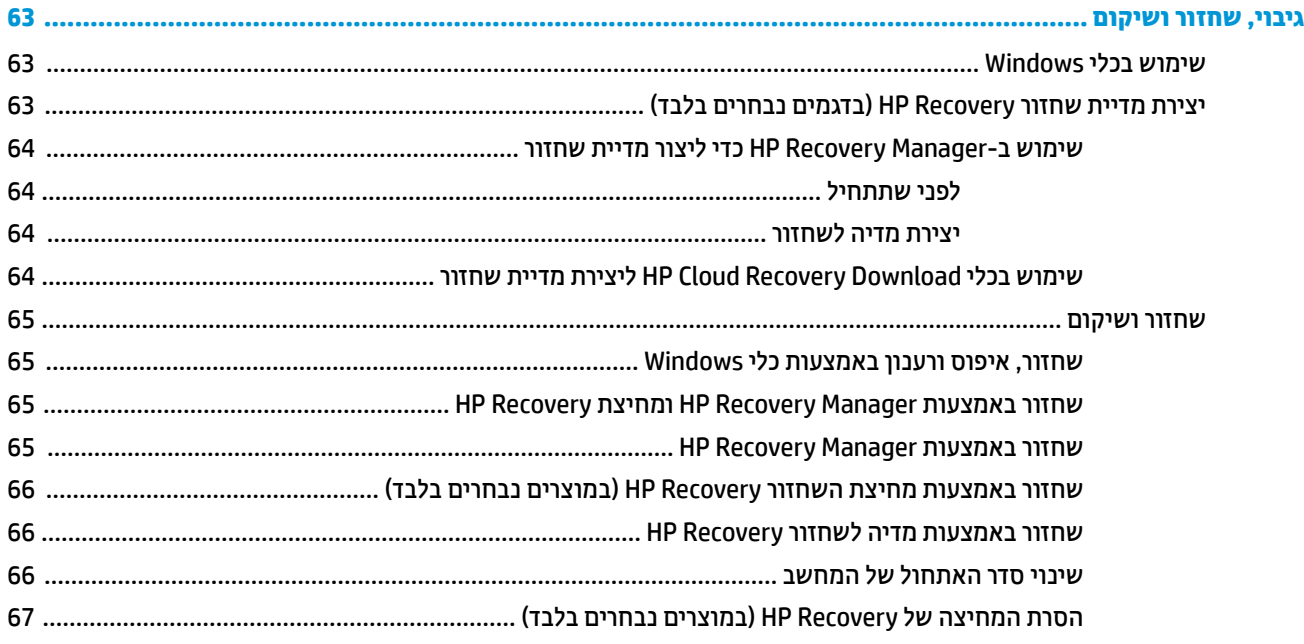

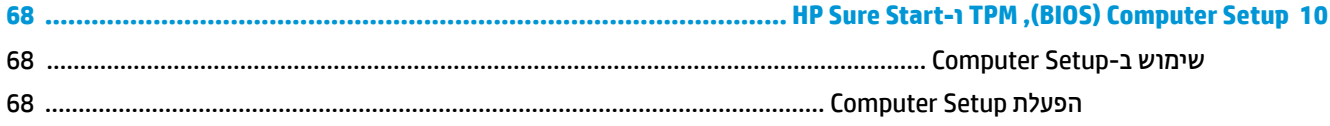

 $\overline{9}$ 

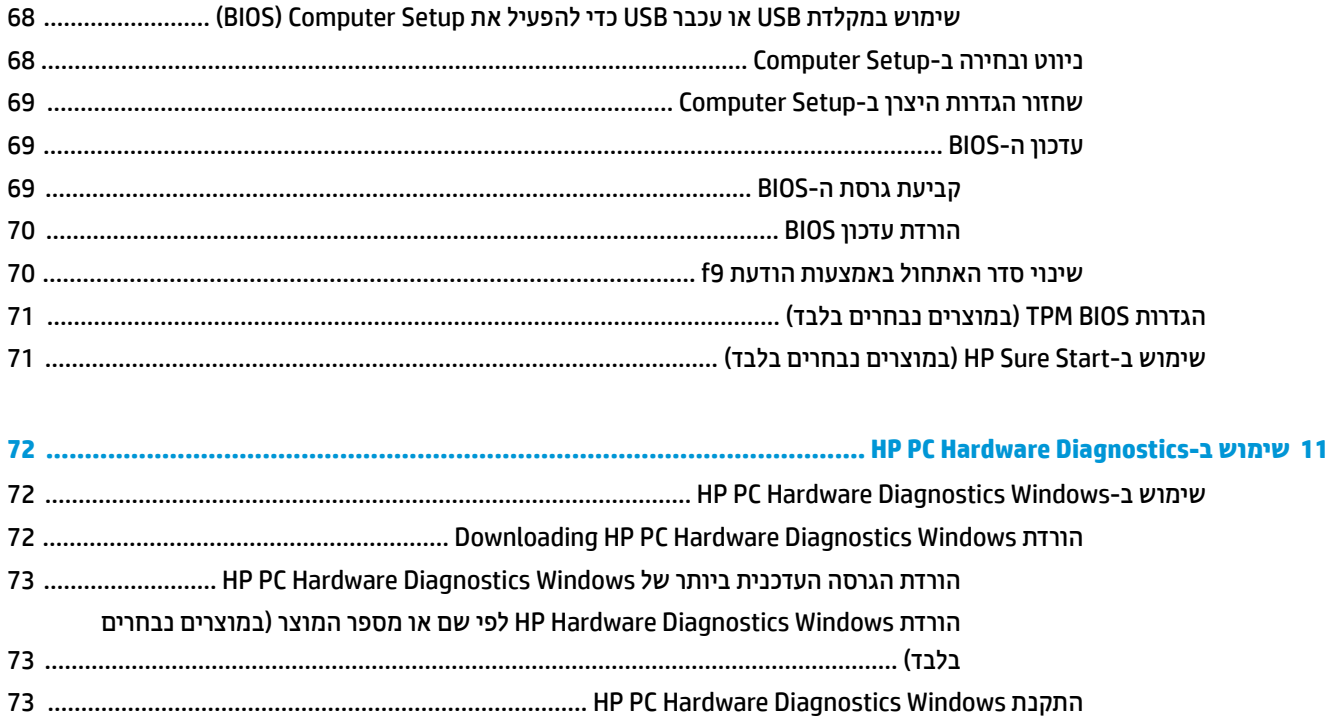

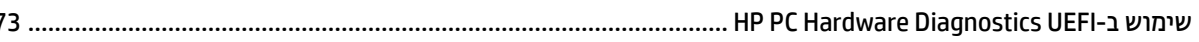

- 
- 
- 
- הורדת HP PC Hardware Diagnostics UEFI באמצעות שם או מספר המוצר (במוצרים
- 
- 
- הורדת הגרסה העדכנית ביותר של Remote HP PC Hardware Diagnostics UEFI ......................... 75
- הורדת Remote HP PC Hardware Diagnostics UEFI באמצעות שם או מספר המוצר ............... 75
- 

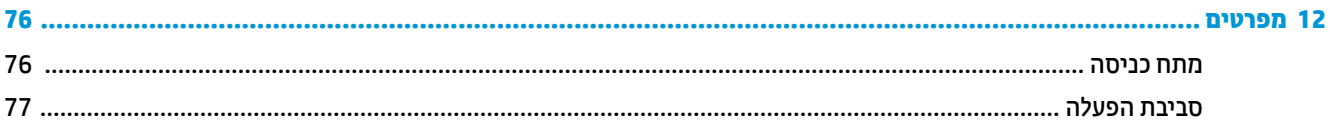

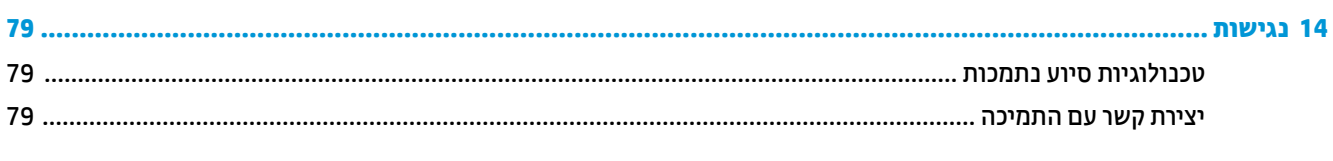

# **1 ךובר הבא**

<span id="page-12-0"></span>לאחר הגדרה ורישום של המחשב, אנו ממליצים לפעול לפי השלבים הבאים כדי להפיק את המרב מההשקעה החכמה שלך:

- ½ُ<sup>:</sup> עצה: כדי לחזור במהירות למסך Start (התחל) מתוך אפליקציה פתוחה או משולחן העבודה של Windows, הקש על מקש Windows במקלדת. הקשה נוספת על מקש Windows תחזיר אותך למסך הקודם.
	- **התחבר לאינטרנט—**הגדר את הרשת הקווית או האלחוטית שברשותך כדי שתוכל להתחבר לאינטרנט. לקבלת מידע <u>נוסף, ראה חיבורי רשת בעמוד 23</u>.
	- **עדכן את תוכנת האנטי-וירוס—**הגן על המחשב מפני נזק הנגרם על-ידי וירוסים. התוכנה מותקנת מראש במחשב. לקבלת מידע נוסף, ראה שימוש בתוכנת אנטי-וירוס בעמוד 56.
		- **הכר את בשהמח** —למד תודאו יניפיאמ בשהמח תךברשוש . ןייע ףיעסב [םיביכר](#page-15-0) דבעמו 4 ףיעסבו וטוינ [סךבמ](#page-41-0) <u>בעמוד 30</u> לקבלת מידע נוסף.
			- **אתר תוכנות מותקנות**—קבל גישה לרשימת התוכנות המותקנות מראש במחשב:

בחר צןלח **Start**( התחל.(

– לחלופין –

לחץ לחיצה ימנית על הלחצן **Start** (התחל), ובחר את **Apps and Features (א**פליקציות ותכונות).

גבה את הכונן הקשיח על-ידי יצירת תקליטורים לשחזור או כונן הבזק לשחזור. ראה גיבוי, שחזור ושיקום בעמוד 63.

## **איתור מידע**

השתמש בטבלה הבאה כדי למצוא משאבים המספקים פרטים על המוצר, מידע על ביצוע פעולות, ועוד.

<span id="page-13-0"></span>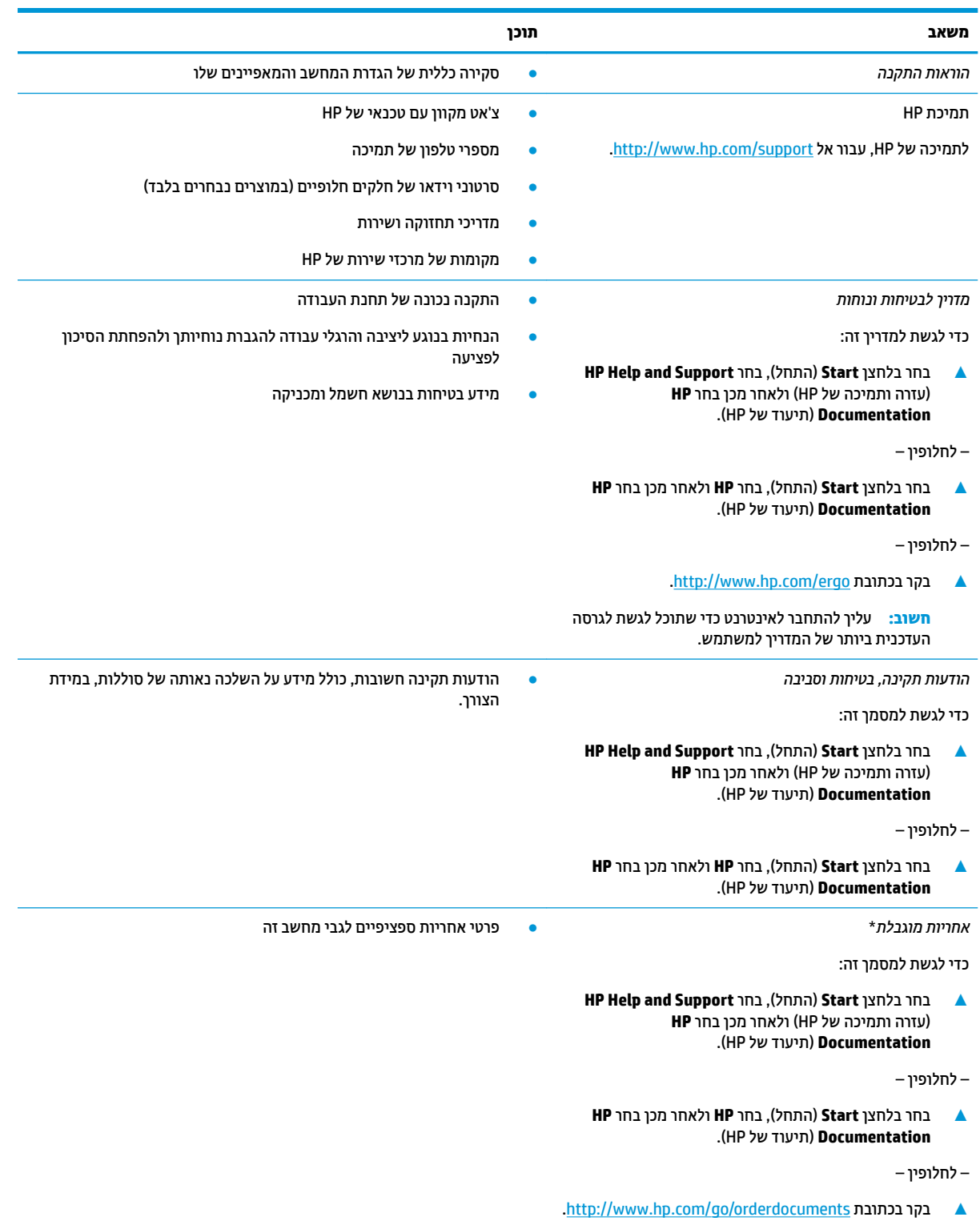

**משאב תוכן**

**השוב:** עליך להתחבר לאינטרנט כדי שתוכל לגשת לגרסה העדכנית ביותר של המדריך למשתמש.

\*האחריות המוגבלת של HP מצורפת למדריכים למשתמש במוצר ו/או בתקליטור ה-CD או ה-DVD המצורף לאריזה. במדינות או באזורים מסוימים, HP עשויה לספק גרסה מודפסת של תיעוד האחריות בתוך האריזה. במדינות או אזורים שבהם האחריות לא סופקה כחוברת מודפסת, תוכל לבקש עותק מודפס בכתובת http://www.hp.com/go/orderdocuments. אם המוצרים נרכשו באסיה ובאזור האוקיינוס השקט, ניתן לכתוב ל-HP לכתובת: POD, PO Box 912006 וכתובת הדואר שלך. - 161, Kitchener Road Post Office, Singapore וכתובת הדואר שלך.

# **2 םיבכיר**

<span id="page-15-0"></span>המחשב שברשותך כולל רכיבים שדירוג האיכות שלהם גבוה מאד. פרק זה מספק מידע אודות הרכיבים, מיקומם ואופן פעולתם.

## **רתויא המרחו**

כדי לגלות איזו חומרה מותקנת במחשב שלך:

▲ בתיבת החיפוש בשורת המשימות, הקלד device manager (מנהל ההתקנים) ובחר באפליקציה **Device** .**Manager**

כל ההתקנים המותקנים במחשב יופיעו ברשימה.

לקבלת מידע על רכיבי החומרה של המערכת ומספר גרסת ה-BIOS של המערכת, הקש fn+esc (במוצרים נבחרים בלבד).

## **רתויא תכנותו**

כדי לגלות אילו תוכנות מותקנות במחשב שלך:

**▲** בחר צןלח **Start**( התחל.(

– לחלופיו –

לחץ לחיצה ימנית על הלחצן **Start** (התחל), ובחר את **Apps and Features (א**פליקציות ותכונות).

**םיבכיר**

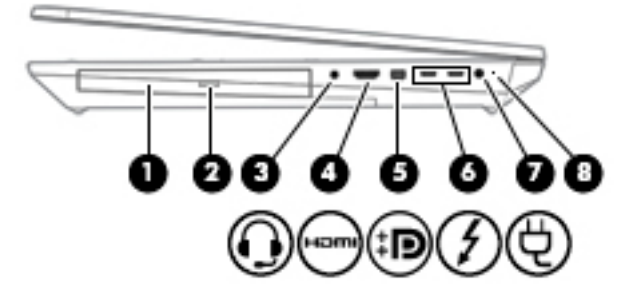

<span id="page-16-0"></span>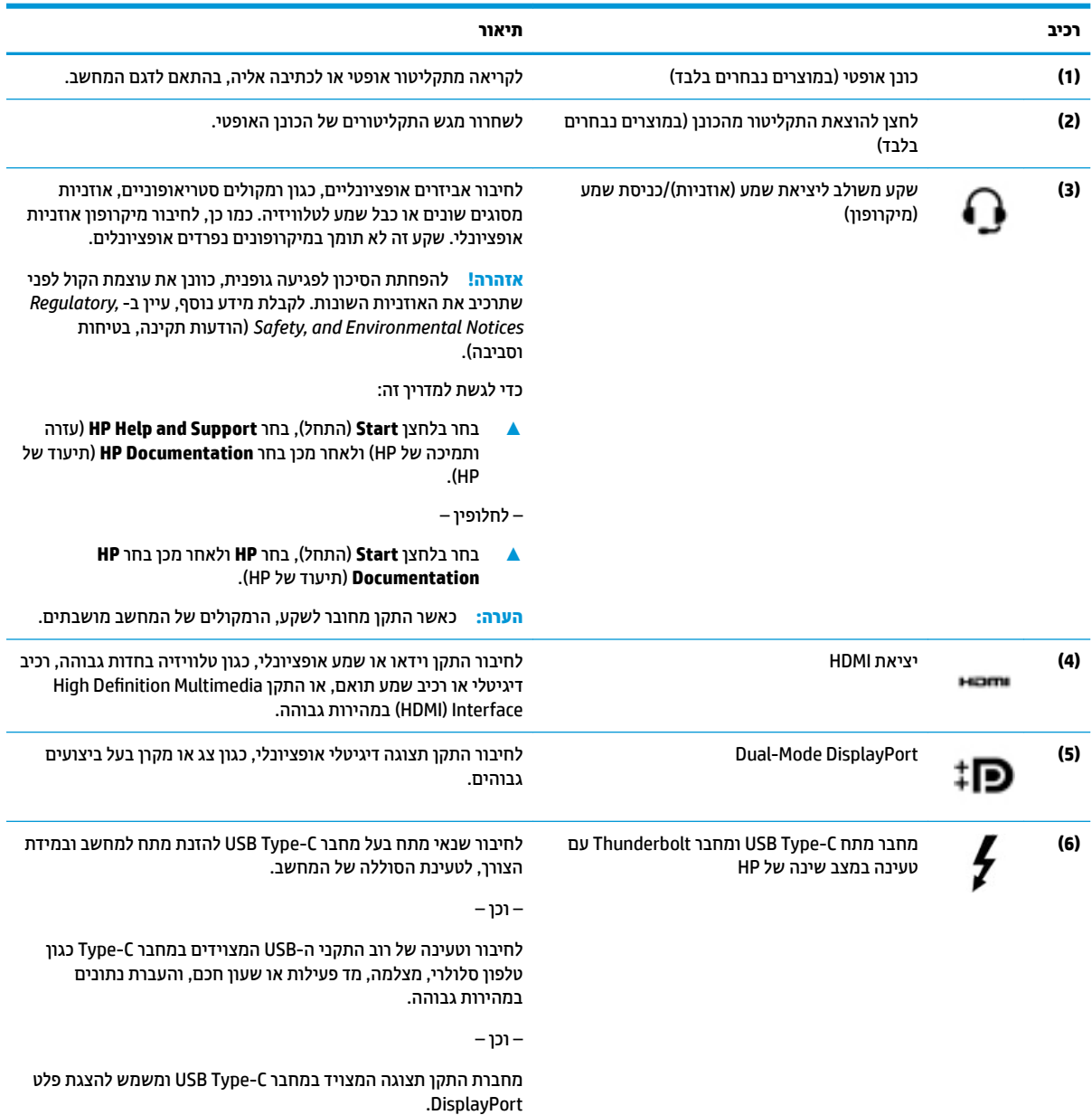

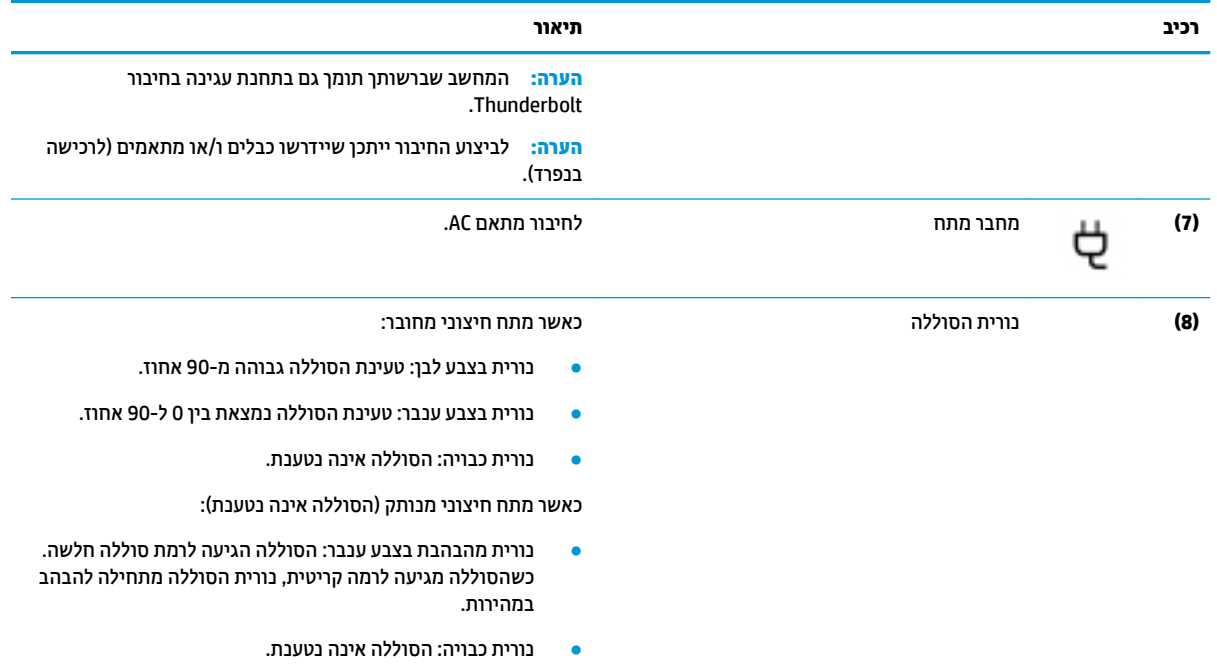

# **יכיבים בצד השמאלי**

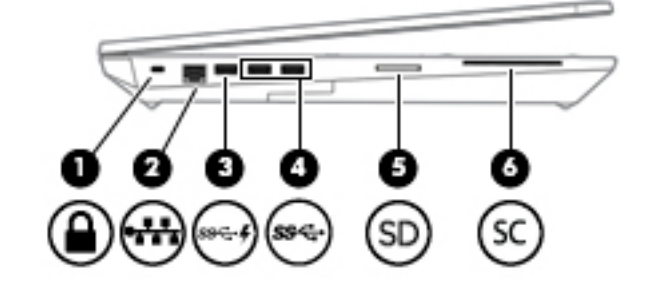

<span id="page-18-0"></span>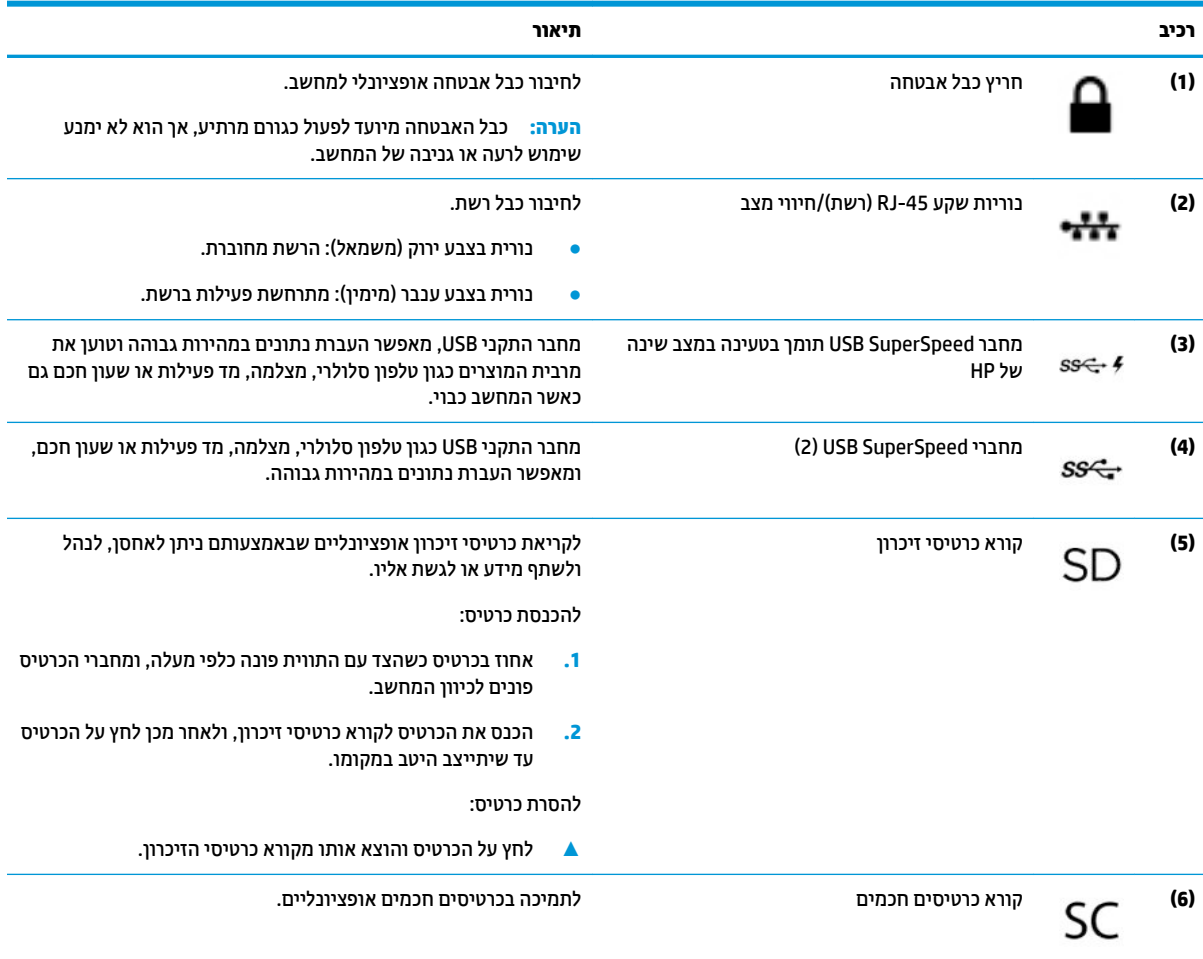

## **יבכיר גההתצו**

<span id="page-19-0"></span>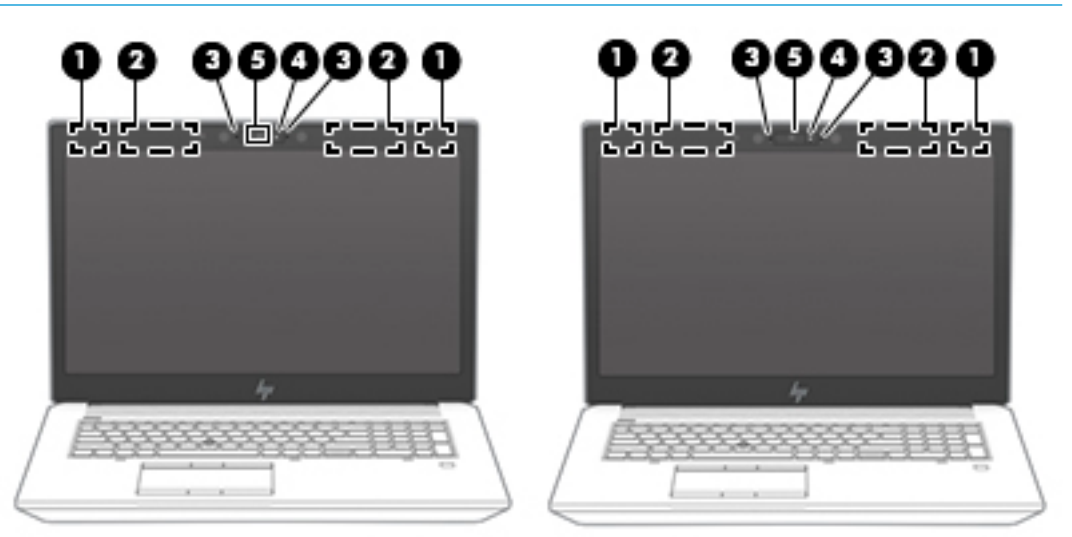

س**רה: ע**יין באיור המתאים ביותר למחשב שברשותך. <mark>(</mark>

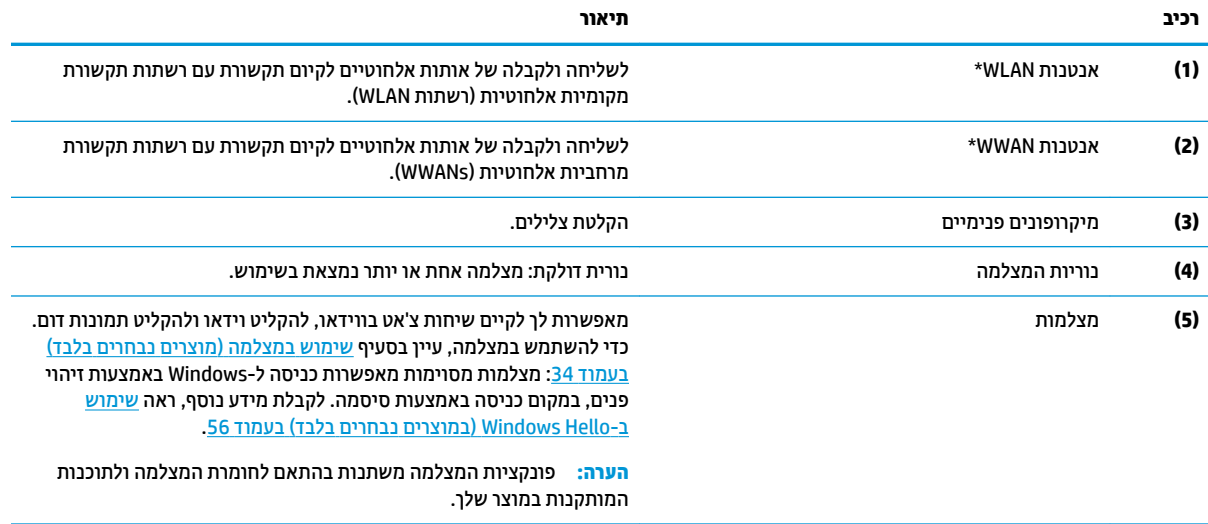

\*האנטנות אינן גלויות לעין מחלקו החיצוני של המחשב. לשידור מיטבי, הקפד שהאזור הסמוך לאנטנות יהיה פנוי ממכשולים.

לקבלת הודעות התקינה בנוגע לאלחוט, עיין בסעיף של *הודעות תקינה, בטיחות וסביבה* המתייחס למדינה/אזור שלך.

כדי לגשת למדריך זה:

▲ בחר בלחצן Start (התחל), בחר HP Help and Support (עזרה ותמיכה של HP) ולאחר מכן בחר HP Documentation (תיעוד של HP).

– לחלופין –

▲ **בחר בלחצן Start** (התחל), בחר HP ולאחר מכן בחר HP Documentation (תיעוד של HP).

# **ראזו תדהמקל**

#### **חלו עמג**

<span id="page-20-0"></span>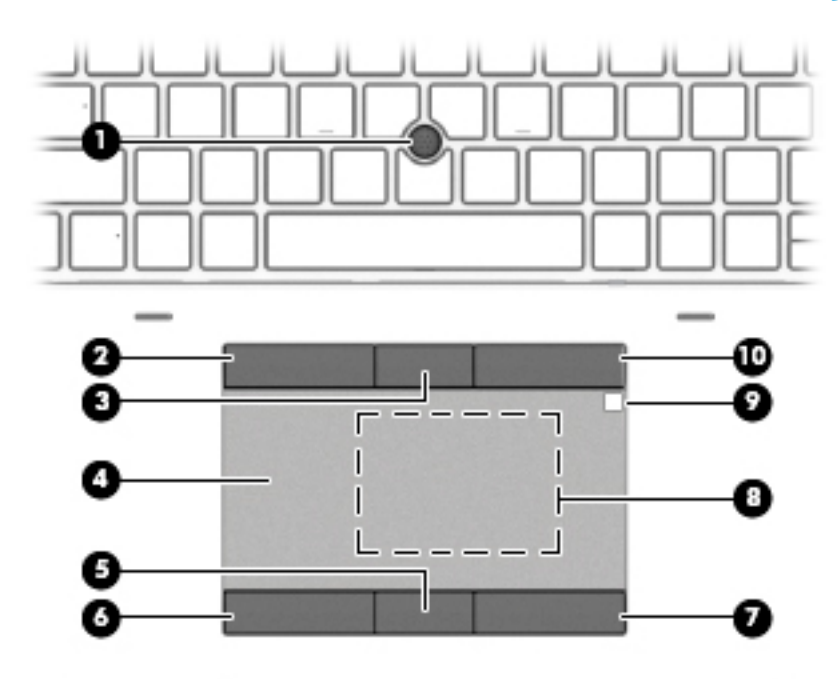

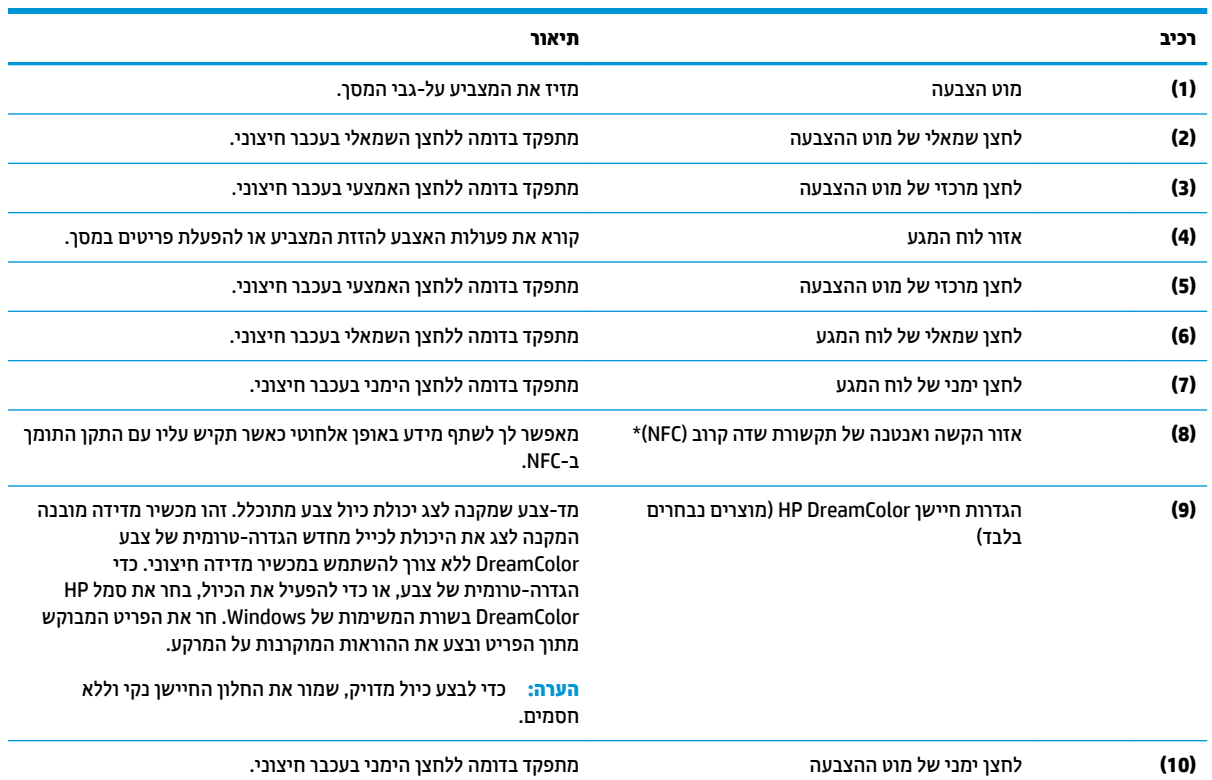

\*האנטנה אינה גלויה לעין מחלקו החיצוני של המחשב. לשידור מיטבי, הקפד שהאזור הסמוך לאנטנה יהיה פנוי ממכשולים.

לקבלת הודעות התקינה בנוגע לאלחוט, עיין בסעיף של *הודעות תקינה, בטיחות וסביבה* המתייחס למדינה/אזור שלך.

כדי לגשת למדריך זה:

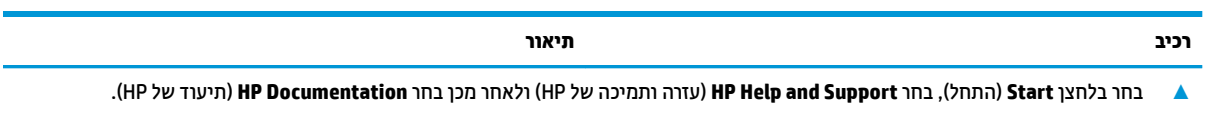

– לחלופין –

▲ **בחר בלחצן Start** (התחל), בחר HP ולאחר מכן בחר HP **Documentation (**תיעוד של HP).

### **תוירנו**

<span id="page-22-0"></span>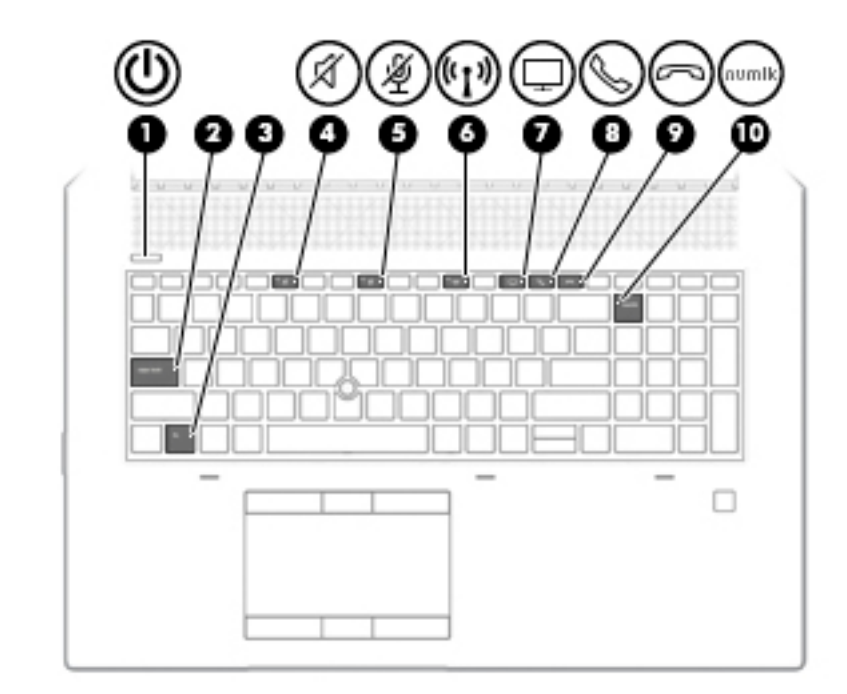

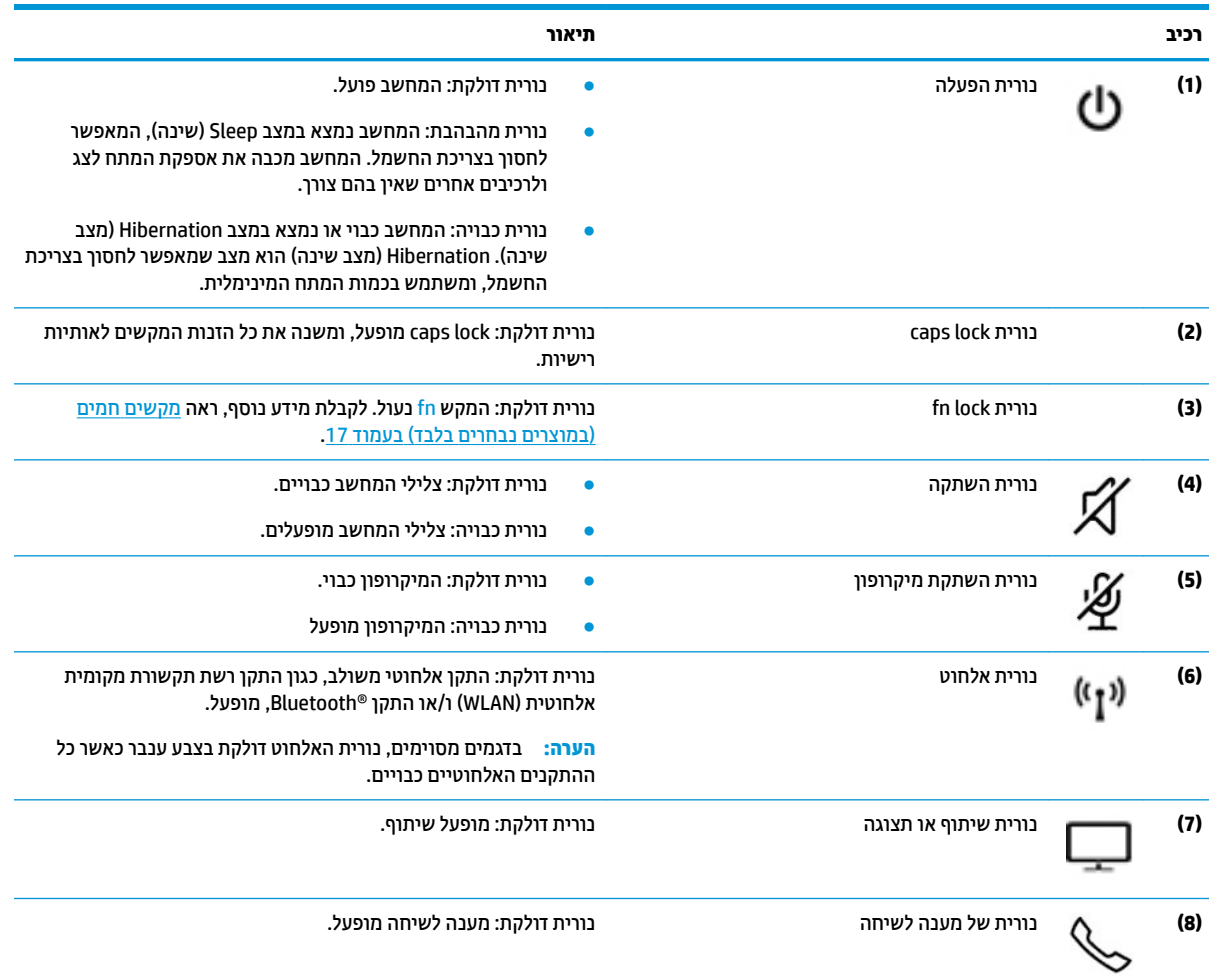

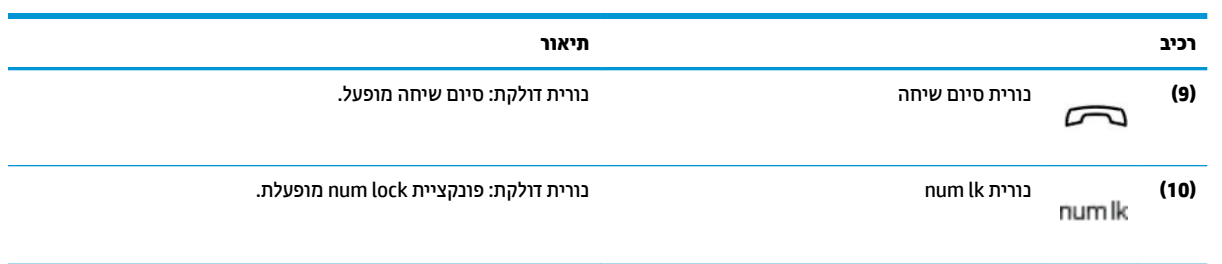

# **םיצנלח , םימקולר ארוקו של תיעובט אצבע**

<span id="page-24-0"></span>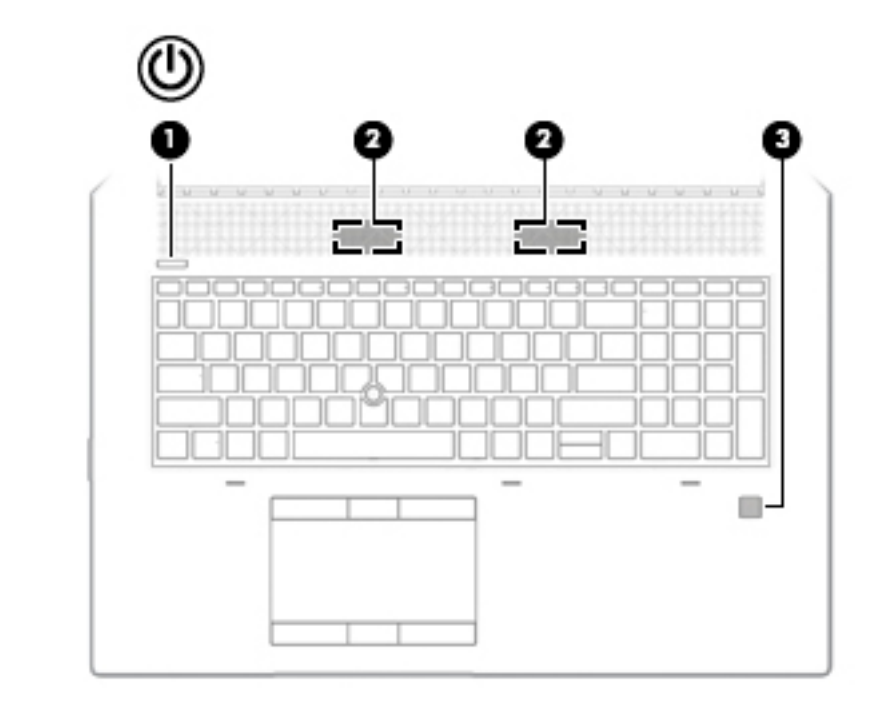

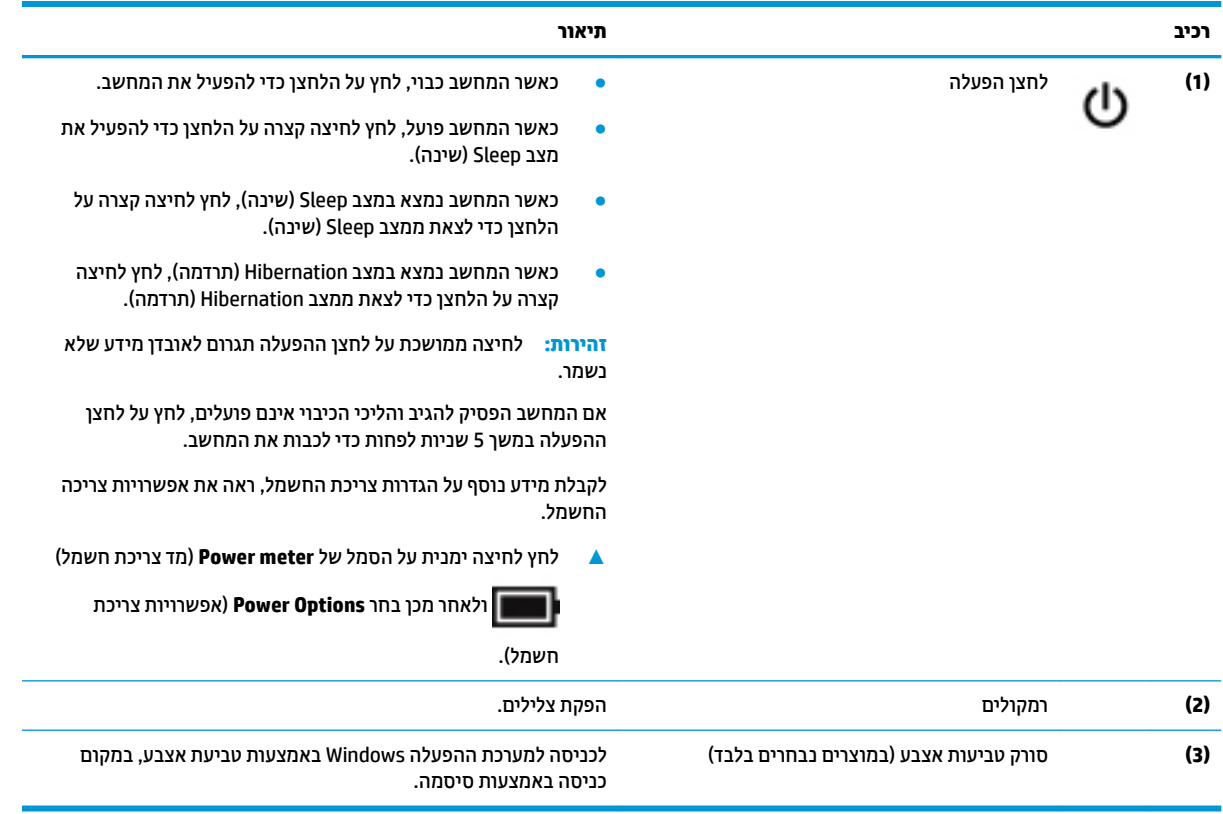

### **םימקש םידחוימ**

<span id="page-25-0"></span>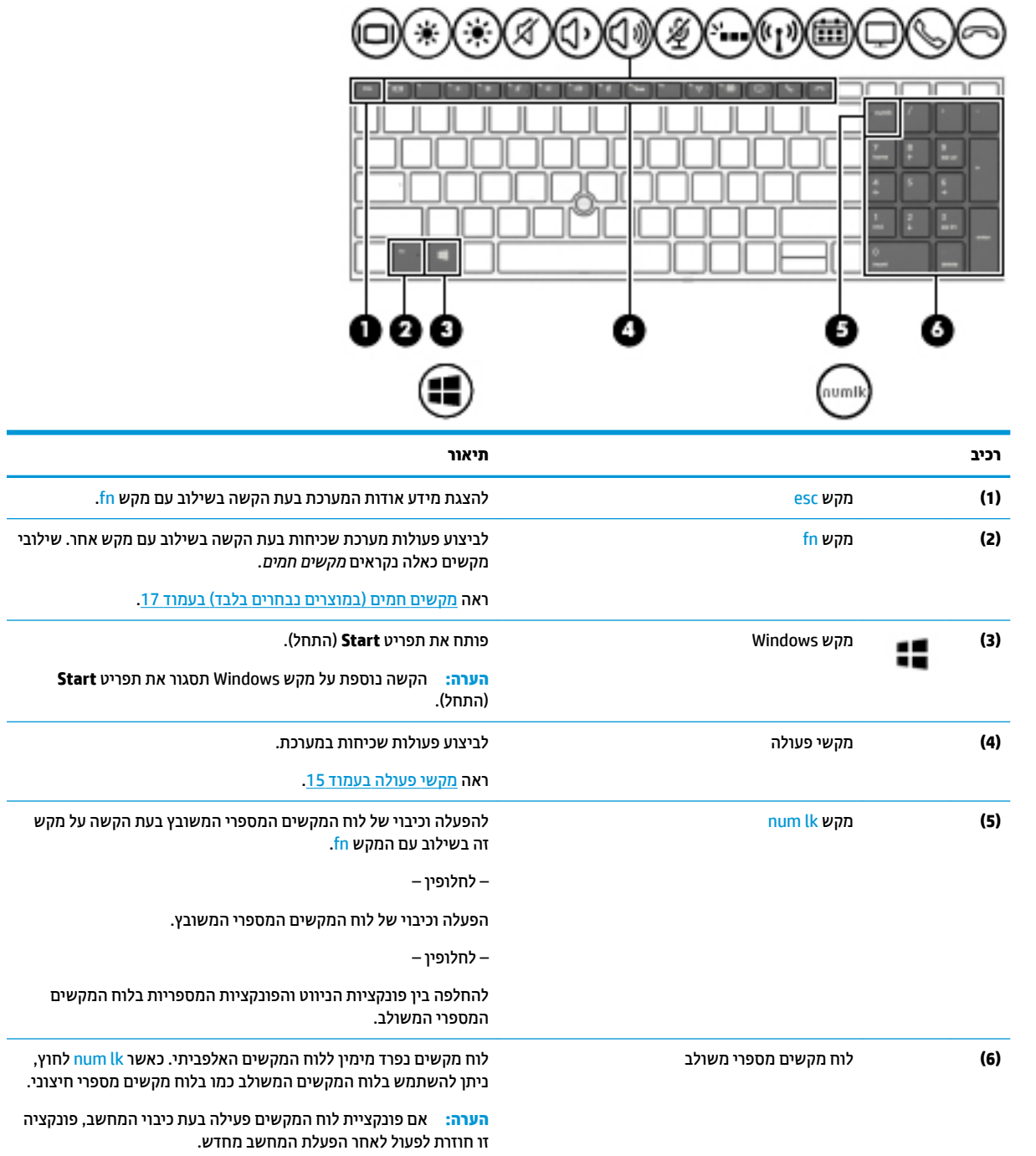

### **ימקש פעולה**

<span id="page-26-0"></span>מקש פעולה מבצע את הפונקציה המצוינת על-ידי הסמל על המקש. כדי לזהות אילו מקשים נמצאים במוצר שברשותך, ראה םימקש [םידחוימ](#page-25-0) דבעמו .14

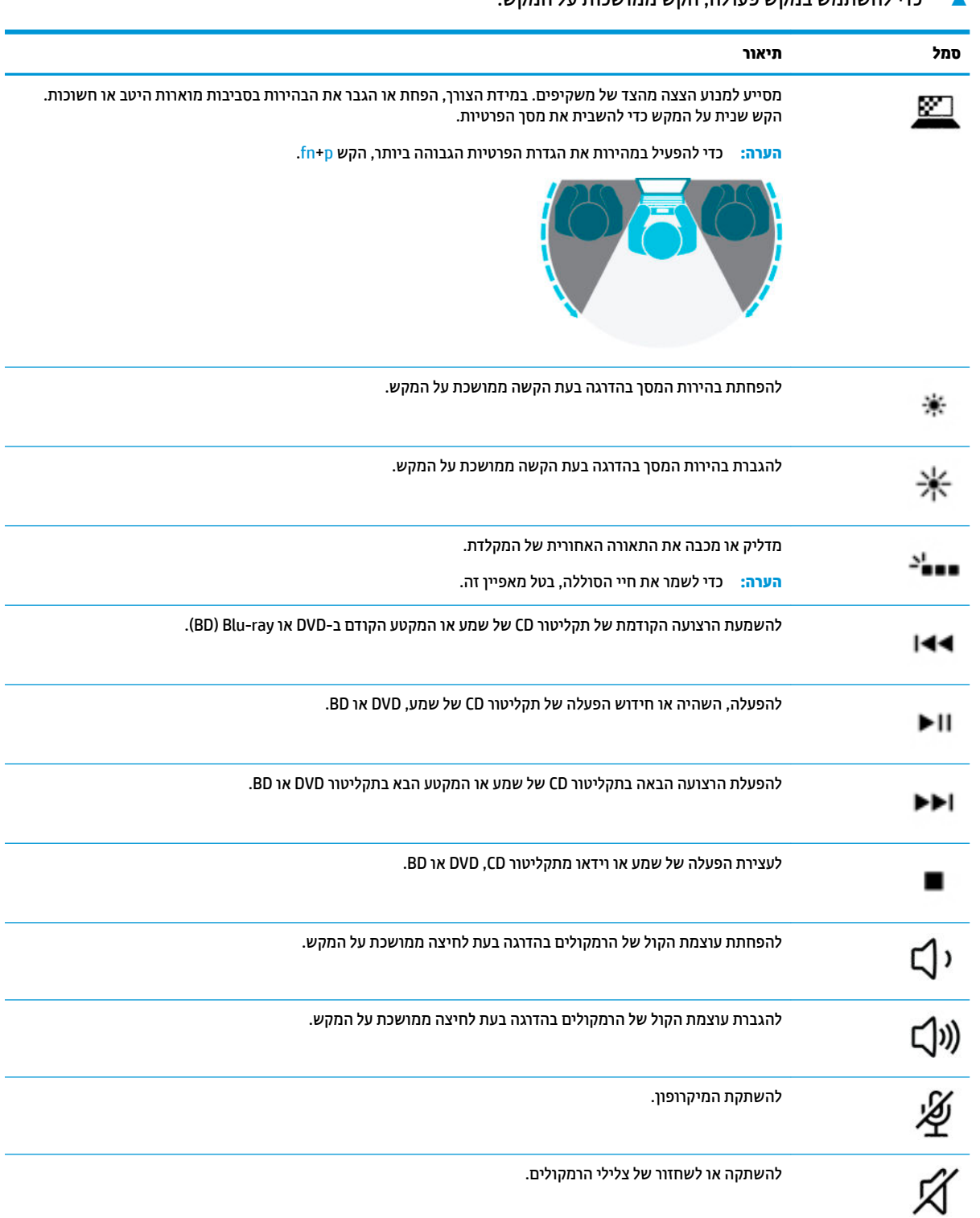

▲ ידי להשתמש במקש פעולה. הקש ממושכות על המקש.

 $\overline{\phantom{a}}$ 

÷,

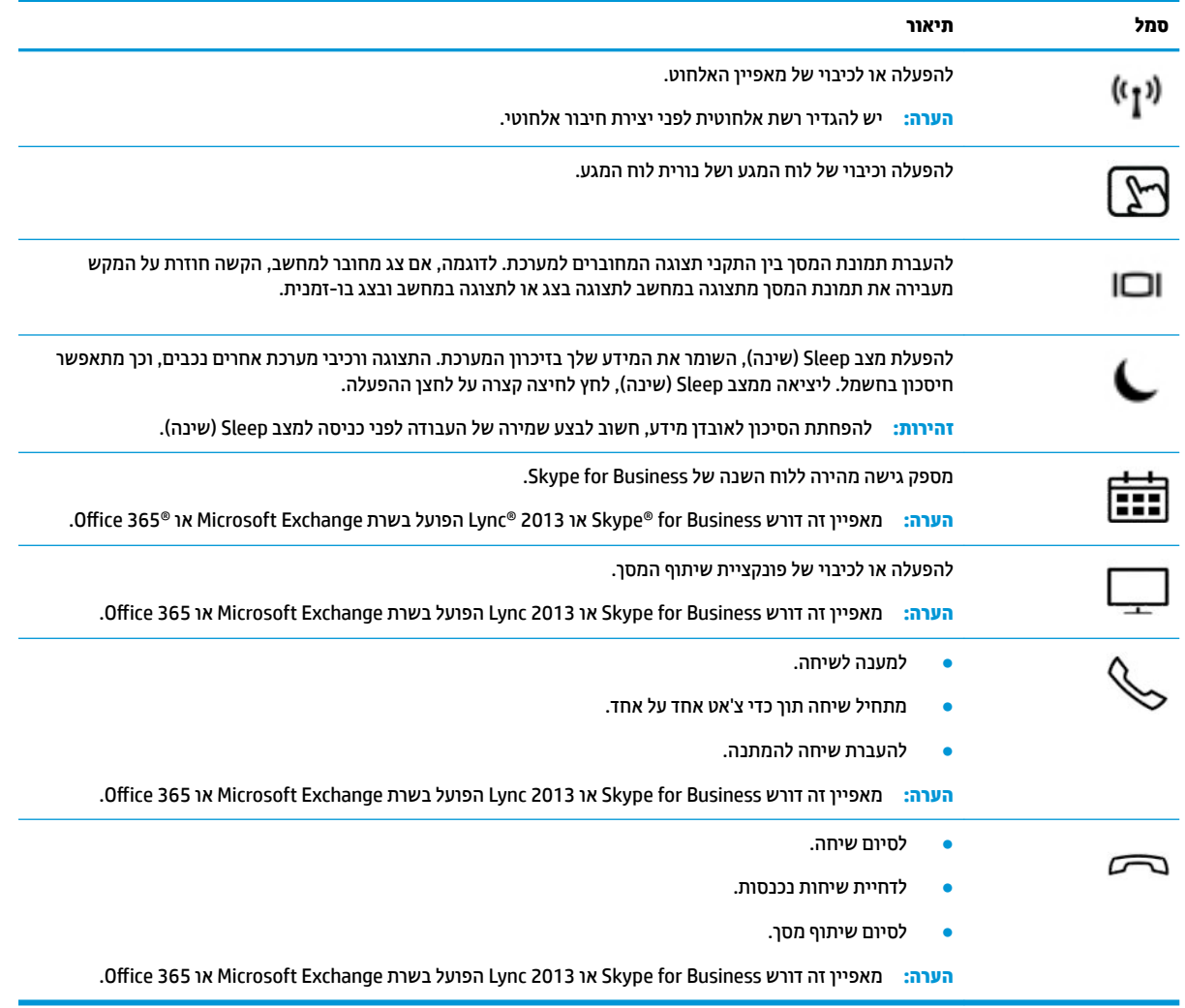

<mark>" **הערה:** מאפיין מקש הפעולה מופעל על-ידי היצרן. באפשרותך להשבית מאפיין זה על-ידי לחיצה ממושכת על מקש fn ועל</mark> מקש <mark>shift השמ</mark>אלי. נורית ה-fn lock נדלקת. גם לאחר השבתת מאפיין מקש הפעולה, תוכל לבצע כל אחת מהפונקציות <u>באמצעות הקשה על מקש fn בשילוב עם מקש הפעולה המתאים.</u>

# **םימקש םיחמ ) םיצרבמו םינבחר דבלב (**

מקש חם הוא שילוב של מקש fn עם מקש אחר.

כדי להשתמש במקש חם:

ـ הקש על מקש fn, ולאחר מכן הקש על אחד מהמקשים המופיעים בטבלה הבאה.

<span id="page-28-0"></span>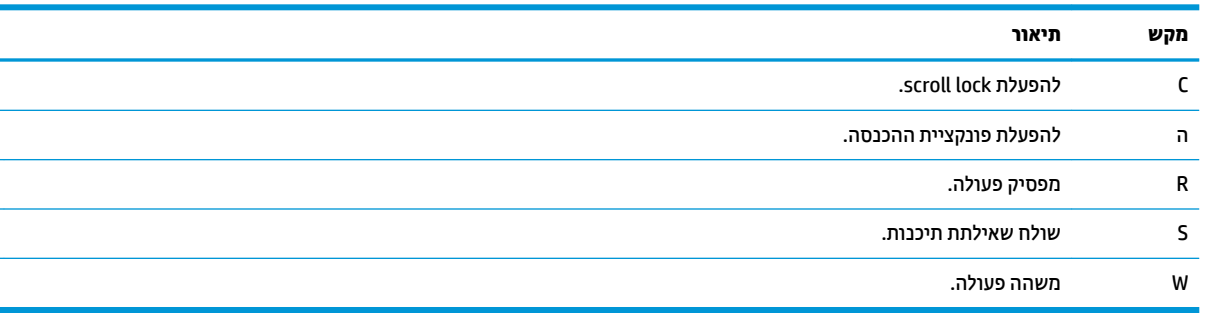

# **םיבכיר בחלק ןהתחתו**

<span id="page-29-0"></span>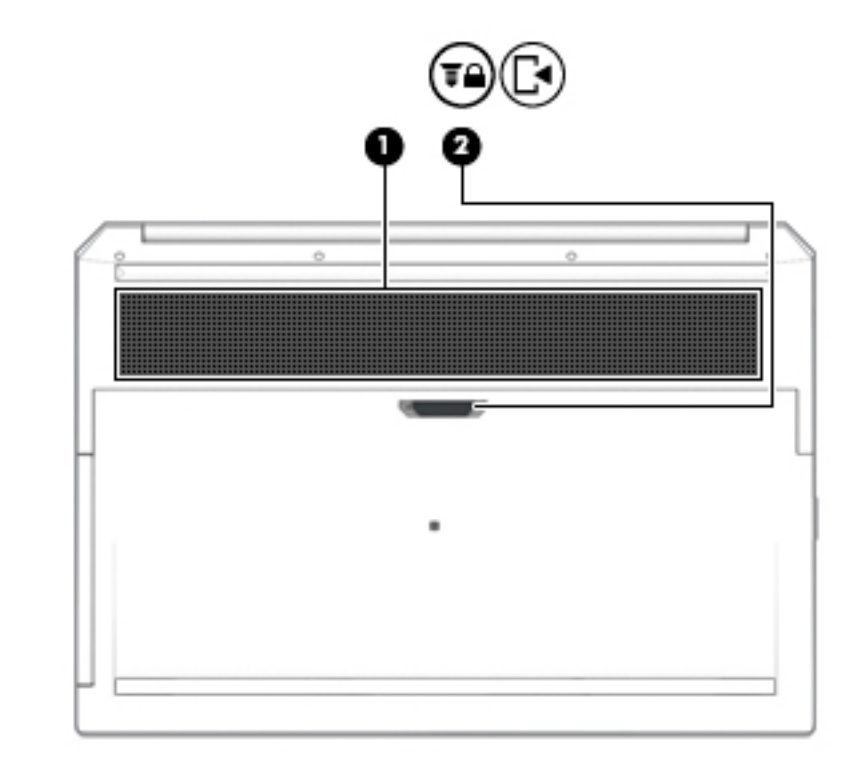

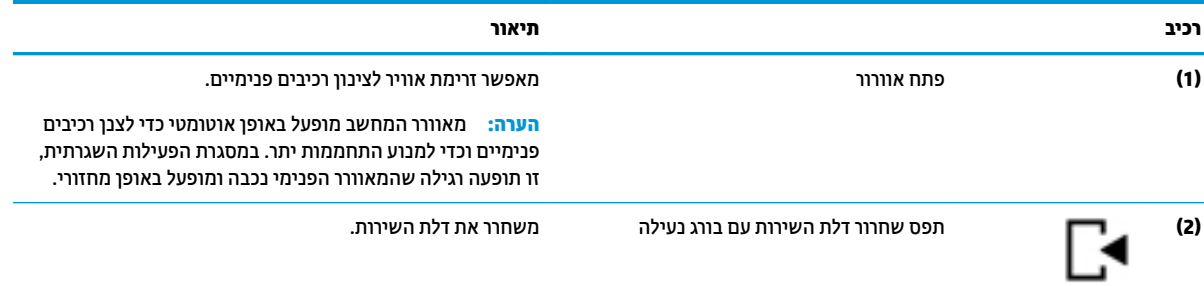

## **מכסה**

<span id="page-30-0"></span>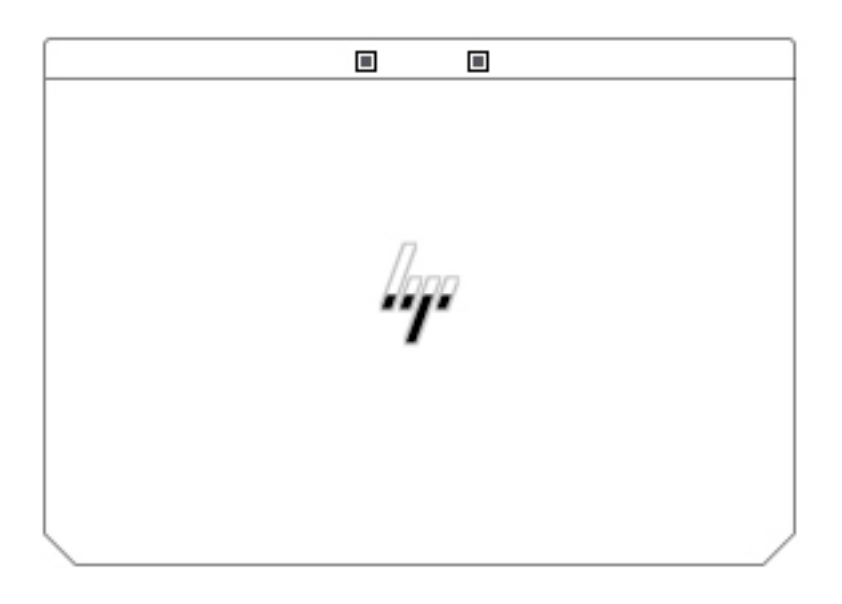

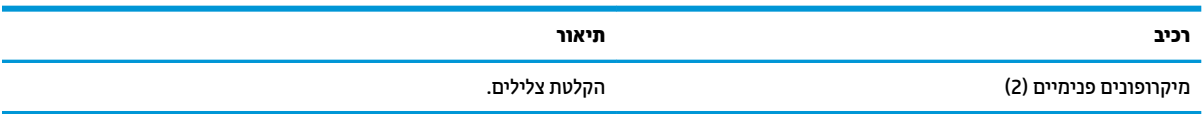

#### 20 רכיבים בחלק האחורי

# **םיבכיר בחלק ירהאחו**

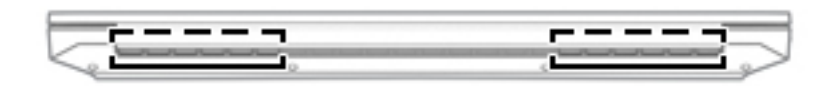

<span id="page-31-0"></span>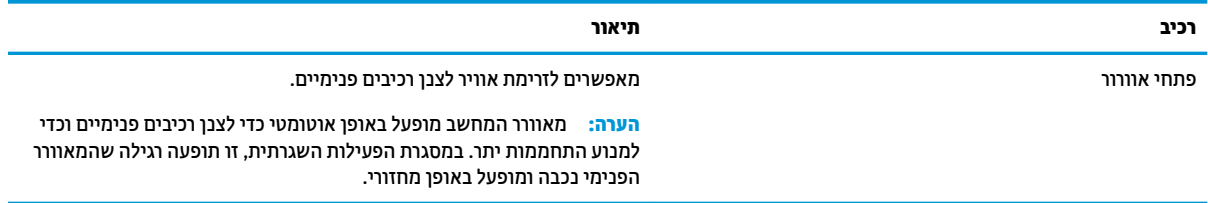

## **תויותו**

<span id="page-32-0"></span>התוויות המודבקות על המחשב מספקות מידע שייתכן שתזדקק לו בעת פתרון בעיות במערכת או בעת נסיעה לחו"ל עם המחשב. התוויות עשויות להיות מודפסות על נייר או מוטבעות על המוצר.

- **ישוב:** בדוק את המיקומים הבאים עבור התוויות המתוארות בסעיף זה: בתחתית המחשב, בתוך תא הסוללה, מתחת לדלת , <mark>ת</mark> השירות הנשלפת, בחלקו האחורי של הצג או בתחתית של מעמד למחשב לוח.
	- תווית שירות—מספקת מידע חשוב לזיהוי המחשב. בעת פניה לתמיכה, ייתכן שתתבקש למסור את המספר הסידורי, את מספר המוצר או את מספר הדגם. אתר מידע זה לפני הפנייה למחלקת התמיכה.

תווית השירות דומה לאחת הדוגמאות המוצגות להלן. עיין באיור המתאים ביותר לתווית השירות המודבקת למחשב שברשותך.

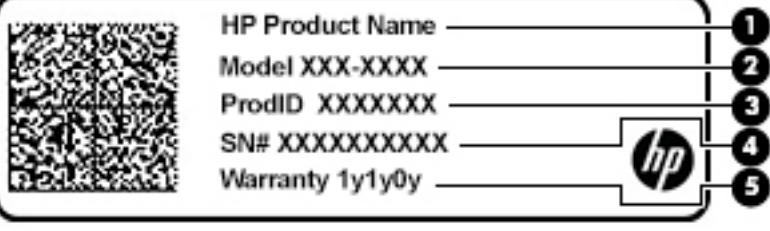

#### **בכיר**

**)1(** שם צרהמו של HP **)2(** ספרמ גםד **)3(** ההמז צרמו **)4(** ספרמ ירודסי (5) תקופת האחריות

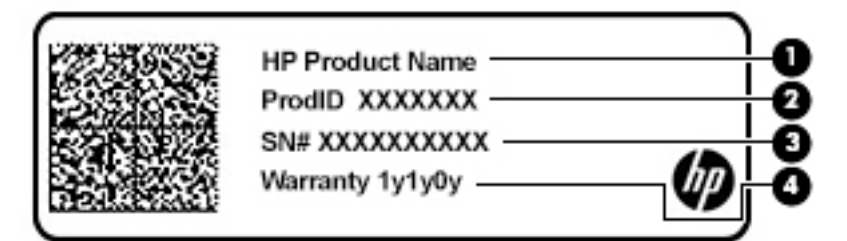

#### **בכיר**

- **)1(** שם צרהמו של HP **)2(** ההמז צרמו **)3(** ספרמ ירודסי (4) תקופת האחריות
	- תווי(ו)ת תקינה—מספקת מידע תקינה בנוגע למחשב.
	- ו תווי(ו)ת אישור אלחוט—מספקות מידע אודות התקני אלחוט אופציונליים ואת סימוני האישור של המדינות/אזורים שבהם ההתקנים אושרו לשימוש.

# **סתהכנ סיכרט SIM ( םיצרבמו םינבחר דבלב (**

- <span id="page-33-0"></span>ת ותורזה הכנסת כרטיס SIM בגודל שגוי עלולה לגרום נזק לכרטיס ה-SIM עצמו או לתקוע כרטיס ה-SIM בחריץ. לא מומלץ **. אל** להשתמש במתאמים של כרטיס SIM. כדי למנוע נזק לכרטיס ה-SIM או למחברים שלו, הכנס את כרטיס ה-SIM לחריץ שלו והוצא אותו מתוכו בעדינות ללא הפעלת כוח מוגזם.
- ∰ **הערה: ל**פני רכישת כרטיס SIM, פעל בהתאם להוראות אלה כדי לקבוע את הגודל הנכון של כרטיס ה-SIM שמתאים למחשב :שברשותר
	- 1. עבור לאתר http://www.hp.com/support. וחפש את המחשב לפי שם המוצר או מספרו.
		- **.2** בחר **Information Product** ( דעימ על צרהמו .(
		- **3**. עיין באפשרויות הרשומות כדי לקבוע איזה כרטיס לרכוש.

כדי להכניס כרטיס SIM, בצע את השלבים הבאים:

- **1.** כבה את המחשב באמצעות הפקודה Shut Down (כיבוי).
	- **.2** רגוס את הצג.
	- 3. נתק את כל ההתקנים החיצוניים המחוברים למחשב.
		- **4.** נתק את כבל המתח משקע החשמל.
- 5. **הפוך את המחשב על משטח ישר, כאשר תא הסוללה פונה לעבוך.** 
	- **.6** הסר את הסוללה.
- **.7** סהכנ את סיכרט ה-SIM ץילחר סייכרט ה-SIM, אחרול כןמ ץלח על סיכרט ה-SIM עד צביתייש בהיט מובמקו .

**ההער :** תכןיי סיכרטש ה-SIM בשבמח תךברשוש אהנר מעט נהשו רוימהא ףיעסבש הז .

**ההער :** סהכנ את סיכרט ה-SIM בשלמח ןוויכב ארהמתו נהבתמו שעל את הסוללה.

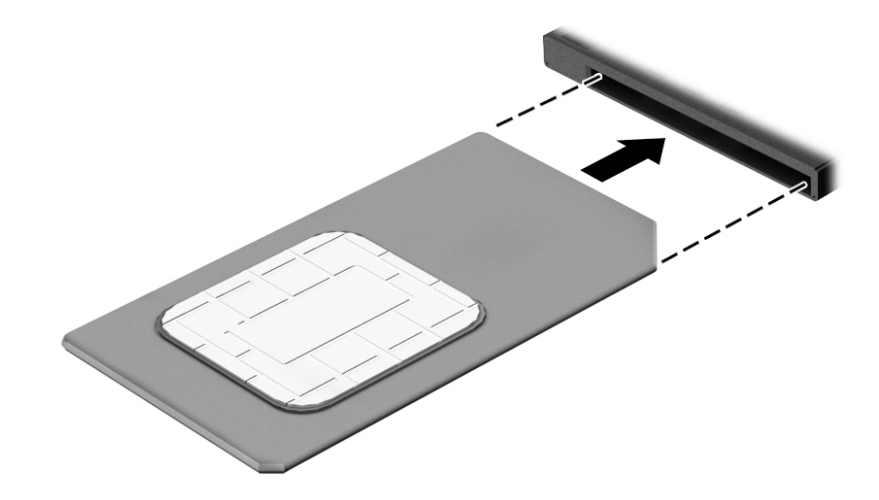

כדי להוציא כרטיס SIM, לחץ על כרטיס ה-SIM, ולאחר מכן הוצא אותו מהחריץ.

# **3 ירבוחי רשת**

<span id="page-34-0"></span>המחשב שברשותך יכול ללכת איתך לכל מקום. אך גם בבית, תוכל לסייר ברחבי העולם ולגשת למידע ממיליוני אתרי אינטרנט, באמצעות המחשב וחיבור לרשת קווית או אלחוטית. פרק זה יעזור לך להתחבר לעולם זה.

# **תוהתחבר לרשת תילחוטא**

המחשב שברשותך עשוי לכלול לפחות אחד מההתקנים האלחוטיים הבאים:

- התקן WLAN—מחבר את המחשב לרשתות תקשורת מקומיות אלחוטיות (לרוב נקראות רשתות Wi-Fi, רשתות LAN אלחוטיות, או רשתות WLAN) במשרדי החברה, בבית ובמקומות ציבוריים, כגון שדות תעופה, מסעדות, בתי קפה, מלונות ואוניברסיטאות. ברשת WLAN, ההתקן האלחוטי הנייד שבמחשב שלך מקיים תקשורת עם נתב אלחוטי או עם נקודת גישה אלחוטית.
- מודול HP Mobile Broadband (פס רחב נייד של HP) (במוצרים נבחרים בלבד)—התקן רשת תקשורת מרחבית אלחוטית (WWAN) המספק קישוריות אלחוטית בשטח גדול הרבה יותר. מפעילי רשתות סלולריות מתקינים תחנות בסיס (בדומה למגדלי תקשורת סלולרית) ברחבי שטחים גיאוגרפיים גדולים, המספקים ביעילות כיסוי ברחבי מדינות/אזורים שלמים.
	- התקן ®Bluetooth —יוצר רשת תקשורת פרטית (PAN) כדי להתחבר להתקנים אחרים התומכים ב-Bluetooth, כגון מחשבים, טלפונים, מדפסות, אוזניות, רמקולים ומצלמות. ב-PAN, כל התקן מתקשר עם התקנים אחרים באופן ישיר ועל ההתקנים להיות קרובים יחסית זה לזה—בדרך כלל בטווח של כ-10 מטרים זה מזה.

#### **מושיש יבפקד לחוטא**

באפשרותך לשלוט בהתקנים האלחוטיים שבמחשב באמצעות אחד או יותר מהמאפיינים הבאים:

- לחצן אלחוט (שנקרא גם 'מקש מצב הטיסה' או 'מקש אלחוט') (מכונה בפרק זה 'לחצן אלחוט')
	- ש פקדי מערכת ההפעלה  $\bullet$

#### **לחצן אלחוט**

המחשב עשוי לכלול לחצן אלחוט, התקן אלחוטי אחד או יותר ונורית אלחוט אחת או שתי נוריות אלחוט. כל התקני האלחוט במחשב מופעלים על-ידי היצרן.

נורית האלחוט מציינת את מצב ההפעלה הכולל של ההתקנים האלחוטיים, לא את המצב של כל התקן בנפרד.

#### **יפקד כתמער ההפעלה**

Network and Sharing Center (מרכז הרשת והשיתוף) מאפשר לך להגדיר חיבור או רשת, להתחבר לרשת ולבצע אבחון ותיקון של בעיות רשת.

לשימוש בפקדי מערכת ההפעלה:

- **1.** בתיבת החיפוש שבשוות המשימות, הקלד <sub>Panel</sub> <sub>panel</sub> (לוח הבקרה), ולאחר מכן בחר את האפשרות **Control Panel** (לוח הבקרה).
	- **.2** בחר **Internet and Network**( רשת טנטרניאו ,(אחרול כןמ בחר **Center Sharing and Network** ( כזמר הרשת והשיתוף).

– לחלופין –

<u>בשוות המשימות, לחץ לחיצה ימנית על סמל מצב הרשת, ולאחר מכן בחר **Network & Internet Settings (הגדרות**</u> רשת ואינטרנט).

### **תוהתחבר לרשת WLAN**

<span id="page-35-0"></span>ه **הערה: ל**פני שתוכל להגדיר גישה לאינטרנט בביתך, עליך ליצור חשבון באמצעות ספק שירות אינטרנט (ISP). לרכישת שירותי **I** אינטרנט ומודם, פנה לספק שירותי אינטרנט (ISP) מקומי. ספק שירותי האינטרנט (ISP) יסייע לך בהגדרת המודם, יתקין כבל רשת כדי לחבר את נתב האלחוטי למודם ויבדוק את שירות האינטרנט.

כדי להתחבר ל-WLAN, פעל על-פי השלבים הבאים:

- **.1** דאו שהתקן ה-WLAN פעלמו .
- **2.** בשורת המשימות, לחץ לחיצה ימנית על סמל מצב הרשת, ולאחר מכן התחבר לאחת מהרשתות הזמינות.

אם רשת ה-WLAN מאובטחת, תתבקש להזין קוד אבטחה. הזן את הקוד, ולאחר מכן בחר **Next** (הבא) כדי להשלים את החיבור.

تم השבר והשתו ה-WLAN אינן מופיעות ברשימה, ייתכן שאתה נמצא מחוץ לטווח של נתב אלחוטי או של נקודת **P** ישהג .

השרה: אם אינך רואה את רשת ה-WLAN שאליה ברצונך להתחבר: **"** 

- 1**.** בשורת המשימות, לחץ לחיצה ימנית על סמל מצב הרשת, ולאחר מכן בחר **Open Network and Sharing Center**) (פתח את מרכז הרשת והשיתוף).
	- ). םידשח רשת או רבוחי רהגד ) **Set up a new connection or network** בחר **.2**

תוצג רשימת אפשרויות, שתאפשר לך לחפש רשת באופן ידני ולהתחבר אליה או ליצור חיבור רשת חדש.

– לחלופיו –

- **.1** תרבשו תמויהמש , ץלח צהלחי תימני על סמל מצב הרשת, אחרול כןמ בחר **Settings Internet & Network** (הגדרות רשת ואינטרנט).
- **.2** תחת המקטע **Status Internet & Network**( מצב רשת טנטרניאו ,(בחר **Center Sharing and Network** ( כזמר הרשת והשיתוף).
	- ). םידשח רשת או רבוחי רהגד ) **Set up a new connection or network** בחר **.3**

תוצג רשימת אפשרויות, שתאפשר לך לחפש רשת באופן ידני ולהתחבר אליה או ליצור חיבור רשת חדש.

**3.** עקוב אחר ההוראות שעל-גבי המסך כדי להשלים את החיבור.

לאחר יצירת החיבור, לחץ לחיצה ימנית על סמל מצב הרשת בקצה הימני של שורת המשימות, כדי לוודא את שם החיבור ואת מצבו.

ه**ערה: הטווח הפונקציונלי (המרחק שאליו יכולים אותות האלחוט להגיע) תלוי בהטמעת ה-WLAN, ביצרן הנתב ובהפרעות, "** שנגרמות על-ידי התקנים אלקטרוניים אחרים או מחסומים מבניים כגון קירות ורצפות.

### **מושיש ב-Broadband Mobile HP ( םיצרבמו םינבחר דבלב (**

מחשב HP Mobile Broadband שברשותך מצויד בתמיכה מובנת בשירות פס רחב נייד. כאשר נעשה שימוש במחשב החדש שברשותך עם שירות של מפעיל רשת ניידת, הוא מעניק לך את החופש להתחבר לאינטרנט, לשלוח דואר אלקטרוני או להתחבר לרשת החברה ללא צורך בנקודות חמות של Wi-Fi.

**ההער :** אם בשבמח תקנתמו היקציפלהא Connect Mobile HP, תאורההו ףיעסב שלהלן נןיא תמוייש . אהר [מושיש](#page-36-0) ב- [HP](#page-36-0) Pro (במוצרים נבחרים בלבד) בעמוד 25.

ייתכן שתזדקק למספר ה-IMEI ו/או ה-MEID של מודול HP Mobile Broadband כדי להפעיל את שירות הפס הרחב הנייד. המספר עשוי להיות מודפס בתווית שמודבקת לתחתית המחשב בתוך תא הסוללה, מתחת לדלת השירות, או לחלקו האחורי של הצג.

– לחלופיו –
ניתן למצוא את המספר אם תפעל בהתאם לשלבים הבאים:

- 1. בשורת המשימות, לחץ לחיצה ימנית על סמל מצב הרשת.
- **.2** בחר **Settings Connection View**( הצג תורהגד רבוחי .(
- **.3** במקטע **broadband Mobile**( פס חבר דיינ ,(בחר את סמל מצב הרשת.

– לחלופיו –

- **1.** בשורת המשימות, לחץ לחיצה ימנית על סמל מצב הרשת.
- **.2** בחר **Settings Internet & Network** ( תורהגד רשת טנטרניאו .(
- **.3** ףיעסב **Internet & Network**( רשת טנטרניאו ,(בחר **Cellular** ( ילולרס ,(אחרול כןמ בחר **Options Advanced** (אפשרויות מתקדמות).

מפעילים מסוימים של רשתות סלולריות מחייבים שימוש בכרטיס SIM. כרטיס SIM מכיל מידע בסיסי על אודותיר. כגוו מספר זיהוי אישי (PIN) וכן מידע על הרשת. מחשבים מסוימים כוללים כרטיס SIM המותקן מראש. אם כרטיס ה-SIM אינו מותקן מראש, ייתכן שסופק כחלק מהמידע על HP Mobile Broadband (פס רחב נייד של HP) המצורף למחשב, או שהמפעיל של הרשת הסלולרית יספק אותו בנפרד.

לקבלת מידע על HP Mobile Broadband (פס רחב נייד של HP) וכיצד להפעיל שירות עם מפעיל רשת סלולרית מועדף, עיין במידע על HP Mobile Broadband (פס רחב נייד של HP) הכלול במחשב שברשותך.

# **מושיש ב-Pro Connect Mobile HP ( םיצרבמו םינבחר דבלב (**

HP Mobile Connect Pro הוא שירות פס רחב נייד בתשלום מראש, המספק חיבור פס רחב חסכוני, מאובטח, פשוט וגמיש למחשב שברשותך. כדי להשתמש ב-HP Mobile Connect Pro, יש להתקין במחשב כרטיס SIM ואפליקציה HP Mobile Connect Pro. לקבלת מידע נוסף על HP Mobile Connect Pro ועל המקומות שבהם הוא זמין, עבור אל .<http://www.hp.com/go/mobileconnect>

## **מושיש ב-GPS ( םיצרבמו םינבחר דבלב (**

המחשב שברשותך עשוי לכלול מערכת מיקום גלובלית (GPS). לווייני GPS מספקים מידע אודות מיקום, מהירות וכיוון למערכות המצוידות ב-GPS.

להפעלת GPS, ודא שהפעלת את המיקום בהגדרות הפרטיות של Windows.

- **.1** בתבתי פושהחי תרבשו תמויהמש , דהקל location ( םקוימ ,(אחרול כןמ בחר **settings privacy Location** ( תורהגד פרטיות של מיקום).
	- **2.** פעל בהתאם להוראות שעל-גבי המסך לשימוש בהגדרות המיקום.

# **מושיש יבהתקנ Bluetooth םיילחוטא ) םיצרבמו םינבחר דבלב (**

התקן Bluetooth מספק תקשורת אלחוטית לטווח קצר, שמחליפה חיבורים באמצעות כבלים פיזיים המחברים בדרך כלל בין התקנים אלקטרוניים כגון הפריטים הבאים:

- םיבשמח ) םיישולחנ , םידיינ (
- םינפוטל ) םיילולרס , םיילחוטא , םינפוטל םיחכמ (
	- התקני הדמיה (מדפסת, מצלמה)
	- יהתקנ שמע ) תוינזאו , םימקולר (
		- $\mathbf u = \mathbf 0$
		- תקלדת חיצונית  $\bullet$

#### **רבוחי יהתקנ Bluetooth**

לפני שתוכל להשתמש בהתקן Bluetooth, עליך ליצור חיבור Bluetooth.

- **.1** דהקל bluetooth בתבתי פושהחי תרבשו תמויהמש , אחרול כןמ בחר **settings devices other and Bluetooth** (הגדרות Bluetooth והתקנים אחרים).
	- **2.** הפעל Bluetooth, אם האפשרות לא מופעלת עדיין.
	- 3. בחר את ההתקן שלך מהרשימה ופעל בהתאם להוראות שעל-גבי המסך.

**ולב) הערה: א**ם ההתקן דורש אימות, יוצג קוד ההתאמה. בהתקן שאתה מוסיף, פעל בהתאם להוראות שעל-גבי המסך כדי לוודא שהקוד בהתקן שלך תואם לקוד ההתאמה. לקבלת מידע נוסף, עיין בתיעוד המצווף להתקן.

@**: מערה: א**ם ההתקן אינו מופיע ברשימה, ודא כי Bluetooth מופעל בהתקן. התקנים מסוימים עשויים להציג דרישות נוספות; עיין בתיעוד המצורף להתקן.

### **מושיש ב-NFC ךרלצו ףתויש דעימ ) םיצרבמו םינבחר דבלב (**

המחשב תומך בתקשורת טווח קצר (NFC) המאפשרת לשתף דרך חיבור אלחוטי מידע בין שני התקנים שתומכים ב-NFC. המידע מועבר על-ידי הקשה על אזור ההקשה (אנטנה) של המחשב באמצעות האנטנה של הטלפון או של התקן אחר. באמצעות תקשורת טווח קצר והאפליקציות הנתמכות, ניתן לשתף אתרי אינטרנט, להעביר פרטים של אנשי קשר, להעביר תשלומים ולהדפיס במדפסות שתומכות ב-NFC.

م**ערה:** ) כדי לאתר את אזור ההקשה במחשב, ראה <u>רכיבים בעמוד 4.</u>

#### **ףתויש**

- **.1** דאו תייקצנפוש ה-NFC תפעלמו .
- **א.** דהקל wireless בתבתי פושהחי תרבשו תמויהמש , בחרו **off or on devices wireless Turn**( הפעל או כבה התקנים אלחוטיים).
	- **ב. 15** דא שהבחירה ב-NFC היא במצב **On** (מופעל).
	- **.2** הקש על רואז ההקשה של ה-NFC תבאמצעו התקן מךשתו ב-NFC. תכןיי תשמעו ילצל עם רבוחי םיההתקנ .

ج **הערה: כ**די למצוא מידע על מיקום אנטנת תקשורת קרבה בהתקן השני, עיין בהוראות השימוש של ההתקן. "

8. פעל בהתאם להוראות שעל-גבי המסר כדי להמשיר.

# **תוהתחבר לרשת תיוקו**

ניתן לבצע חיבורים קוויים במוצרים הנבחרים הבאים: רשת תקשורת מקומית (LAN) וחיבור מודם. חיבור LAN משתמש בכבל רשת והוא מהיר במידה רבה ממודם, המשתמש בכבל טלפון. שני הכבלים נמכרים בנפרד.

<u>RJ-45- וואזהרה! בדי להפחית את הסיכון להתחשמלות, שריפה או נזק לציוד, אל תחבר כבל של מודם או טלפון לשקע ה-RJ-45</u> )רשת.(

# **רבוחי לרשת תרתקשו תיממקו )LAN ) (םיצרבמו םינבחר דבלב (**

השתמש בחיבור LAN אם ברצונך לחבר את המחשב ישירות לנתב בביתך (במקום לעבוד באופן אלחוטי) או אם ברצונך להתחבר לרשת קיימת במשרד.

השברה: ייתכן שניתן להפעיל במחשב מאפיין שנקרא HP LAN-Wireless Protection. הוא סוגר את החיבור האלחוטי (-Wi וWi Fi) או את ה-WWAN כאשר אתה מתחבר ישירות לרשת LAN. לקבלת מידע נוסף על HP LAN-Wireless Protection, ואה שימוש ב-HP LAN-Wireless Protection (במוצרים נבחרים בלבד) בעמוד 28.

להתחברות לרשת LAN נדרש כבל רשת בעל 8 פינים מסוג RJ-45 או התקן עגינה אופציונלי או מוצר הרחבה, אם לא קיימת יציאת RJ-45 במחשב.

כדי לחבר את כבל הרשת. פעל על-פי השלבים הבאים:

- 1**.** חבר את כבל הרשת לשקע הרשת **(1)** במחשב או בהתקן עגינה או במוצר הרחבה אופציונליים.
	- **.2** חבר את הקצה יהשנ של כבל הרשת לשקע רשת רבקי **)2(** או לנתב.
- 圖 **הערה: א**ם כבל הרשת כולל מעגל להפחתת רעשים **(3)**, המונע הפרעות הנובעות מקליטה של טלוויזיה ורדיו, הפנה " את קצה הכבל עם המעגל כלפי המחשב.

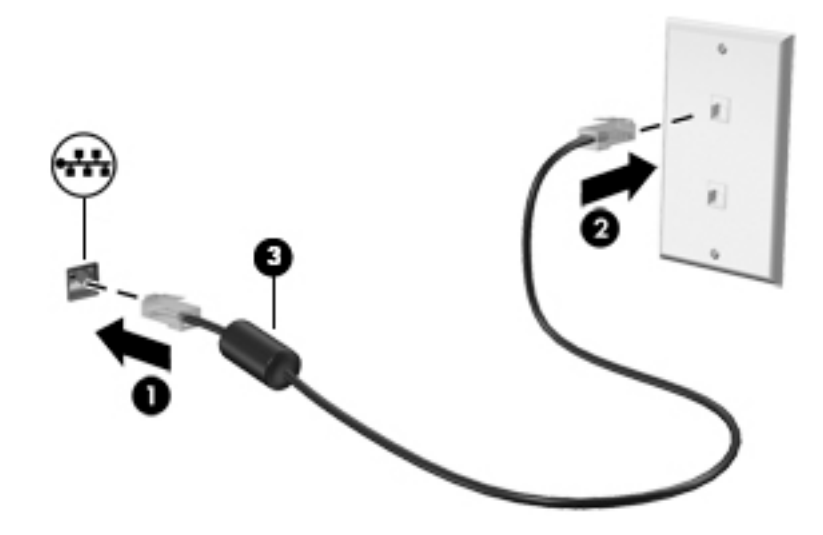

# **מושיש ב-Protection Wireless-LAN HP ( םיצרבמו םינבחר דבלב (**

<span id="page-39-0"></span>בסביבת LAN, ניתן להגדיר את HP LAN-Wireless Protection כך שיגן על רשת ה-LAN מפני גישה אלחוטית בלתי מורשית. אם HP LAN-Wireless Protection מופעל. חיבור ה-Wi-Fi) WLAN) או ה-WWAN מושבת כאשר מחברים את המחשב ישירות לרשת LAN.

#### **הפעלה אמההתו תישיא של Protection Wireless-LAN HP**

- **1.** חבר את כבל הרשת לשקע הרשת במחשב או בהתקן עגינה או במוצר הרחבה אופציונליים.
	- ).BIOS( Computer Setup את הפעל **.2**
	- מחשבים או מחשבי לוח עם מקלדות:
- $\blacksquare$  הפעל או הפעל מחדש את המחשב, ועם הופעת הסמל של HP, לחץ על f10 כדי להיכנס ל-Computer . Setup
	- מחשבי לוח ללא מקלדות:
- ▲ הפעל או הפעל מחדש את מחשב הלוח, ולאחר מכן לחץ במהירות לחיצה ממושכת על לחצן החלשת עוצמת הקול עד פיעויש יטהתפר Startup( הפעלה .(הקש **10f** ידכ סכנלהי ל-Setup Computer.
	- **3.** בחר Advanced (מתקדם) ולאחר מכן בחר Built-in Device Options (אפשרויות התקן מובנות).
- **.4** בחר את בתתי ןמוהסי רבוע **Switching Auto WLAN/LAN** ( גתוימ ימטאוטו של WLAN/LAN) ו/או **Auto WWAN/LAN** Switching (מיתוג אוטומטי של LAN/WWAN) כדי לכבות חיבורי WLAN ו/או WWAN כאשר המחשב מחובר לרשת .LAN
	- 5**.** לשמירת השינויים ויציאה מ-Computer Setup, בחר את הסמל **Save** (שמור) בפינה הימנית התחתונה של המסך ולאחר מכן פעל בהתאם להוראות שעל-גבי המסך.

– לחלופיו –

בחר **Main** ( ישאר ,(בחר **Exit and Changes Save** ( תרישמ םיינויש אהיציו ,(אחרול כןמ ץלח על enter.

השינויים ייכנסו לתוקף לאחר שהמחשב יופעל מחדש.

# **מושיש ב-Through Pass Address MAC HP יהולזי בשהמח שלך ברשת ) םיצרבמו םינבחר דבלב (**

MAC Address Pass Through מספק דרך מותאמת אישית לזיהוי המחשב שלך והתקשורות שלו ברשתות. כתובת MAC של מערכת זו מספקת זיהוי ייחודי, גם כאשר המחשב מחובר באמצעות מתאם Ethernet. כתובת זו מופעלת כברירת מחדל.

## **MAC Address Pass Through של תישיא אמההת**

- ).BIOS( Computer Setup את הפעל **.1**
- מחשבים או מחשבי לוח עם מקלדות:
- $\blacksquare$  הפעל או הפעל מחדש את המחשב, ועם הופעת הסמל של HP, לחץ על <mark>10</mark>f כדי להיכנס ל-Computer . Setup
	- $\blacksquare$  מחשבי לוח ללא מקלדות:
- ▲ הפעל או הפעל מחדש את מחשב הלוח, ולאחר מכן לחץ במהירות לחיצה ממושכת על לחצן החלשת עוצמת הקול עד פיעויש יטהתפר Startup( הפעלה .(הקש **10f** ידכ סכנלהי ל-Setup Computer.
	- .**HP MAC Address Pass Through** בחר כןמ אחרול(, םמתקד ) **Advanced** בחר **.2**
	- **.3** בהבתי ןימימ ל-**Address MAC Based Host** ( בתכתו MAC סתסמבו חארמ ,(בחר **System** ( כתמער (ידכ יללהפע את Through Pass Address MAC או **Custom** ( אמההת תיישא (ידכ םיאלהת תיישא את בתהכתו .
- **4.** אם בחרת Custom (התאמה אישית), בחר **MAC ADDRESS (**כתובת MAC), הזן את כתובת ה-MAC המותאמת אישית של המערכת שלך ולאחר מכן הקש Enter כדי לשמור את הכתובת.
- 5. אם במחשב יש רשת LAN משובצת וברצונך להשתמש בכתובת MAC המשובצת ככתובת MAC של המערכת, בחר **Reuse** Embedded LAN Address (השתמש שוב בכתובת ה-LAN המשובצת).

– לחלופין –

בחר **Main** ( ישאר ,(בחר **Exit and Changes Save** ( תרישמ םיינויש אהיציו ,(אחרול כןמ ץלח על enter.

השינויים ייכנסו לתוקף לאחר שהמחשב יופעל מחדש.

# **4 וטוינ סךבמ**

ניתן לנווט במסך המחשב באחת או יותר מהדרכים הבאות:

- שימוש במחוות מגע ישירות על-מסך המחשב  $\bullet$ 
	- שימוש במחוות מגע על לוח המגע
- שימוש במקלדת או עכבר אופציונליים (לרכישה בנפרד)
	- שימוש במקלדת שעל-גבי המסך  $\bullet$ 
		- שימוש במוט הצבעה

# **מושיש תובמחו חלו עהמג תובמחוו סךמ עהמג**

לוח המגע מסייע לך לנווט במסך המחשב ולשלוט בסמן באמצעות מחוות מגע פשוטות. תוכל גם להשתמש בלחצן השמאלי והימני של לוח המגע כפי שהיית משתמש בלחצנים התואמים בעכבר חיצוני. כדי לנווט במסך מגע (במוצרים נבחרים בלבד), גע ישירות במסך באמצעות המחוות המתוארות בפרק זה.

ניתן גם להתאים אישית את המחוות ולהציג הדגמות של אופן הפעולה שלהן. בתיבת החיפוש שבשוות המשימות, הקלד panel control ( חלו ההבקר ,(בחרו **Panel Control** ( חלו ההבקר (אחרול כןמ בחר **Sound and Hardware** ( המרחו וקול). תחת **Devices and Printers** (התקנים ומדפסות), בחר Mouse (עכבר).

<mark>() **הערה:** אלא אם נאמר אחרת, ניתן להשתמש במחוות מגע בלוח המגע או במרקע המגע של המחשב (במוצרים נבחרים <del>"</del></mark> בלבד).

#### **הקשה**

השתמש במחווה של הקשה/הקשה כפולה כדי לבחור או לפתוח פריט על-גבי המסך.

הצבע על פריט כלשהו על המסך, ולאחר מכן הקש עם אצבע אחת על אזור לוח המגע כדי לבחור בפריט הרצוי. פתח פריט  $\blacksquare$ באמצעות הקשה כפולה עליו.

## **יטהצב בשתי תאצבעו ינוילש דלגו גההתצו**

השתמש בצביטה לשינוי גודל התצוגה בשתי אצבעות כדי להגדיל או להקטין תצוגה של תמונות או טקסט.

- י כדי להקטין את התצוגה, הנח שתי אצבעות על אזור לוח המגע או על מסך המגע כשהן מרוחקות מעט זו מזו, ולאחר מכן  $\bullet$ קרב אותן זו לזו.
	- כדי להגדיל את התצוגה, הנח שתי אצבעות יחד על אזור לוח המגע או על מסך המגע ולאחר מכן הרחק אותן זו מזו.

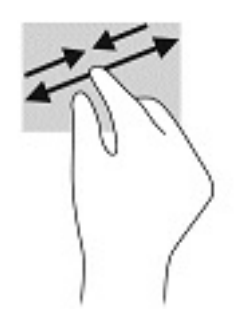

# **החלקה בשתי תאצבעו ) חבלו עמג דבלב (**

השתמש בהחלקה בשתי אצבעות כדי לנוע למעלה, למטה או לצדדים בעמוד או בתמונה.

הנח שתי אצבעות על אזור לוח המגע כשהן מרוחקות קלות אחת מהשניה, ולאחר מכן גרור אותן מעלה, מטה, שמאלה  $\cdot$ או ימינה.

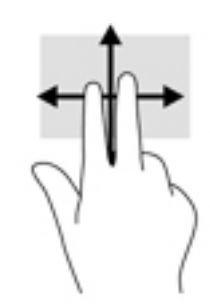

## **הקשה בשתי תאצבעו ) חבלו עמג דבלב (**

השתמש בהקשה בשתי אצבעות לפתיחת התפריט עבור אובייקט על המסך.

جس <mark>איה: הקשה בשתי אצבעות מתפקדת בצורה זהה ללחיצה ימנית בעכבר. **W**</mark>

הקש בשתי אצבעות על אזור לוח המגע כדי לפתוח את תפריט האפשרויות עבור האובייקט שנבחר.

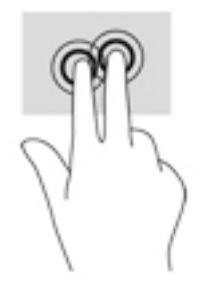

# **הקשה בעבאר תאצבעו ) חבלו עמג דבלב (**

השתמש בהקשה בארבע אצבעות כדי לפתוח את מרכז הפעולות.

סהקש באמצעות ארבע אצבעות על לוח המגע כדי לפתוח את מרכז הפעולות ולהציג את ההגדרות וההודעות הנוכחיות.

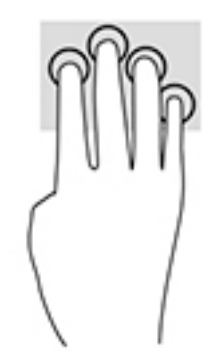

# **החלקה בשלוש תאצבעו ) חבלו עמג דבלב (**

השתמש בהחלקה בשלוש אצבעות כדי להציג חלונות פתוחים וכדי לעבור בין חלונות פתוחים בשולחן העבודה.

- ס החלק 3 אצבעות בכיוון הרחק ממך כדי לראות את כל החלונות הפתוחים.
	- החלק 3 אצבעות לעברך כדי להציג את שולחן העבודה.
	- החלק 3 אצבעות שמאלה או ימינה כדי לעבור בין החלונות הפתוחים.

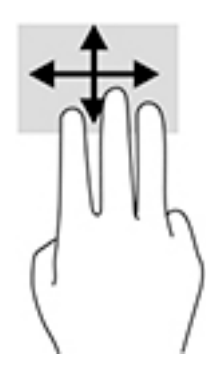

# **החלקה תבאמצעו אצבע אחת ) סךבמ עמג דבלב (**

השתמש בהחלקה באצבע אחת כדי לבצע גלילה מקבילה או רגילה בין רשימות ועמודים, או כדי להזיז אובייקט.

- טר ילבצע גלילה על המסך, החלק קלות אצבע אחת על המסך בכיוון שאליו ברצונך לעבור.
- י כדי להעביר עצם ממקום למקום, לחץ לחיצה ממושכת על העצם וגרור אותו באמצעות האצבע למקום הרצוי.

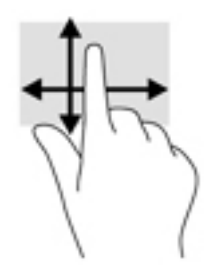

# **מושיש תדבמקל או עכבר םיילנופציאו**

תקלדת או עכבר אופציונליים מאפשרים להקליד, לבחור פריטים, לגלול ולבצע פעולות זהות לאלו שניתן לבצע באמצעות מחוות מגע. בנוסף, באמצעות המקלדת ניתן להשתמש במקשי הפעולה ובמקשים החמים לביצוע פעולות ספציפיות.

# **מושיש תדבמקל על סךהמ ) םיצרבמו םינבחר דבלב (**

- 1. כדי להציג מקלדת על המסך, הקש על סמל המקלדת באזור ההודעות, בפינה הימנית של שורת המשימות.
	- **2.** התחל להקליד.

ر ...<br>**- இהערה: ת**יתכן תצוגה של מילים מוצעות בשווה מעל למקלדת שעל המסך. הקש על מילה כדי לבחור בה

י גיין ה**ערה: Ω** מקשי פעולה ומקשים חמים אינם מוצגים או פועלים במקלדת שעל-גבי המסך.

# **5 רודיב**

השתמש במחשב HP שברשותך למטרות עסקיות או לבילוי, לקיום שיחות וידאו עם אחרים באמצעות המצלמה, לערבול שמע עם וידאו או לחיבור התקנים חיצוניים, כגון מקרן, צג, מכשיר טלוויזיה או רמקולים. עיין בסעיף רכיבים בעמוד 4 כדי לאתר את התקני הווידאו, השמע והמצלמה במחשב שברשותך.

# **מושיש במצלמה ) םיצרמו םינבחר דבלב (**

המחשב מצויד במצלמה (מובנית) להקלטת וידאו ולצילום תמונות. בדגמים מסוימים, ניתן לבצע שיחות ועידה בווידאו ושיחות צ'אט באופן מקוון באמצעות הזרמת וידאו.

**ـ י**כדי להפעיל את המצלמה, הקלד בתיבת החיפוש בשוות המשימות camera (מצלמה) ובחר **Camera** מתוך רשימת היישומים.

### **מושיש בשמע**

ניתן להוריד מוזיקה ולהאזין לה, להזרים תוכן שמע מהאינטרנט (כולל רדיו), להקליט שמע, או לשלב שמע ווידאו כדי ליצור מולטימדיה. ניתן גם להפעיל תקליטורי מוסיקה במחשב (בדגמים נבחרים) או לחבר כונן תקליטורים חיצוני כדי לנגן תקליטורים. כדי לשפר את חוויית ההאזנה שלך, חבר למחשב אוזניות או רמקולים.

#### **רבוחי םימקולר**

ניתן לחבר רמקולים קוויים למחשב על-ידי חיבורם ליציאת USB או לשקע משולב של יציאת שמע (אוזניות)/כניסת שמע (מיקרופון) שבמחשב או בתחנת עגינה.

כדי לחבר רמקולים אלחוטיים למחשב, פעל בהתאם להוראות של יצרן ההתקן. כדי לחבר רמקולים בחדות גבוהה למחשב, ראה <u>הגדרת שמע [HDMI](#page-48-0) בעמוד 37.</u> לפני חיבור הרמקולים, הנמך את הגדרת עוצמת הקול.

#### **רבוחי תויזנאו**

<u>ו^</u> **אזהרה!** להפחתת הסיכון לפגיעה גופנית, הנמך את הגדרת עוצמת הקול לפני שתרכיב את האוזניות השונות. לקבלת מידע בוסף אודות בטיחות, עיין ב*הודעות תקינה, בטיחות וסביבה*.

כדי לגשת למדריך זה:

 $\blacktriangle$  בחר בלחצן **Start (התחל), בחר HP Help and Support (עזרה ותמיכה של HP) ולאחר מכן בחר <b>Start** (התחל), בחר (תיעוד של HP).

– לחלופין –

▲ בחר בלחצן **Start** (התחל), בחר HP ולאחר מכן בחר HP**Documentation (**תיעוד של HP).

באפשרותך לחבר אוזניות קוויות לשקע האוזניות או לשקע המשולב ליציאת שמע (אוזניות)/כניסת שמע (מיקרופון) שבמחשב.

כדי לחבר למחשב אוזניות אלחוטיות, פעל בהתאם להוראות של יצרן ההתקן.

#### **רבוחי תויזנאו**

<u>\^</u> **אזהרה!** להפחתת הסיכון לפגיעה גופנית, הנמך את הגדרת עוצמת הקול לפני שתרכיב את האוזניות השונות. לקבלת מידע סףנו תודאו תחויטב , ןייע ב*Notices Environmental and Safety ,Regulatory* ( תדעוהו נהתקי , תחויטב בהיבסו .(

כדי לגשת למדריך זה:

 $\blacktriangle$  בחר בלחצן **Start (התחל), בחר HP Help and Support (עזרה ותמיכה של HP) ולאחר מכן בחר <b>Start** (התחל), בחר ) דתיעו של HP.)

– לחלופיו –

▲ בחר בלחצן **Start** (התחל), בחר **HP** ולאחר מכן בחר **HP Documentation (**תיעוד של HP).

אוזניות מסוגים שונים כוללות, בין היתר, אוזניות בשילוב עם מיקרופון. ניתן לחבר אוזניות בכבל לשקע המשולב של יציאת שמע (אוזניות)/כניסת שמע (מיקרופון) שבמחשב.

כדי לחבר למחשב אוזניות אלחוטיות, פעל בהתאם להוראות של יצרן ההתקן.

#### **מושיש תורבהגד שמע**

השתמש בהגדרות הצלילים כדי לכוונן את עוצמת ההשמעה של המערכת, לשנות צלילי אירועים במערכת או לניהול התקני שמע.

כדי להציג או לשנות הגדרות צליל:

▲ בתיבת החיפוש בשורת המשימות, הקלד control panel <sub>D</sub>anel (לוח הבקרה) ובחר **Control Panel (**לוח הבקרה), לאחר כןמ בחר **Sound and Hardware** ( המרחו וקול ,(אחרול כןמ בחר **Sound** ( ילצל .(

המחשב שברשותך עשוי לכלול מערכת צלילים משופרת שסופקה על ידי Beats audio ,DTS ,Bang & Olufsen או ספק אחר. כתוצאה מכך, ייתכן שהמחשב שלך כולל מאפייני שמע מתקדמים שניתן לשלוט בהם באמצעות לוח בקרת שמע מיוחד למערכת השמע.

השתמש בלוח בקרת שמע להצגה ולכוונון של הגדרות שמע.

ב**תיבת החיפוש בשורת המשימות, הקלד panel panel (לוח הבקרה) ובחר <b>Control Panel (לוח הבקרה), לאחר** <u>מכן בחר **Hardware and Sound (**חומרה וקול), ולאחר מכן בחר את לוח בקרת השמע המיוחד למערכת שברשותך.</u>

## **מושיש אודיובו**

המחשב שברשותך הוא התקן וידאו רב-עוצמה, המאפשר לך לצפות בווידאו בזרימה מאתרי האינטרנט האהובים עליך ולהוריד וידאו וסרטים לצפייה במחשב כשאינך מחובר לרשת.

כדי לשפר את חווית הצפייה שלך, השתמש באחת מיציאות הווידאו שבמחשב כדי לחבר צג חיצוני, מקרן או טלוויזיה.

**שוב: גדא שההתקן החיצוני מחובר ליציאה הנכונה במחשב, באמצעות הכבל הנכון. פעל בהתאם להוראות של יצרן <u>®</u>** ההתקן.

למידע על השימוש ביכולות הווידאו, עיין ב-HP Support Assistant.

### **רבוחי התקןThunderbolt תבאמצעו כבל C-Type USB ( םיצרבמו םינבחר דבלב (**

**הערה: כ**די לחבר התקן USB Type-C Thunderbolt למחשב, נדרש כבל USB Type-C, הנרכש בנפרד.

כדי לראות תצוגת ווידיאו או תצוגת פלט ברזולוציה גבוהה על התקן Thunderbolt חיצוני, חבר את ההתקן בהתאם להוראות שלהלן:

**.1** חבר קצה דאח של כבל C-Type USB למחבר Thunderbolt C-Type USB בשבמח .

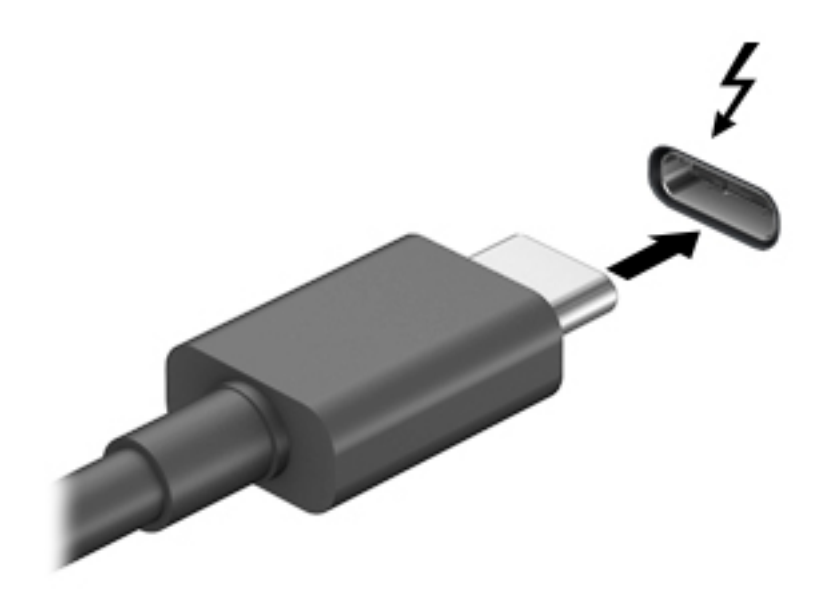

- **.2** חבר את הקצה יהשנ של הכבל להתקן Thunderbolt ינצוחי .
- 3. הקש על 1<sub>fn+f</sub>4 כדי לעבור בין 4 מצבי תצוגה של תמונת המסך במחשב:
- **only screen PC ( סךמ בשמח דבלב :(** להצגת נתתמו סךהמ בשבמח דבלב .
- **Duplicate ( כפלמשו :(** להצגת נתתמו סךהמ בו- תימנז הן בשבמח הןו בהתקן ינצוהחי .
	- **Extend (מורחב):** להצגת תמונת המסך המורחבת הן במחשב והן בהתקן החיצוני.
	- **only screen Second ( סךמ ישנ דבלב :(** להצגת נתתמו סךהמ בהתקן ינצוהחי דבלב .

בכל הקשה על fn+f4 מצב התצוגה משתנה.

<mark>(3) הערה: לקבלת התוצאות הטובות ביותר, בעיקר אם בחרת באפשרות "Extend" (מורחב), הגדל את רזולוציית המסך של "</mark> ההתקן החיצוני, כמתואר להלן. בחר את הלחצן **Start** (התחל), בחר Settings (הגדרות), ולאחר מכן בחר System ) כתמער .(תחת **Display** ( גהתצו ,(בחר את היצולוזהר מהיאהמת בחרו **changes Keep** ( רשמו את םיינויהש .(

## **רבוחי יהתקנ אודיו תבאמצעו כבל HDMI ( םיצרבמו םינבחר דבלב (**

השברה: נדי לחבר התקן HDMI למחשב, נדרש כבל HDMI, לרכישה בנפרד. **P** 

כדי לראות את תמונת מסך המחשב בטלוויזיה או בצג בחדות גבוהה, חבר את ההתקן בחדות גבוהה בהתאם להוראות הבאות:

**.1** חבר קצה דאח של כבל HDMI אתיציל HDMI בשבמח .

<span id="page-48-0"></span>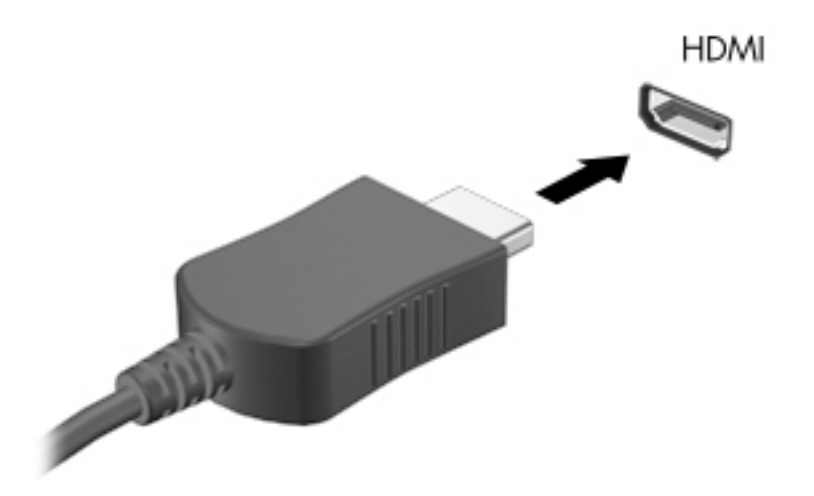

- **2.** חבר את הקצה השני של הכבל לטלוויזיה או לצג בחדות גבוהה.
- **3.** הקש על <mark>f4</mark> כדי להעביר את תמונת מסך המחשב בין 4 מצבי תצוגה:
- **only screen PC ( סךמ בשמח דבלב :(** להצגת נתתמו סךהמ בשבמח דבלב .
- **Duplicate ( כפלמשו :(** להצגת נתתמו סךהמ בו- תימנז הן בשבמח הןו בהתקן ינצוהחי .
	- **Extend ( חברמו :(** להצגת נתתמו סךהמ חבתרהמו הן בשבמח הןו בהתקן ינצוהחי .
	- **only screen Second ( סךמ ישנ דבלב :(** להצגת נתתמו סךהמ בהתקן ינצוהחי דבלב .

בכל הקשה על f4, מצב התצוגה משתנה.

<mark>הערה: ל</mark>קבלת התוצאות הטובות ביותר. בעיקר אם בחרת באפשרות "Extend" (מורחב). הגדל את רזולוציית המסך של " ההתקן החיצוני, כמתואר להלן. בחר את הלחצן **Start (**התחל), בחר Settings (הגדרות), ולאחר מכן בחר System ) כתמער .(תחת **Display** ( גהתצו ,(בחר את היצולוזהר מהיאהמת בחרו **changes Keep** ( רשמו את םיינויהש .(

#### **הגדרת שמע HDMI**

HDMI הוא ממשק הווידאו היחידי התומך בווידאו ובשמע בחדות גבוהה. לאחר חיבור טלוויזיית HDMI למחשב, ניתן להפעיל שמע HDMI על-ידי ביצוע השלבים הבאים:

- **1.** לחץ לחיצה ימנית על הסמל **Speakers** (רמקולים) באזור ההודעות, בקצה הימני של שורת המשימות, ולאחר מכן בחר את **Devices Playback** ( יהתקנ השמעה.(
	- **2.** בכרטיסייה **Playback** (השמעה), בחר את שמו של התקן הפלט הדיגיטלי.
	- **3.** לחץ על **Default** (קבע כברירת מחדל) ולאחר מכן לחץ על **OK** (אישור).

כדי להחזיר את זרם השמע לרמקולי המחשב:

- 1**.** לחץ לחיצה ימנית על הסמל **Speakers** (רמקולים) באזור ההודעות, בקצה הימני או השמאלי של שורת המשימות, ולאחר מכן לחץ על **Playback Devices** (התקני השמעה).
	- **.2** היסייכרטב Playback( השמעה ,(ץלח על **Speakers** ( םימקולר .(
	- **3.** לחץ על **Default** (קבע כברירת מחדל) ולאחר מכן לחץ על **OK** (אישור).

### **גילוי וחיבור צגים בכבלים באמצעות MultiStream Transport**

רכזת MST) Transport multiStream) מאפשרת לחבר בכבלים מספר צגים למחשב בחיבור ליציאת VGA או בחיבור ליציאות DisplayPort גם ליציאות VGA או יציאות DisplayPort חיצוניות ברכזת או תחנת עגינה חיצונית. באפשרותך לבצע את החיבור במספר דרכים, בהתאם לסוג בקר הגרפיקה המותקן במחשבך ואם יש או אין רכזת מובנית במחשב. היכנס ל-Device Manager (מנהל ההתקנים) כדי לגלות איזו חומרה מותקנת במחשב שלך.

E בתיבת החיפוש בשוות המשימות, הקלד device manager (מנהל ההתקנים) ובחר באפליקציה **Device** Manager. רשימה תציג את כל ההתקנים המותקנים במחשב.

#### **רבוחי םיצג םיבשלמח עם בקר פיגר AMD או Nvidia( עם כזתר תילנופציאו (**

**ההער :** לבקר פיגר של AMD תכזרו תילנויפצאו , תןינ לחבר עד 6 יהתקנ גהתצו םיינצוחי .

השרה: | לבקר גרפי של Nvidia ורכזת אופציונלית, ניתן לחבר עד 4 התקני תצוגה חיצוניים. | **מערה:** | ת

להגדרת תצורה שכוללת התקני תצוגה רבים, בצע:

- **.1** חבר תכזר תינצוחי ) ישהכלר דפרבנ (אתיציל DisplayPort בשבמח , תבאמצעו כבל DP ל-DP ( ישהכלר דפרבנ .(דאו יכ שנאי המתח של הרכזת מחובר למקור מתח חשמלי.
	- **2.** חבר את התקני התצוגה החיצוניים ליציאות VGA או ליציאות Displayport של הרכזת.
- 3. יכדי לראות את כל התקני התצוגה המחוברים למחשב, הקלד device manager (מנהל התקן) בתיבת החיפוש שבשורת המשימות ובחר את היישום **Device Manager (**מנהל התקן). אם אינך מזהה את כל הצגים המחוברים, בדוק כדי לוודא שכל אחד מהם מחובר ליציאה הנכונה ברכזת.

ه<mark>הערה: א</mark>פשרויות התצוגה במספר צגים כוללות **Duplicate** (שכפול), שיוצר תמונת מראה של מסך המחשב בכל **Duplicate** התקני התצוגה המחוברים המאופשרים, או **Extend** (מורחב) שפורס את התצוגה של מסך המחשב על פני כל התקני התצוגה המחוברים המאופשרים.

#### **רבוחי םיצג םיבשלמח עם בקר פיגר Intel( עם כזתר תילנופציאו (**

השרה: באמצעות בקר גרפי של Intel ורכזת אופציונלית, ניתן לחבר עד 3 התקני תצוגה. **.** .

להגדרת תצורה שכוללת התקני תצוגה רבים, בצע:

- **.1** חבר תכזר תינצוחי ) ישהכלר דפרבנ (אתיציל DisplayPort בשבמח , תבאמצעו כבל DP ל-DP ( ישהכלר דפרבנ .(דאו יכ שנאי המתח של הרכזת מחובר למקור מתח חשמלי.
	- **2.** חבר את התקני התצוגה החיצוניים ליציאות VGA או ליציאות Displayport של הרכזת.
- **.3** שראכ Windows ההזי צג ברהמחו תכזלר DP, פיעתו בתתי והד חיש **otLfiFDtLon1 Topology DisplayPort** ( דעתהו טופולוגיה של DisplayPort). לחץ על האפשרויות המתאימות כדי להגדיר את הצגים. אפשרויות התצוגה במספר צגים כוללות **Duplicate** (שכפול), שיוצרת תמונת מראה של מסך המחשב בכל הצגים הזמינים, או **Extend** (הרחב), שמרחיבה את התצוגה של מסך המחשב לכל הצגים הזמינים.
	- **רשימה: אם הדו-שיח לא מופיע, בדוק כדי לוודא שכל התקן חיצוני מחובר ליציאה הנכונה ברכזת. בחר את הלחצן <mark>ו</mark> Start**( התחל ,(בחר **Settings** ( תורהגד ,(אחרול כןמ בחר **System** ( כתמער .(תחת **Display** ( גהתצו ,(בחר את הרזולוציה המתאימה ובחר **Keep changes (**שמור את השינויים).

#### **רבוחי םיצג םיבשלמח םידיהמצו סיבכרט פיגר של Intel( עם כזתר בנהמו (**

באמצעות הרכזת הפנימית ובקר גרפי Intel, ניתן לחבר עד 4 התקני תצוגה בתצורות הבאות:

- שני צגים 1920 x 1920 מחוברים למחשב + צג אחד 1920 x 1920 UGA המחובר לתחנת עגינה אופציונלית
	- צג 2560 x 1600 ברחובר למחשב + צג אחד 1920 x 1920 ו-VGA במחובר לתחנת עגינה אופציונלית

להגדרת תצורה שכוללת התקני תצוגה רבים, בצע:

- **1.** חבר את התקני התצוגה החיצוניים ליציאות VGA או ליציאות Displayport) בבסיס המחשב או בתחנת העגינה.
- **2.** כאשר Windows יזהה צג המחובר לרכזת DP, תופיע תיבת הדו-שיח **DisplayPort Topology Notification** (הודעת טופולוגיה של DisplayPort). לחץ על האפשרויות המתאימות כדי להגדיר את הצגים. אפשרויות התצוגה במספר צגים

כוללות Duplicate (שכפול), שיוצרת תמונת מראה של מסך המחשב בכל הצגים הזמינים, או **Extend** (הרחב), שמרחיבה את התצוגה של מסך המחשב לכל הצגים הזמינים.

<sup>"</sup> **הערה: א**ם תיבת הדו-שיח לא מופיעה, בדוק כדי לוודא שכל התקן תצוגה חיצוני מחובר ליציאה הנכונה ברכזת. בחר את הלחצן **Start (**התחל), בחר **Settings (הגדרות), ולאחר מכן בחר System (מערכת). תחת <b>Display** (תצוגה), בחר את היצולוזהר מהיאהמת בחרו **changes Keep** ( רשמו את םיינויהש .(

## **ילויג תוהתחברו תגולתצו תוילחוטא תאמותו Miracast ( םיצרבמו םינבחר דבלב (**

של **הערה: כ**די לגלות מהו סוג הצג שברשותך (תואם Miracast או Intel WiDi), עיין בתיעוד שמצורף לטלוויזיה שלך או לצג יהמשנ .

כדי לגלות התקני תצוגה אלחוטיים התואמים ל-Miracast ולהתחבר אליהם מבלי לצאת מהאפליקציות הנוכחיות, בצע את השלבים הבאים.

לפתיחת Miracast:

<u>בתיבת החיפוש בשורת המשימות, הקלד project (הקרן), ולאחר מכן לחץ על **Project to a second screen** (הקרן</u> למסך שני). לחץ על **Connect to a wireless display** (התחבר לצג אלחוטי) ופעל בהתאם להוראות שעל-גבי המסך.

### **ילויג רבוחיו תגולתצו תואושרשמ ע"י WiDi Intel ( םיצרבמו םינבחר דבלב (**

השתמש ב-Intel WiDi כדי להקרין באופן אלחוטי קבצים נפרדים כגון תמונות, מוזיקה או קטעי וידאו, או כדי להקרין עותק של מסך המחשב כולו במכשיר טלוויזיה או בצג משני.

היישומון Intel WiDi, הוא פתרון של Miracast premium המאפשר לזווג בקלות וללא תקלות צג משני; מספק העתק של מסך מלא: ומשפר מהירות. איכות והתאמת גודל.

כדי להתחבר לתצוגות שאושרו על-ידי Intel WiDi:

 $\blacksquare$  בתיבת החיפוש בשורת המשימות, הקלד $\texttt{cost} \in \texttt{post}$  (הקרן ,(לאחר מכן לחץ על Project to a second screen (הקרן למסך שני). לחץ על **Connect to a wireless display** (התחבר לצג אלחוטי) ופעל בהתאם להוראות שעל-גבי המסך.

כדי לפתוח את Intel WiDi:

 $\blacksquare$  ההלד את  $\blacksquare$   $\blacksquare$  בתיבת חיפוש בשורת משימות. ולחץ על Intel WiDi.

# **מושיש תבהעבר םיננתו**

המחשב שלך הוא התקן בידור רב-עוצמה שמאפשר לך להעביר תמונות, סרטוני וידאו וסרטים מהתקני ה-USB שלך לצפייה רתחשר

כדי לשפר את חווית הצפייה שלך, השתמש במחבר USB Type-C שבמחשב כדי לחבר התקן USB, כגון טלפון סלולרי, מצלמה, מד פעילות או שעון חכם, והעבר את הקבצים למחשב שלך.

**ש) השוב: גודא שההתקן החיצוני מחובר למחבר הנכון במחשב, באמצעות הכבל הנכון. פעל בהתאם להוראות של יצרן ההתקן . של** 

למידע על השימוש ביכולות של USB Type-C, עיין ב-HP Support Assistant.

# **רבוחי םיהתקנ למחבר C-Type USB ( םיצרבמו םינבחר דבלב (**

**ההער :** ידכ לחבר התקן C-Type USB בשלמח , רשנד כבל C-Type USB, כשהנר דפרבנ .

**.1** חבר קצה דאח של כבל C-Type USB למחבר C-Type USB בשבמח .

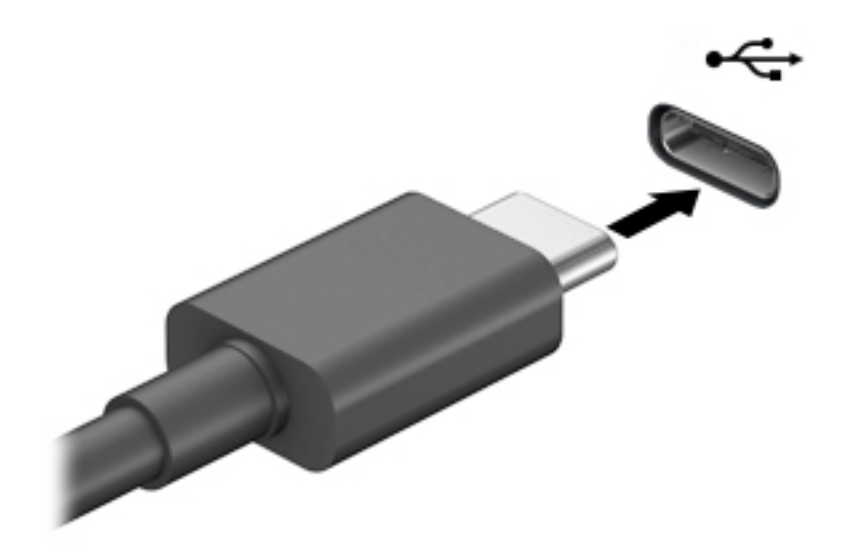

**2.** חבר את הקצה השני של הכבל להתקן החיצוני.

# **6 הולינ כתיצר שמלח**

המחשב יכול לפעול באמצעות מתח סוללה או באמצעות מקור מתח חיצוני. כשהמחשב פועל רק באמצעות מתח סוללה וכשאין מקור מתח חיצוני זמין לטעינת הסוללה, חשוב לנטר את רמת הטעינה של הסוללה ולחסוך בצריכת מתח.

ייתכן שיכולות מסוימות לניהול צריכת החשמל המתוארות בפרק זה לא יהיו זמינות במחשב שברשותך.

# **מושיש ב-Sleep ( נהיש (בו -Hibernation( מצב נהיש (**

<u>תו **דהירות:** גרושה שנמצא במצב שינה פגיע לכמה סיכונים מוכרים היטב. כדי למנוע גישה של משתמש לא מורשה לנתונים <u>A</u></u> שבמחשב. גם אם הנתונים מוצפנים. HP ממליצה להפעיל תמיד Hibernation (מצב שינה) במקום מצב Sleep (שינה) כשאינך מחזיק פיזית במחשב. השימוש באפשרות זו חשוב במיוחד בעת נסיעה עם המחשב.

<mark>זהירות: כ</mark>די להקטין את הסיכון לפגיעה אפשרית באיכות השמע והווידאו, אובדן פונקציונליות של הפעלת שמע או וידאו, או אובדן מידע, הימנע מכניסה למצב Sleep (שינה) בעת קריאה מתקליטור או מכרטיס מדיה חיצוני או כתיבה אליהם.

Windows כולל שני מצבים של חיסכון בצריכת חשמל, מצב Sleep (שינה) ומצב Hibernation (מצב שינה).

- Sleep (שינה)—מצב Sleep (שינה) מופעל באופן אוטומטי לאחר פרק זמן של חוסר פעילות. עבודתך נשמרת בזיכרון כדי שתוכל להמשיך לעבוד במהירות רבה. באפשרותך גם להפעיל את מצב Sleep (שינה) באופן ידני. לקבלת מידע נוסף, <u>ראה הפעלת מצב Sleep (שינה) ויציאה ממנו בעמוד 41.</u>
- Hibernation( מצב נהיש (—מצב Hibernation( מצב נהיש (פעלמו פןבאו ימטאוטו אם הסוללה יעהמג מהלר חלשה במיוחד. במצב Hibernation (מצב שינה), עבודתך נשמרת בקובץ Hibernation (מצב שינה) והמחשב נכבה. באפשרותך <u>גם להפעיל את מצב Hibernation (מצב שינה) באופן ידני. לקבלת מידע נוסף, ראה הפעלת מצב שינה ויציאה ממנו</u> (בדגמים נבחרים בלבד) בעמוד 41.

## **הפעלת מצב Sleep ( נהיש (אהצייו ממנו**

באפשרותך להפעיל מצב Sleep (שינה) באחת מהדרכים הבאות:

- רגוס את הצג ) םיצרמו םינבחר דבלב (
- בחר צןבלח **Start**( התחל ,(בחר סמלב **Power**( הפעלה ,(אחרול כןמ בחר **Sleep** ( נהיש .(
	- לחץ על מקש Sleep (שינה); לדוגמה, fn+f3 (במוצרים נבחרים בלבד).

באפשרותך לצאת ממצב Sleep (שינה) באחת מהדרכים הבאות:

- לחץ לחיצה קצרה על לחצן ההפעלה.
- אם המחשב סגור, פתח את הצג (מוצרים נבחרים בלבד).
- הקש על מקש כלשהו במקלדת (מוצרים נבחרים בלבד).
	- ס הקש על לוח המגע (במוצרים נבחרים בלבד).

כאשר המחשב יוצא ממצב Sleep (שינה), העבודה שלך מוצגת שוב על המסך.

ه الس**רה: א**ם הגדרת סיסמה שיש להזין כאשר המחשב יוצא ממצב Sleep (שינה), עליך להזין את סיסמת Windows שלך לפני G שהעבודה תוצג שוב על המסך.

### **הפעלת מצב נהיש אהצייו ממנו ) םיגמדב םינבחר דבלב (**

באפשרותך להפעיל את המצב Hibernation (מצב שינה) שהופעל על-ידי המשתמש או לשנות הגדרות צריכת חשמל ופסקי זמן אחרים באמצעות Power Options (אפשרויות צריכת חשמל). **.1** ץלח צהלחי תימני על הסמל של **Power** ( כתיצר שמלח (, אחרול כןמ בחר **Options Power** ( תויופשרא כתיצר

חשמל).

- **2.** תחלונית השמאלית, בחר **Choose what the power buttons do (**בחר מה עושים לחצני ההפעלה) (הניסוח עשוי להשתנות בהתאם למוצר).
- 3. אבהתאם למוצר שברשותך, תוכל להפעיל מצב שינה לחסכון בצריכת מתח סוללה או להתחבר למקור מתח חיצוני באחת הדרכים הבאות:
- **צןלח הפעלה** תחת **settings lid and buttons sleep and Power** ( םיצנהלח 'הפעלה' ו' נהיש ' תורהגדו סהכמ ) ( חסויהנ יעשו תלהשתנו אםבהת צרלמו ,(בחר **button power the press I When** (, שראכ יאנ ץחלו על לחצן ההפעלה) ולאחר מכן בחר **Hibernate** (מצב שינה).
- **כלחצן Power and sleep buttons and lid settings תחת הכלבד) תחת Power and sleep buttons and lid settings) (הלחצנים** 'הפעלה' ו'שינה' והגדרות מכסה) (הניסוח עשוי להשתנות בהתאם למוצר), בחר **When I press the sleep button** (כאשר אני לוחץ על לחצן השינה) ולאחר מכן בחר **Hibernate** (מצב שינה).
- **מכסה** ) םיצרבמו םינבחר דבלב (– תחת **settings lid and buttons sleep and Power** ( םיצנהלח 'הפעלה ' ו'שינה' והגדרות מכסה) (הניסוח עשוי להשתנות בהתאם למוצר). בחר **When I close the lid (**כאשר אני סוגר את המכסה) ולאחר מכו בחר **Hibernate** (מצב שינה).
- **יטתפר הפעלה** בחר **unavailable currently are that Settings Change** (,שנה תורהגד נןישא תנוימז כעת), ולאחר מכן, תחת **Shutdown settings ,** (הגדרות כיבוי), בחר את תיבת הסימון Hibernate (מצב שינה).

ניתן לגשת לתפריט Power (צריכת חשמל) על-ידי בחירת הלחצן **Start** (התחל).

- **.4** בחר **changes Save** ( רשמו םיינויש .(
- להפעלת מצב שינה, השתמש בשיטה שאופשרה בשלב 3.
- ליציאה ממצב Hibernation (מצב שינה), לחץ לחיצה קצרה על לחצן ההפעלה.

mindows שינה), עליך להזין את סיסמה שיש להזין כאשר המחשב יוצא ממצב Hibernation (שינה), עליך להזין את סיסמת Windows שלר לפני שהעבודה תוצג שוב על המסר.

# **יבוכי בשהמח**

**תורזהי :** דעימ אשל שמרנ , דאבי בעת יבויכ בשהמח . דאו תששמר את תךדבוע יפנל שתכבה את בשהמח .

הפקודה Shutdown (כיבוי) סוגרת את כל התוכניות הפתוחות, לרבות מערכת ההפעלה, ולאחר מכן מכבה את הצג והמחשב.

כבה את המחשב כאשר אינו בשימוש ומנותק ממקור מתח חיצוני למשך פרק זמן ממושך.

הנוהל המומלץ הוא להשתמש בפקודת הכיבוי של Windows.

تו **הערה: א**ם המחשב נמצא במצב Sleep (שינה) או Hibernation (מצב שינה), תחילה עליך לצאת ממצב Sleep (שינה) או ( ממצב Hibernation (מצב שינה) על-ידי לחיצה קצרה על לחצן ההפעלה.

- 1. שמור את עבודתך וסגור את כל התוכניות הפתוחות.
- **2.** בחר בלחצן **Start (**התחל), בחר בסמל **Power (**הפעלה), ולאחר מכן בחר **Shut down (**כיבוי).

<span id="page-54-0"></span>אם המחשב אינו מגיב ואינך מצליח לכבות את המחשב באמצעות הליכי הכיבוי שפורטו לעיל, נסה לבצע את הליכי החירום הבאים, לפי סדר הופעתם:

- לחץ על ctrl+alt+delete, בחר בסמל **Power** (הפעלה), ולאחר מכן בחר **Shut Down** (כיבוי).
	- לחץ על לחצן ההפעלה במשך 10 שניות לפחות.
- אם המחשב שברשותך כולל סוללה הניתנת להחלפה על-ידי המשתמש (במוצרים נבחרים בלבד), נתק את המחשב ממקור מתח חיצוני, ולאחר מכן הסר את הסוללה.

# **מושיש בסמל Power ( כתיצר שמלח (תויופשרבאו כתיצר שמלח**

סמל צריכת חשמלו האנמצ בשוות המשימות של Windows. סמל "צריכת חשמל" מאפשר גישה מהירה להגדרות צריכת

חשמל ולהצגת רמת הטעינה שנותרה בסוללה.

- כדי להציג את אחוז רמת הטעינה שנותרה בסוללה. מקם את מצביע העכבר מעל סמל **צריכת החשמל .**
- כדי להשתמש ב-Power Options (אפשרויות צריכת חשמל), הקלק בלחצן ימין סמל **צריכת החשמל וכשרון**, ולאחר מכן

בחר **Options Power** ( תויופשרא כתיצר שמלח .(

סמלי "צריכת חשמל" שונים מציינים אם המחשב מופעל באמצעות סוללה או באמצעות מקור מתח חיצוני. אם תמקם את מצביע העכבר מעל הסמל. תופיע הודעה אם הסוללה הגיעה לרמת סוללה חלשה או חלשה במיוחד.

# **הפעלה תבאמצעו מתח סוללה**

<u>\^</u> **אזהרה!** לצמצום בעיות בטיחות אפשריות, השתמש רק בסוללה שסופקה עם המחשב, בסוללה חלופית המסופקת על-ידי HP או בסוללה תואמת שברכשה מ-HP.

כאשר מותקנת במחשב סוללה טעונה והמחשב אינו מחובר למקור מתח חיצוני, המחשב פועל באמצעות מתח סוללה. כאשר המחשב כבוי ומנותק ממקור מתח חיצוני, הסוללה במחשב מתרוקנת באיטיות. המחשב מציג הודעה כשהסוללה מגיעה לרמת סוללה חלשה או חלשה במיוחד.

אורך חייה של סוללת מחשב משתנה בהתאם להגדרות של ניהול צריכת החשמל, לתוכניות המופעלות במחשב, לבהירות המסך, להתקנים חיצוניים המחוברים למחשב ולגורמים אחרים.

<mark>る **הערה:** עם ניתוק החיבור למקור מתח חיצוני, בהירות התצוגה מופחתת אוטומטית כדי לחסוך בצריכת מתח מהסוללה. </mark> מוצרי מחשב נבחרים מסוגלים לעבור בין מצבי גרפיקה כדי לחסוך בצריכת מתח מהסוללה.

## **מושיש ב-Charge Fast HP ( םיצרבמו םינבחר דבלב (**

המאפיין HP Fast Charge מאפשר לך לטעון במהירות את סוללת המחשב שלך. זמן הטעינה עשוי להשתנות בשיעור של +/-10%. בהתאם לדגם המחשב ולשנאי המתח של HP שצורף למחשב שברשותך, מנגנון הטעינה המהירה (HP Fast Charge) פועל באחת או יותר מהדרכים הבאות:

- כאשר רמת הטעינה שנותרה בסוללה נעה בין אפס ל-50%, הסוללה נטענת ל-50% מהקיבולת המלאה בפרק זמן של 30 עד 45 דקות בלבד, כשהדבר תלוי בדגם המחשב שברשותך.
- שראכ משר ומת הטעינה שנותרה בסוללה נמדדת בין אפס ל-90%, הסוללה נטענת עד 90% מהקיבולת המלאה בפרק זמן  $\,$ שלא עולה על 90 דקות.

כדי להשתמש ב-HP Fast Charge, כבה את המחשב וחבר את שנאי המתח למחשב ולמקור מתח חיצוני.

## **הצגת מתר נהיהטע של הסוללה**

כדי להציג את אחוז רמת הטעינה שנותרה בסוללה, מקם את מצביע העכבר מעל סמל **צריכת החשמל .** .

## **רתויא דעימ תודאו הסוללה םשוייב Assistant Support HP ( םיצרבמו םינבחר דבלב (**

לקבלת גישה למידע אודות הסוללה:

1**. דהקלד support Assistant (תמיכה) בתיבת החיפוש בשורת המשימות, ולאחר מכן בחר באפליקציה <b>HP Support Assistant.** 

– לחלופין –

בחר בסמל סימן השאלה בשורת המשימות.

**2.** בחר My PC (המחשב שלי), בחר בכרטיסייה **Diagnostics and tools (**אבחון וכלים), ולאחר מכן בחר HP Battery ( **Check (בדיקת הסוללה של HP Battery Check (בדיקת הסוללה של HP) מציינת כי יש להחליף את הסוללה,** פנה לתמיכה.

HP Support Assistant מספק את הכלים והמידע הבאים אודות הסוללה:

- )HP של הסוללה קתידב ) HP Battery Check ●
- מידע על סוגים, מפרטים, מחזורי חיים וקיבולת של סוללות

#### **רמויש מתח הסוללה**

לשימור מתח הסוללה ולמיטוב חיי הסוללה:

- הקטן את בהירות התצוגה.  $\bullet$
- **בחר בהגדרה Power saver (חיסכון בחשמל) ב-Power Options (אפשרויות צריכת חשמל).** 
	- ס כבה התקנים אלחוטיים כשאינך משתמש בהם.
- סנתק התקנים חיצוניים שאינם בשימוש ושאינם מחוברים למקור מתח חיצוני, כגון כונן קשיח חיצוני המחובר ליציאת  $\blacksquare$ .USB
	- הפסק, השבת או הסר את כל כרטיסי המדיה החיצוניים שאינך משתמש בהם.
	- לפני שאתה עוזב את עבודתך, הכנס את המחשב למצב Sleep (שינה) או כבה את המחשב.

#### **יהוזי תמור של סוללה חלשה**

כאשר סוללה המהווה את מקור המתח היחיד של המחשב מגיעה לרמה חלשה או חלשה במיוחד, תתרחש התופעה הבאה:

בורית הסוללה (במוצרים נבחרים בלבד) מציינת רמת סוללה חלשה או חלשה במיוחד.

– לחלופיו –

סמל Power (צריכת חשמל) . מציג חיווי על רמת סוללה חלשה או נמוכה במיוחד.

میں <u>a הערה: למידע נוסף על סמל צריכת חשמל, ראה <u>שימוש בסמל [Power](#page-54-0) (צריכת חשמל) ובאפשרויות צריכת חשמל</u> <del>"</del></u> בעמוד 43.

המחשב מבצע את הפעולות הבאות כאשר הסוללה ברמה חלשה במיוחד:

- אם Hibernation (מצב שינה) מושבת והמחשב מופעל או נמצא במצב Sleep (שינה), המחשב יישאר במצב Sleep (שינה) לפרק זמן קצר ולאחר מכן יכבה. נתונים שלא נשמרו, יאבדו.
- אם Hibernation( מצב נהיש (פעלמו בשהמחו פעלמו או אנמצ במצב Sleep ( נהיש ,(בשהמח סכננ ל- Hibernation (מצב שינה).

### **ןופתר מצב של מתר סוללה חלשה**

#### **ןופתר מצב של מתר סוללה חלשה שרכא רמקו מתח ינצוחי ןיזמ**

חבר את אחד מההתקנים הבאים למחשב ולמקור מתח חיצוני:

- ישנא מתח
- התקני עגינה או הרחבה אופציונליים
- <u>מתאם מתח אופציונלי הנרכש כאביזר מ-HP</u>

#### **ןופתר מצב של מתר סוללה חלשה שרכא ןיא רמקו מתח ןיזמ**

שמור את עבודתך וכבה את המחשב.

#### **ןופתר מצב של מתר סוללה חלשה בשכשהמח נויא כולי לצאת מ-Hibernation( מצב נהיש (**

- 1. חבר את שנאי המתח למחשב ולמקור מתח חיצוני.
- **.2** אצ מ-Hibernation( מצב נהיש (על-ידי צהלחי על צןלח ההפעלה.

### **סוללה תנתיהנ להחלפה על-ידי המשתמש**

<u>. <mark>A. אזהרה!</mark> לצמצום בעיות בטיחות אפשריות, השתמש רק בסוללה הניתנת להחלפה על-ידי המשתמש שסופקה עם המחשב, <u>^</u></u> בסוללה חלופית המסופקת על-ידי HP או בסוללה תואמת שנרכשה מ-HP.

ת **זהירות: הס**רת סוללה הניתנת להחלפה על-ידי המשתמש המהווה את מקור המתח היחידי עבור המחשב עלולה לגרום, <u>א</u> לאובדן מידע. כדי למבוע אובדן מידע, שמור את עבודתך או כבה את המחשב באמצעות Windows לפני הסרת הסוללה.

#### **ההסר של סוללה תנתיהנ להחלפה על-ידי המשתמש**

כדי להסיר את הסוללה הניתנת להחלפה על-ידי המשתמש, עיין בשלבים ובאיור שלהלן התואמים ביותר למחשב שברשותך:

**1.** הפוך את המחשב והנח אותו על משטח שטוח, כאשר תא הסוללה פונה לעברך.

**.2** אצהו את גרבו ילהעהנ ילנויפצהאו **)1(**, הסט את התפס **)2(** רולשחר תדל תוריהש , אחרול כןמ הסט את תדל תוריהש ידכ להוציא אותה **(3)** מהמחשב.

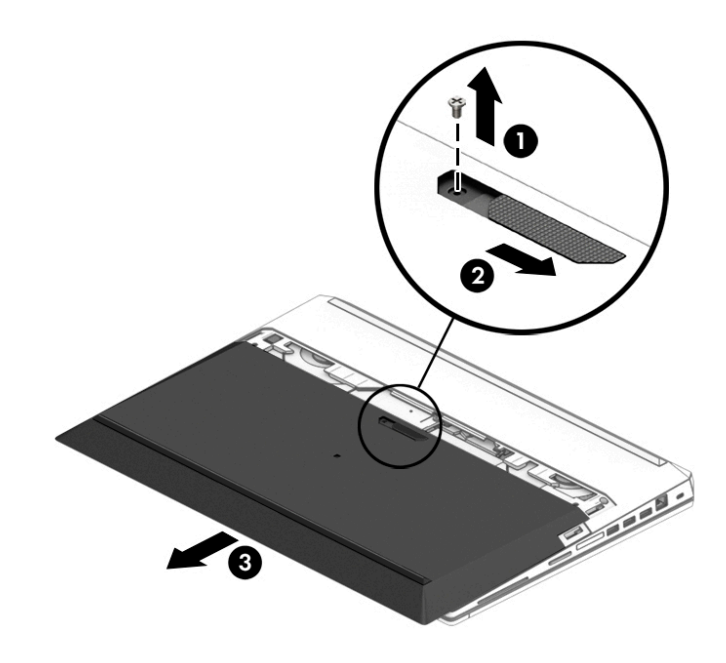

3. החלק את תפסי שחרור הסוללה (1) ומשוך את לשונית הסוללה (2) כלפי מעלה כדי להוציא את הסוללה מהמחשב.

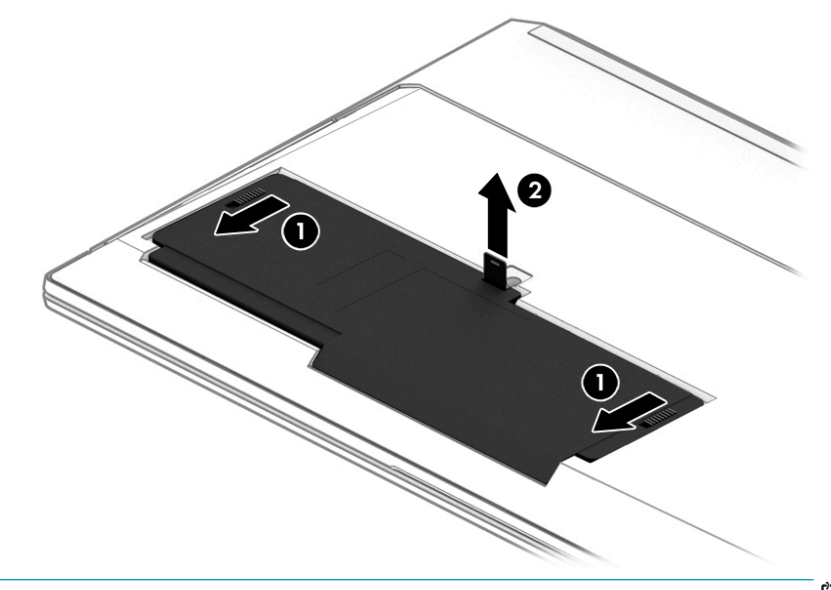

ق<mark>הערה: תפסי השחרור של הסוללה חוזר באופן אוטומטי למצבם המקורי. .</mark>

#### **ןאחסו סוללה תנתיהנ להחלפה על-ידי המשתמש**

**תורזה מת**ושכים. <sup>1</sup> ידי להפחית את הסיכון לגרימת נזק לסוללה, אל תחשוף אותה לטמפרטורות גבוהות למשך פרקי זמן ממושכים.  $\Lambda$ 

יש לבדוק סוללות מאוחסנות אחת ל-6 חודשים. אם הקיבולת היא פחות מ-50 אחוז, טען את הסוללה מחדש לפני שתחזיר אותה לאחסוו.

#### **השלכת סוללה תנתיהנ להחלפה על-ידי המשתמש**

אזהרה! כדי להפחית את הסיכון לשריפה או לכוויות, אין לפרק, למעוך או לנקב את הסוללה; אין לקצר את המגעים <u>(</u> החיצוניים של הסוללה; אין להשליך את הסוללה לאש או למים.

אהר *תדעוהו נהתקי , תחויבט בהיבסו* תלקבל דעימ על כההשל תהנאו של תהסוללו .

כדי לגשת למדריך זה:

**▲** בחר צןבלח **Start**( התחל ,(בחר **Support and Help HP** ( הרעז כהיתמו של HP) אחרול כןמ בחר **Documentation HP** תיעוד של HP).

– לחלופיו –

▲ בחר בלחצן **Start** (התחל), בחר **HP** ולאחר מכן בחר **HP Documentation (**תיעוד של HP).

# **הפעלה באמצעות מקור מתח חיצוני**

למידע אודות חיבור למתח חיצוני, עיין בדף המידע *הוראות התקנה* המצורף לאריזת המחשב.

המחשב אינו משתמש במתח סוללה כאשר הוא מחובר למקור מתח חשמלי חיצוני עם שנאי מתח מאושר או להתקן עגינה/הרחבה אופציונלי.

אזהרה! כדי להפחית את הסיכון לבעיות בטיחות אפשריות, יש להשתמש רק בשנאי המתח שסופק עם המחשב, בשנאי <u>(</u> מתח חלופי המסופק על-ידי HP, או בשנאי מתח תואם שנרכש דרך HP.

<mark>. אזהרה!</mark> אין לטעון את סוללת המחשב בעת שהייה במטוס.

חבר את המחשב למקור מתח חיצוני במצבים הבאים:

- ש בעת טעינה או כיול של סוללה  $\bullet$
- שר בעת התקנה או עדכון של תוכנת המערכת  $\bullet$ 
	- של המערכת BIOS-ה בעת עדכוו ה-BIOS של המערכת
- בעת כתיבת מידע לתקליטור (בדגמים נבחרים בלבד)
- ט בעת הפעלת Disk Defragmenter (מאחה הדיסק) במחשבים עם כוננים קשיחים פנימיים
	- שר בעת ביצוע גיבוי או שחזור

בעת חיבור המחשב למקור מתח חיצוני:

- הסוללה מתחילה להיטען.
- $\alpha$  רמת בהירות המסך גוברת.
- אההמר של סמל כתיצר שמלח משתנה.

עם הניתוק של מקור מתח חיצוני:

- המחשב עובר לשימוש במתח סוללה.
- שרבהירות המסך מופחתת אוטומטית כדי לחסוך בצריכת חשמל.
	- המראה של סמל צריכת חשמל **התוכנה**.

# **7 אבטחה**

# **הגנה על בשהמח**

מאפייני האבטחה הסטנדרטיים שכלולים במערכת ההפעלה Windows ובתוכנית השירות BIOS) Windows Computer Setup שפועל בכל מערכת הפעלה) יכולים להגן על ההגדרות האישיות והנתונים האישיים מפני מגוון סיכונים.

- **、 <mark>:</mark> הערה:** פתרונות אבטחה מיועדים לשמש כגורמים מרתיעים. ייתכן שגורמים מרתיעים אלו לא ימנעו שימוש לרעה או גניבה של מוצר.
	- <mark>() **הערה:** ל</mark>פני שליחת המחשב לתיקון, גבה ומחק קבצים סודיים, והסר כל הסיסמאות המוגדרות.
		- <mark>ול</mark> הערה: ייתכן שמאפיינים מסוימים המופיעים בפרק זה לא יהיו זמינים במחשב שברשותך.  $\stackrel{\text{\tiny{def}}}{=}$

ه الس**רה: המח**שב שברשותך תומך ב-Computrace, שירות מקוון מבוסס-אבטחה לניהול מעקב ולשחזור שזמין **C** במדינות/אזורים נבחרים. אם המחשב נגנב, Computrace יכול לאתר את המחשב אם המשתמש הבלתי מורשה ניגש לאינטרנט. כדי להשתמש ב-Computrace, יש לרכוש את התוכנה ולהירשם כמנוי לשירות. לקבלת מידע אודות הזמנה של .<http://www.hp.com> אתרל רבוע ,Computrace כנתתו

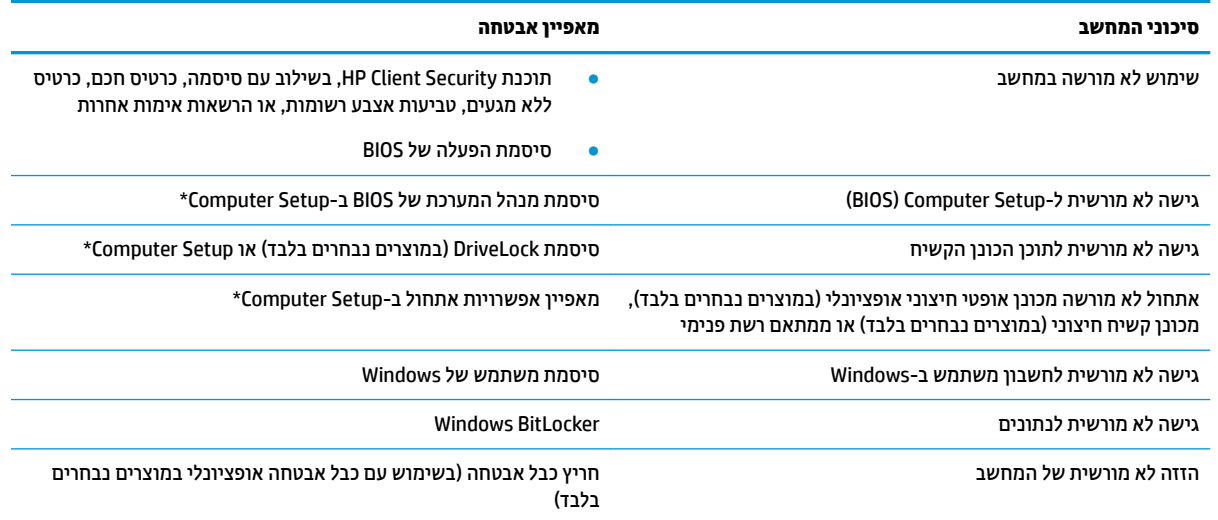

\*Computer Setup היא תוכנית שירות משובצת מבוססת-ROM המותקנת מראש, וניתן להשתמש בה גם כשמערכת ההפעלה אינה פועלת או אינה נטענת כהלכה. באפשרותך להשתמש בהתקן הצבעה (לוח מגע, מוט הצבעה או עכבר USB) או במקלדת כדי לנווט ולבצע בחירות ב-Computer Setup.

<mark>הערה:</mark> נמחשבי לוח ללא מקלדות, ניתן להשתמש במסך המגע.

# **מושיש תאוסמיבס**

סיסמה היא קבוצת תווים שאתה בוחר כדי לאבטח את המידע במחשב. ניתן להגדיר מספר סוגי סיסמאות, בהתאם לאופן שבו ברצונך לשלוט בגישה למידע. ניתן להגדיר סיסמאות ב-Windows או ב-Computer Setup המותקנת מראש במחשב.

- תאוסמסי מנהל כתהמער של BIOS, ההפעלה ו-DriveLock תורגדמו ב-Setup Computer תהלומנוו תבאמצעו ה- BIOS של המערכת.
	- סיסמאות של Windows מוגדרות רק במערכת ההפעלה Windows.
- אם שכחת את סיסמאות ה-DriveLock של המשתמש ושל המנהל שהוגדרו ב-Computer Setup, הכונן הקשיח שמוגן על-ידי הסיסמאות ננעל לצמיתות ולא ניתן עוד להשתמש בו.

ניתן להשתמש באותה הסיסמה עבור מאפיין של Computer Setup ועבור מאפיין אבטחה של Windows.

השתמש בעצות שלהלן ליצירה ושמירה של סיסמאות:

- בעת יצירת סיסמאות, פעל לפי הדרישות שמוגדרות על-ידי התוכנית.
- שרב בסיסמת Windows שלך עבור C תוכשים הסיסמה במספר אפליקציות או אתרי אינטרנט, ואל תשתמש שוב בסיסמת אפליקציה או אתר אינטרנט אחר כלשהם.
- השתמש ןיפיאבמ Manager Password של Security Client HP ידכ אחסןל את תשמו המשתמש תאוסמהסיו שלך עבור כל אתרי האינטרנט והאפליקציות. תוכל לקרוא אותם בעתיד באופן מאובטח, אם לא תזכור אותם.
	- של תשמור סיסמאות בקובץ במחשב.  $\bullet$

הטבלאות הבאות מפרטות סיסמאות Windows וסיסמאות מנהל מערכת BIOS נפוצות ומתארות את תפקידיהן.

#### **תרהגד תאוסמיס ב-Windows**

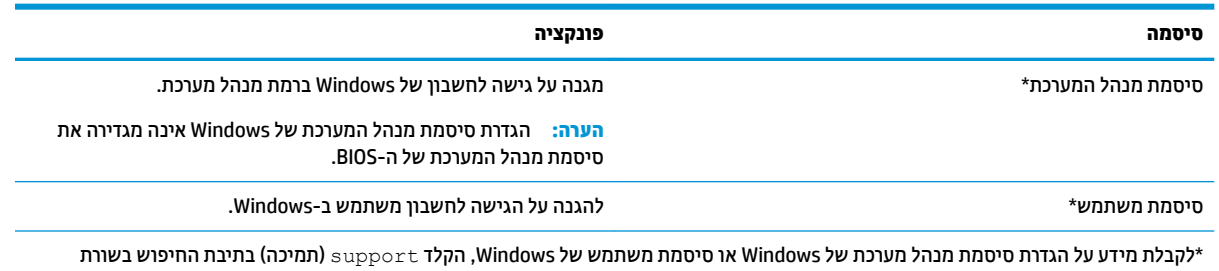

המשימות, ולאחר מכן בחר את האפליקציה **HP Support Assistant.** 

# **הגדרת סיסמאות ב-Computer Setup**

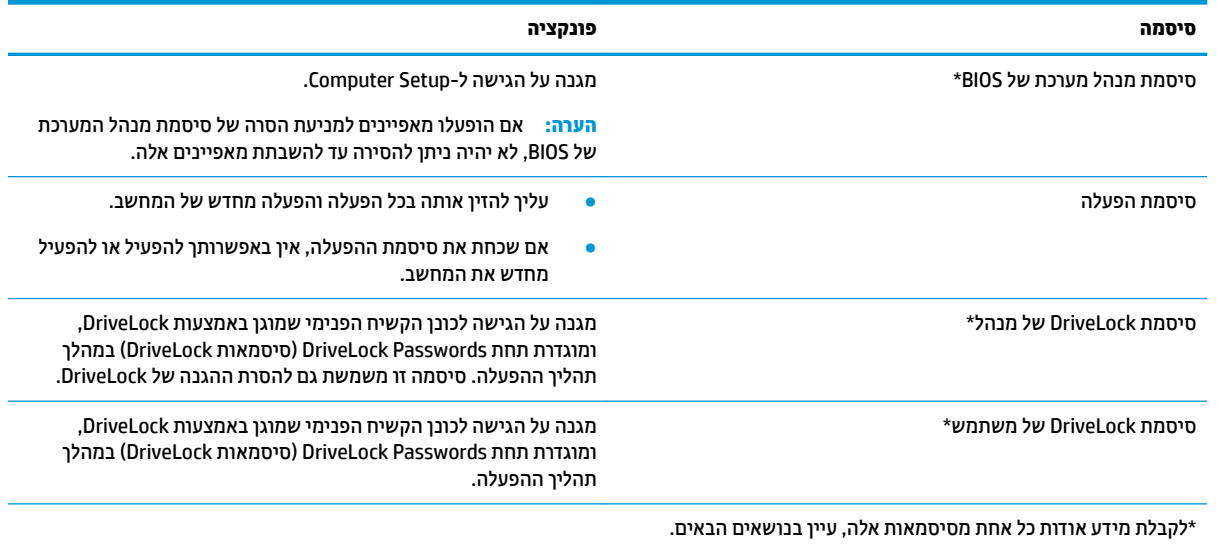

# **הולינ סמתיס מנהל כתמער של BIOS**

כדי להגדיר, לשנות או למחוק סיסמה זו, בצע את השלבים הבאים:

#### **תרהגד סמהיס דשהח של מנהל כתמער של BIOS**

- **.1** הפעל את Setup Computer.
- מחשבים או מחשבי לוח עם מקלדות:
- ▲ הפעל או הפעל מחדש את המחשב, ועם הופעת הסמל של HP, לחץ על f10 כדי להיכנס ל-Computer .Setup
	- $\blacksquare$  מחשבי לוח ללא מקלדות:
	- ▲ כבה את מחשב הלוח. לחץ על לחצן ההפעלה יחד עם לחצן החלשת עוצמת הקול עד שיופיע תפריט ההפעלה, אחרול כןמ הקש על **10F** ידכ סכנלהי ל-Setup Computer.
- **.2** בחר **Security** ( טחהאב ,(בחר **password Administrator BIOS Create** ( רצו סמתסי מנהל כתמער של BIOS) או **Set Dp BIOS Administrator Password (הגדר סיסמת מנהל מערכת של BIOS) (במוצרים נבחרים בלבד) ולאחר מכן לחץ** על enter.
	- **3.** כשתתבקש, הקלד סיסמה.
	- **4.** כשתתבקש, הקלד את הסיסמה החדשה פעם נוספת לאישור.
- 5**.** יכדי לשמור את השינויים ולצאת מ-Computer Setup, בחר את הסמל **Save (**שמור) ולאחר מכן פעל בהתאם להוראות המופיעות על-גבי המסך.

–לחלופין –

בחר **Main** ( ישאר ,(בחר **Exit and Changes Save** ( תרישמ םיינויש אהיציו ,(אחרול כןמ ץלח על enter.

השינויים ייכנסו לתוקף לאחר שהמחשב יופעל מחדש.

#### **ינויש סמתיס מנהל כתמער של BIOS**

- **.1** הפעל את Setup Computer.
- מחשבים או מחשבי לוח עם מקלדות:
- ▲ הפעל או הפעל מחדש את המחשב, ועם הופעת הסמל של HP, לחץ על f10 כדי להיכנס ל-Computer .Setup
	- מחשבי לוח ללא מקלדות:
	- כבה את מחשב הלוח. לחץ על לחצן ההפעלה יחד עם לחצן החלשת עוצמת הקול עד שיופיע תפריט ההפעלה, אחרול כןמ הקש על **10F** ידכ סכנלהי ל-Setup Computer.
		- **2.** הזן את סיסמת מנהל מערכת של ה-BIOS הנוכחית שלך.
- **.3** בחר **Security** ( טחהאב ,(בחר **Password Administrator BIOS Change**( שנה סמתסי מנהל כתמער של BIOS) או Password (שנה סיסמה) (במוצרים נבחרים בלבד) ולאחר מכן לחץ על enter.
	- **4.** כשתתבקש, הקלד את הסיסמה הנוכחית.
	- **.5** כשתתבקש, דהקל את סמההסי דשההח שלך.
	- **6.** כשתתבקש, הקלד את הסיסמה החדשה פעם נוספת לאישור.
- **7.** יכדי לשמור את השינויים ולצאת מ-Computer Setup, בחר את סמל **Save** (שמור) ולאחר מכן פעל בהתאם להוראות המופיעות על-גבי המסך.

–לחלופיו –

בחר **Main** ( ישאר ,(בחר **Exit and Changes Save** ( תרישמ םיינויש אהיציו ,(אחרול כןמ ץלח על enter.

השינויים ייכנסו לתוקף לאחר שהמחשב יופעל מחדש.

#### **קתמחי סמתיס מנהל כתמער של BIOS**

- **.1** הפעל את Setup Computer.
- מחשבים או מחשבי לוח עם מקלדות:
- $\blacksquare$  הפעל או הפעל מחדש את המחשב, ועם הופעת הסמל של HP, לחץ על <mark>10</mark>f כדי להיכנס ל-Computer .Setup
	- מחשבי לוח ללא מקלדות:
	- ▲ כבה את מחשב הלוח. לחץ על לחצן ההפעלה יחד עם לחצן החלשת עוצמת הקול עד שיופיע תפריט ההפעלה, אחרול כןמ הקש על **10F** ידכ סכנלהי ל-Setup Computer.
		- **2.** הזן את סיסמת מנהל מערכת של ה-BIOS הנוכחית שלך.
- **.3** בחר **Security** ( טחהאב ,(בחר **Password Administrator BIOS Change**( שנה סמתסי מנהל כתמער של BIOS) או **Password Change**( שנה סמהסי ) ( םיצרבמו םינבחר דבלב (אחרול כןמ ץלח על enter.
	- **4.** כשתתבקש, הקלד את הסיסמה הנוכחית.
	- <mark>5. כשתתבקש להזין את הסיסמה החדשה, השאר את השדה ריק ולאחר מכן הקש enter.</mark>
	- <mark>6. כשתתבקש להקליד שוב את הסיסמה החדשה שלך, השאר את השדה ריק ולאחר מכן הקש enter.</mark>
- **7.** יכדי לשמור את השינויים ולצאת מ-Computer Setup, בחר את סמל **Save** (שמור) ולאחר מכן פעל בהתאם להוראות המופיעות על-גבי המסך.

–לחלופיו –

בחר **Main** ( ישאר ,(בחר **Exit and Changes Save** ( תרישמ םיינויש אהיציו ,(אחרול כןמ ץלח על enter.

השינויים ייכנסו לתוקף לאחר שהמחשב יופעל מחדש.

#### **הזנת סמתיס מנהל כתמער של BIOS**

כאשר תוצג ההנחיה **BIOS administrator password** (סיסמת מנהל מערכת של BIOS), הקלד את הסיסמה שלך (באמצעות <u>אותם המקשים שבהם השתמשת להגדרת הסיסמה),</u> ולאחר מכן לחץ על enter. לאחר שני ניסיונות כושלים להזין את סיסמת מנהל המערכת של BIOS, עליך להפעיל מחדש את המחשב ולנסות שוב.

### **מושיש תויופשרבא אבטחה של DriveLock**

הגנת DriveLock מונעת גישה לא מורשית לתוכן הכונן הקשיח. ניתן להחיל את DriveLock רק על כוננים קשיחים פנימיים במחשב. לאחר ההחלה של הגנת DriveLock על כונן, יש להזין את הסיסמה המתאימה לצורך גישה לכונן. יש להכניס את הכונן למחשב או למשכפל יציאות מתקדם כדי שניתן יהיה לבטל את הנעילה שלו.

אפשרויות אבטחה של DriveLock מציעות את המאפיינים הבאים:

- **DriveLock Automatic**( DriveLock ימטאוטו (— אהר תרבחי DriveLock Automatic ( םיצרבמו םינבחר דבלב( <u>בעמוד 52.</u>
	- **Password Master DriveLock Set** ( תרהגד סמתסי DriveLock של מנהל(— אהר [תרבחי](#page-64-0) [DriveLock](#page-64-0) [ינדי](#page-64-0) בעמוד 53.
- **DriveLock Enable** ( תהפעל DriveLock —)אהר [תהפעל](#page-65-0) [DriveLock](#page-65-0) תרהגדו סמתסי [משתמש](#page-65-0) של [DriveLock](#page-65-0) בעמוד 54.

#### **תרבחי DriveLock Automatic ( םיצרבמו םינבחר דבלב (**

עליר להגדיר סיסמת מנהל מערכת של BIOS לפני שתוכל להפעיל את Automatic DriveLock. כאשר Automatic DriveLock מופעל, נוצרות סיסמת משתמש אקראית וסיסמת מנהל של DriveLock אשר נגזרות מסיסמת מנהל המערכת של BIOS. כאשר המחשב מופעל, סיסמת המשתמש האקראית מבטלת את נעילת הכונן באופן אוטומטי. אם הכונן הועבר למחשב אחר, עליך להזין את סיסמת מנהל המערכת של BIOS עבור המחשב המקורי כשתוצג הבקשה להזין את סיסמת DriveLock כדי לבטל את הנעילה של הכונו.

#### **Automatic DriveLock הפעלת**

כדי להפעיל Automatic DriveLock, בצע את השלבים הבאים:

- **.1** הפעל את Setup Computer.
- מחשבים או מחשבי לוח עם מקלדות:
	- **1.** כבה את המחשב.
- **.2** ץלח על צןלח ההפעלה ועם פעתהו הסמל של HP, ץלח על 10f ידכ סכנלהי ל-Setup Computer.
	- מחשבי לוח ללא מקלדות:
	- **1.** כבה את מחשב הלוח.
- **2.** לחץ על לחצן ההפעלה יחד עם לחצן החלשת עוצמת הקול עד שיופיע תפריט ההפעלה, ולאחר מכן הקש על **10F** ידכ סכנלהי ל-Setup Computer.
	- **2.** כאשר תוצג הבקרה להזין את סיסמת מנהל המערכת של BIOS, הזן אותה ולאחר מכן הקש enter.
	- **.3** בחר **Security** ( טחהאב ,(בחר **Utilities Drive Hard** ( תויכנתו תוריש יננכול סקיד ,(בחר **Automatic/DriveLock** .enter הקשו ,**DriveLock**
- **4.** השתמש במקש enter, בלחיצה על לחצן העכבר השמאלי או במסך המגע כדי לבחור את תיבת הסימון של **Automatic** .**DriveLock**
- **5.** יכדי לשמור את השינויים ולצאת מ-Computer Setup, בחר את הסמל **Save (**שמור) ולאחר מכן פעל בהתאם להוראות המופיעות על-גבי המסך.

– לחלופיו –

#### <span id="page-64-0"></span>בחר **Main** ( ישאר ,(בחר **Exit and Changes Save** ( תרישמ םיינויש אהיציו ,(אחרול כןמ ץלח על enter.

#### **Automatic DriveLock בתתהש**

כדי להשבית Automatic DriveLock, בצע את השלבים הבאים:

- **.1** הפעל את Setup Computer.
- מחשבים או מחשבי לוח עם מקלדות:
	- **1.** כבה את המחשב.
- **.2** ץלח על צןלח ההפעלה ועם פעתהו הסמל של HP, ץלח על 10f ידכ סכנלהי ל-Setup Computer.
	- ס מחשבי לוח ללא מקלדות:  $\bullet$
	- **1.** כבה את מחשב הלוח.
- **2.** לחץ על לחצן ההפעלה יחד עם לחצן החלשת עוצמת הקול עד שיופיע תפריט ההפעלה, ולאחר מכן הקש על **10F** ידכ סכנלהי ל-Setup Computer.
	- **2.** כאשר תוצג הבקרה להזין את סיסמת מנהל המערכת של BIOS, הזן אותה ולאחר מכן הקש enter.
	- **.3** בחר **Security** ( טחהאב ,(בחר **Utilities Drive Hard** ( תויכנתו תוריש יננכול סקיד ,(בחר **Automatic/DriveLock** .enter הקשו ,**DriveLock**
		- **4.** בחר כונן קשיח פנימי ולאחר מכן לחץ על enter.
- <mark>5.</mark> השתמש במקש enter, בלחיצה על לחצן העכבר השמאלי או במסך המגע כדי לנקות את תיבת הסימון של **Automatic** .**DriveLock**
	- **6.** יכדי לשמור את השינויים ולצאת מ-Computer Setup, בחר את סמל **Save** (שמור) ולאחר מכן פעל בהתאם להוראות המופיעות על-גבי המסך.

– לחלופיו –

בחר **Main** ( ישאר ,(בחר **Exit and Changes Save** ( תרישמ םיינויש אהיציו ,(אחרול כןמ ץלח על enter.

#### **הזנת סמהיס של DriveLock Automatic ( לתיענ נןכו תימטאוטו (**

כאשר Automatic DriveLock מופעל והכונן נשאר מחובר למחשב המקורי, לא תתבקש להזין סיסמת DriveLock כדי לבטל את נעילת הכונן. עם זאת, אם הכונן הועבר למחשב אחר, או שלוח המערכת מוחלף במחשב המקורי, תתבקש לספק את סיסמת DriveLock.

במקרה כזה, כשתוצג הבקשה להזין את **סיסמת DriveLock,** הקלד את סיסמת מנהל המערכת של BIOS עבור המחשב המקורי <u>(באמצעות אותם המקשים שבהם השתמשת להגדרת הסיסמה) ולאחר מכן הקש enter</u> לביטול נעילת הכונן.

לאחר שלושה ניסיונות כושלים להזין את הסיסמה, עליך לכבות את המחשב ולנסות שוב.

#### **תרבחי DriveLock ינדי**

ת סיסמת: למניעת השבתה לצמיתות של כונן קשיח המוגן באמצעות DriveLock, רשום לעצמך את סיסמת DriveLock של DriveLock המשתמש ואת סיסמת DriveLock של המנהל במקום בטוח, הרחק מהמחשב. אם שכחת את שתי סיסמאות DriveLock, הכונן הקשיח יינעל לצמיתות ולא ניתן יהיה להשתמש בו עוד.

<span id="page-65-0"></span>להחלת הגנת DriveLock באופן ידני על כונן קשיח פנימי, יש להגדיר סיסמת סיסמת מנהל ו-DriveLock מוכרח להיות מופעל ב-Computer Setup. הבא בחשבון את השיקולים הבאים בנוגע לשימוש בהגנת DriveLock:

- לאחר החלת ההגנה של DriveLock על כונן קשיח, ניתן לגשת לכונן הקשיח רק באמצעות הזנת סיסמת משתמש או סמתסי מנהל של DriveLock.
- טל הבעלים של סיסמת המשתמש של DriveLock להיות משתמש על בסיס יום-יומי בכונן הקשיח המוגן. הבעלים של  $\,$ סיסמת המנהל של DriveLock עשוי להיות מנהל מערכת או משתמש על בסיס יום-יומי.
	- סיסמת המשתמש וסיסמת המנהל של DriveLock יכולות להיות זהות.

#### **תרהגד סמתיס DriveLock של מנהל**

להגדרת סיסמת מנהל של DriveLock, פעל בהתאם לשלבים הבאים:

- **.1** הפעל את Setup Computer.
- מחשבים או מחשבי לוח עם מקלדות:
	- **1.** כבה את המחשב.
- **.2** ץלח על צןלח ההפעלה ועם פעתהו הסמל של HP, ץלח על 10f ידכ סכנלהי ל-Setup Computer.
	- מחשבי לוח ללא מקלדות:
	- **1.** כבה את מחשב הלוח.
- **2.** לחץ על לחצן ההפעלה יחד עם לחצן החלשת עוצמת הקול עד שיופיע תפריט ההפעלה, ולאחר מכן הקש על **10F** ידכ סכנלהי ל-Setup Computer.
	- **2.** בחר **Security (**אבטחה), בחר את האפשרויות עבור Hard Drive Utilities (תוכניות שירות לכונבי דיסק), בחר .enter הקשו ,**DriveLock/Automatic DriveLock**
		- **3.** בחר את הכונן הקשיח שעליו ברצונך להגן, ולאחר מכן לחץ על enter.
		- **.4** בחר **Password Master DriveLock Set** ( רהגד סמתסי DriveLock של מנהל ,(אחרול כןמ ץלח על enter.
			- **5.** קרא את האזהרה בעיון.
			- **.6** פעל אםבהת תאורלהו תפיעוהמו על- יבג סךהמ ידכ רילהגד סמתסי מנהל של DriveLock.

**ההער :** תךופשרבא יללהפע את DriveLock ריולהגד סמתסי משתמש של DriveLock יפנל אהיצהי מ- Computer Setup לקבלת מידע נוסף, ראה <u>הפעלת DriveLock והגדרת סיסמת משתמש של DriveLock בעמוד 54</u>.

**.7** ידכ אתלצ מ-Setup Computer, בחר **Main** ( ישאר ,(בחר **Exit and Changes Save** ( תרישמ םיינויש אהיציו ,(אחרול כןמ בחר **Yes**( כן.(

#### **הפעלת DriveLock תרהגדו סמתיס משתמש של DriveLock**

להפעלת DriveLock ולהגדרת סיסמת משתמש של DriveLock. פעל בהתאם לשלבים הבאים:

- **.1** הפעל את Setup Computer.
- מחשבים או מחשבי לוח עם מקלדות:
	- **1.** כבה את המחשב.
- **2.** לחץ על לחצן ההפעלה ועם הופעת הסמל של HP, לחץ על f10 כדי להיכנס ל-Computer Setup.
	- מחשבי לוח ללא מקלדות:
- **1.** כבה את מחשב הלוח.
- **2.** לחץ על לחצן ההפעלה יחד עם לחצן החלשת עוצמת הקול עד שיופיע תפריט ההפעלה, ולאחר מכן הקש על **10F** ידכ סכנלהי ל-Setup Computer.
	- **.2** בחר **Security** ( טחהאב ,(בחר **Utilities Drive Hard** ( תויכנתו תוריש יננכול סקיד ,(בחר **Automatic/DriveLock** .enter הקשו ,**DriveLock**
		- **3.** בחר את הכונן הקשיח שעליו ברצונך להגן, ולאחר מכן לחץ על enter.
		- **.4** בחר **DriveLock Enable**( הפעל את DriveLock ,)אחרול כןמ הקש enter.
			- **5.** הרא את האזהרה בעיוו.
	- 6**.** פעל בהתאם להוראות המופיעות על-גבי המסך כדי להגדיר סיסמת משתמש של DriveLock ולהפעיל את DriveLock.
- **.7** ידכ אתלצ מ-Setup Computer, בחר **Main** ( ישאר ,(בחר **Exit and Changes Save** ( תרישמ םיינויש אהיציו ,(אחרול כןמ בחר **Yes**( כן.(

#### **בתתהש DriveLock**

- **.1** הפעל את Setup Computer.
- מחשבים או מחשבי לוח עם מקלדות:
	- **.1** כבה את בשהמח .
- **2.** לחץ על לחצן ההפעלה ועם הופעת הסמל של HP, לחץ על 10f כדי להיכנס ל-Computer Setup.
	- $\cdot$  מחשבי לוח ללא מקלדות:
	- **1.** כבה את מחשב הלוח.
- **2.** לחץ על לחצן ההפעלה יחד עם לחצן החלשת עוצמת הקול עד שיופיע תפריט ההפעלה, ולאחר מכן הקש על **10F** ידכ סכנלהי ל-Setup Computer.
	- **.2** בחר **Security** ( טחהאב ,(בחר **Utilities Drive Hard** ( תויכנתו תוריש יננכול סקיד ,(בחר **Automatic/DriveLock** .enter הקשו ,**DriveLock**
		- **3.** בחר את הכונן הקשיח שברצונך לנהל, ולאחר מכן לחץ על enter.
		- **.4** בחר **DriveLock Disable** ( בתהש את DriveLock ,)אחרול כןמ ץלח על enter.
			- **5. פ**על לפי ההוראות שעל-גבי המסר כדי להשבית את DriveLock.
	- **.6** ידכ אתלצ מ-Setup Computer, בחר **Main** ( ישאר ,(בחר **Exit and Changes Save** ( תרישמ םיינויש אהיציו ,(אחרול כןמ בחר **Yes**( כן.(

#### **הזנת סמתיס DriveLock**

ודא שהכונן הקשיח הוכנס למחשב (לא להתקן עגינה או MultiBay חיצוני אופציונליים).

שראכ צגתו הבקשה **Password DriveLock** ( סמתסי DriveLock ,)דהקל את סמתסי המשתמש או המנהל של DriveLock <u>(באמצעות אותם מקשים שבהם השתמשת להגדרת הסיסמה) ולאחר מכן הקש enter</u>.

לאחר שלושה ניסיונות כושלים להזין את הסיסמה, עליך לכבות את המחשב ולנסות שוב.

#### **ינויש סמתיס DriveLock**

כדי לשנות סיסמת DriveLock ב-Computer Setup, בצע את השלבים הבאים:

- **.1** כבה את בשהמח .
- **2.** לחץ על לחצן ההפעלה.
- **.3** שראכ פיעתו הההנחי **Password DriveLock** ( סמתסי DriveLock ,)דהקל את סמתסי ה-DriveLock תכחיהנו של המשתמש או המנהל שאתה משנה, לחץ על enter, ולאחר מכן לחץ או הקש על f10 כדי להיכנס ל-Computer Setup.
	- **.4** בחר **Security** ( טחהאב ,(בחר **Utilities Drive Hard** ( תויכנתו תוריש יננכול סקיד ,(בחר **Automatic/DriveLock** .enter הקשו ,**DriveLock**
		- <mark>5. בחר את הכונן הקשיח שברצונך לנהל, ולאחר מכן לחץ על enter.</mark>
- **6.** בחר באפשרות המתאימה של סיסמת DriveLock שברצונך לשנות, ולאחר מכן פעל בהתאם להוראות שעל-גבי המסך כדי להזיו סיסמאות.
	- **ההער :** תופשרהא **Password Master DriveLock Change**( שנה סמתסי מנהל של DriveLock) הילוג רק אם סיסמת המנהל של DriveLock הופיעה בהנחיית DriveLock Password (סיסמת DriveLock) בשלב 3.
- **.7** ידכ אתלצ מ-Setup Computer, בחר את **Main** ( ישאר (בחר **Exit and Changes Save** ( תרישמ םיינויש אהיציו (אחרול מכן פעל בהתאם להוראות המופיעות על המסך.

# **מושיש ב-Hello Windows ( םיצרבמו םינבחר דבלב (**

במוצרים הכוללים קורא טביעות אצבע או מצלמה עם עדשת אינפרה-אדום, תוכל להשתמש ב-Windows Hello כדי להיכנס למערכת באמצעות החלקה האצבע או התבוננות בעדשת המצלמה.

כדי להגדיר את Windows Hello, פעל על-פי השלבים הבאים:

- **.1** בחר את צןהלח **Start**( התחל ,(בחר **Settings** ( תורהגד ,(בחר **Accounts** ( תנובושח ,(אחרול כןמ בחר **in-Sign options** (אפשרויות כניסה).
- **2.** תחת **Windows Hello ,** פעל בהתאם להוראות שעל-גבי המסך כדי להוסיף סיסמה ו-PIN מספרי, ולאחר מכן רשום את טביעת האצבע או את מזהה הפנים שלך.
	- **ול PIN- הערה: ה-PIN אינו מוגבל באורך, אך עליו להיות מורכב ממספרים בלבד. אין להשתמש בתווים אלפבתיים או <del>P</del>** םידחוימ .

# **מושיש כנתבתו יטאנ - סוריו**

כאשר אתה משתמש במחשב לצורך גישה לדואר אלקטרוני, לרשת או לאינטרנט, אתה עלול לחשוף את המחשב לווירוסי מחשב. וירוסי מחשבים יכולים להשבית את מערכת ההפעלה, התוכניות או כלי השירות, או לגרום להם לפעול באופן חריג.

תוכנת אנטי-וירוס יכולה לזהות את מרבית הווירוסים, להשמיד אותם, ובמרבית המקרים אף לתקן נזקים שנגרמו על-ידם. כדי לספק הגנה רציפה נגד וירוסים חדשים, יש להקפיד לעדכן את תוכנת האנטי-וירוס.

Windows Defender מותקן מראש במחשב שלך. מומלץ מאוד להמשיך ולהשתמש בתוכנית אנטי-וירוס כדי לספק הגנה מלאה למחשב.

לקבלת מידע נוסף על וירוסים, עבור אל HP Support Assistant.

# **מושיש כנתבתו מתחו שא**

חומות אש מיועדות למנוע גישה לא מורשית למערכת או לרשת. חומת אש יכולה להיות תוכנה שבאפשרותך להתקין במחשב ו/או ברשת שברשותך או פתרון שנוצר עבור חומרה ותוכנה.

קיימים שני סוגים של חומות אש:

- חומות אש מבוססות-מארח—תוכנה המגינה רק על המחשב שבו היא מותקנת.
- חומות אש מבוססות-רשת—מותקנות בין מודם ה-DSL או הכבלים לרשת הביתית שלך כדי להגן על כל המחשבים  $\blacksquare$ ברשת.

כשחומת אש מותקנת במערכת, מבוצע מעקב אחר כל הנתונים הנשלחים למערכת וממנה ונערכת השוואה ביניהם לבין סדרה של קריטריוני אבטחה מוגדרי-משתמש. הנתונים שאינם עומדים בקריטריונים אלה, ייחסמו.

ייתכן שבמחשב שברשותך או בציוד לעבודה ברשת כבר מותקנת חומת אש. אם לא, קיימים פתרונות תוכנה של חומת אש.

<mark>第 **הערה:** בתנאים מסוימים חומת האש יכולה לחסום גישה למשחקים באינטרנט, להפריע לשיתוף מדפסות או קבצים ברשת,</mark> או לחסום קבצים מצורפים מורשים בדואר אלקטרוני. כדי לפתור את הבעיה באופן זמני, השבת את חומת האש, בצע את המשימה הרצויה ולאחר מכן הפעל מחדש את חומת האש. כדי לפתור את הבעיה לצמיתות, הגדר מחדש את התצורה של חומת האש.

# **התקנת ינכועד כנהתו**

תוכנות של Windows ,HP, ותוכנות של צד שלישי המותקנות במחשב אמורות להתעדכן באופן קבוע כדי לתקן בעיות אבטחה ולשפר את ביצועי התוכנה.

שויים לכלול עדכוני אבטחה. כדי להגן על המחשב מפני Windows, שעשויים לכלול עדכוני אבטחה. כדי להגן על המחשב מפני **D** פרצות אבטחה ווירוסי מחשב, התקן את כל העדכונים של Microsoft ברגע שתקבל התראה.

ניתן להתקין עדכונים אלה באופן אוטומטי.

כדי להציג או לשנות את ההגדרות:

- **1.** בחר בלחצן **Start (**התחל), בחר **Settings (הגדרות), ולאחר מכן בחר Update & Security (עדכון ואבטחה).** 
	- **.2** בחר **Update Windows** ( ןכועד Windows), אחרול כןמ פעל אםבהת תאורלהו שעל- יבג סךהמ .
- **3.** יעת מועד להתקנת עדכונים, בחר **Advanced Options (**אפשרויות מתקדמות), ולאחר מכן פעל בהתאם להוראות שעל-גבי המסך.

# **מושיש ב-Security Client HP ( םיצרבמו םינבחר דבלב (**

תוכנת HP Client Security תותקנת מראש במחשב. ניתן לגשת לתוכנית באמצעות הסמל HP Client Security בקצה הימני או השמאלי של שורת המשימות, או באמצעות לוח הבקרה של Windows. התוכנה מספקת מאפייני אבטחה המסייעים להגן מפני גישה לא מורשית למחשב, לרשתות ולנתונים קריטיים. לקבלת מידע נוסף, עיין בעזרה של תוכנת HP Client Security.

# **מושיש ב-Services Managed HP ( םיצרבמו םינבחר דבלב (**

HP Managed Services הוא פתרון IT מבוסס-ענן המאפשר לעסקים לנהל ולאבטח ביעילות את נכסי החברה. HP Managed Services Services מסייע להגן על התקנים מפני תוכנות זדוניות והתקפות אחרות, מפקח על תקינות הצג ומסייע בצמצום הזמן המוקדש לפתרון בעיות בהתקן ובאבטחתו. באפשרותך להוריד ולהתקין את התוכנה במהירות, הליך יעיל ומשתלם ביחס לפתרונות פנים-ארגוניים רגילים. לקבלת מידע נוסף, בקר בכתובת https://www.hptouchpointmanager.com/

# **מושיש בכבל אבטחה ילנופציאו ) םיצרבמו םינבחר דבלב (**

כבל אבטחה (לרכישה בנפרד) מיועד לפעול כגורם מרתיע, אך ייתכן שהוא לא ימנע שימוש לרעה או גנבה של המחשב. כדי לחבר כבל אבטחה למחשב, פעל בהתאם להוראות של יצרן ההתקן.

# **מושיש ארבקו תיעובט אצבע ) םיצרבמו םינבחר דבלב (**

קוראי טביעות אצבע משולבים זמינים במוצרים נבחרים. כדי להשתמש בקורא טביעות האצבע, עליך לרשום את טביעות האצבע שלך ב-Credential Manager (מנהל ההרשאות) של HP Client Security. עיין בעזרה של תוכנת HP Client Security.

לאחר רישום טביעות האצבע שלך ב-Credential Manager, תוכל להשתמש ב-Password Manager של HP Client Security כדי לאחסן ולהזין את שמות המשתמש והסיסמאות שלך באתרי האינטרנט והיישומים הנתמכים.

### **רתויא ארקו תיעובט האצבע**

קורא טביעות האצבע הינו חיישן מתכתי קטן הממוקם באחד מהאזורים הבאים במחשב:

- ם בסמוך לתחתית לוח המגע $\bullet$ 
	- שבצד הימני של המקלדת  $\bullet$
- שרבצד הימני או השמאלי העליון בתצוגה
	- שבצד השמאלי או הימני של התצוגה  $\bullet$ 
		- ש בחלק האחורי של הצג $\bullet$

בהתאם לדגם המוצר שברשותך, ניתן להטות את קורא טביעות האצבע בצורה אופקית או אנכית.

# **8 תחזוקה**

חשוב לבצע תחזוקה שוטפת על-מנת לשמור על המחשב במצב אופטימלי. פרק זה מסביר כיצד להשתמש בכלים כגון Disk Defragmenter (מאחה הדיסק) ו-Disk Cleanup (ביקוי הדיסק). כמו כן, פרק זה מספק הוראות לעדכון תוכניות ומנהלי התקן, שלבי ניקוי המחשב ועצות לנסיעה עם המחשב (או שליחתו).

# **רפויש םיצועיהב**

ביצוע משימות תחזוקה שוטפות באמצעות כלים כגון Disk Defragmenter (מאחה הדיסק) ו-Disk Cleanup (ניקוי הדיסק), יכול לשפר את ביצועי המחשב.

# **מושיש ב-Defragmenter Disk ( אחהמ סקיהד (**

HP ממליצה להשתמש ב-Disk Defragmenter (מאחה הדיסק) כדי לאחות את הכונן הקשיח לפחות פעם בחודש.

**. מערה: אין צורך להפעיל את Disk Defragmenter (מאחה הדיסק) בכוננים ללא חלקים נעים (solid-state)**.

להפעלת Disk Defragmenter (מאחה הדיסק):

- **.1** חבר את בשהמח רלמקו מתח AC.
- **.2** דהקל defragment ( יחויא (בתבתי פושהחי תרבשו תמויהמש , אחרול כןמ בחר **your optimize and Defragment drives**( אחה במטו את םיננהכו שלך.(
	- **3.** פעל לפי ההוראות שעל-גבי המסך.

לקבלת מידע נוסף, עיין בעזרת התוכנה של Disk Defragmenter (מאחה הדיסק).

# **מושיש ב-Cleanup Disk ( יקוינ סקיהד (**

השתמש ב-Disk Cleanup (ניקוי הדיסק) כדי לחפש בכונן הקשיח אחר קבצים לא נחוצים, שאותם ניתן למחוק בבטחה כדי לפנות שטח דיסק ולסייע למחשב לפעול באופן יעיל יותר.

להפעלת Disk Cleanup (ביקוי הדיסק):

- **.1** דהקל disk ( סקיד (בתבתי פושהחי תרבשו תמויהמש , בחרו **Cleanup Disk** ( יקוינ סקיהד .(
	- **2.** פעל לפי ההוראות שעל-גבי המסך.

# **מושיש ב-DriveGuard D3 HP ( םיצרבמו םינבחר דבלב (**

BP 3D DriveGuard מגן על הכונן הקשיח על-ידי השבתת הכונן ועצירת בקשות לנתונים במסגרת אחד מהתנאים הבאים:

- אתה מפיל את המחשב.
- אתה מזיז את המחשב כשהצג סגור בעוד שהמחשב פועל באמצעות מתח סוללה.

זמן קצר לאחר שהתרחש אחד מהמקרים האלה, HP 3D DriveGuard מחזיר את הכונן הקשיח לפעולה רגילה.

**ההער :** רק יננכו סקיד םיימיפנ םיגנמו על-ידי DriveGuard D3 HP. נןכו חיקש , תקןשהו בהתקן נהיעג ילנויפצאו או ברחו ליציאת USB, אינו מוגו על-ידי HP 3D DriveGuard.

**ההער :** אחרמ יננכובש םיבבש ) יננכו SSD) ןיא םחלקי םיענ , ןיא ךרצו בהגנה של DriveGuard D3 HP.

#### **יהוזי סטטוהס של DriveGuard D3 HP**

נורית הכונן הקשיח במחשב מחליפה את צבעה כדי להראות שהכונן בתא הכונן הקשיח הראשי ו/או בתא הכונן הקשיח המשני (במוצרים נבחרים בלבד) מושבת.

# **ןכועד תויכנתו ימנהלו התקן**

HP ממליצה על עדכון התוכניות ומנהלי ההתקן באופן קבוע. עדכונים יכולים לפתור בעיות ולספק מאפיינים ואפשרויות חדשים למחשב שלך. לדוגמה, ייתכן כי רכיבי גרפיקה ישנים יותר לא יפעלו כהלכה עם תוכנות המשחקים העדכניות ביותר. ללא מנהל ההתקן העדכני ביותר, לא תפיק את המרב מהציוד שברשותך.

עבור אל http://www.hp.com/support כדי להוריד את הגרסאות העדכניות ביותר של התוכניות ומנהלי ההתקן של HP. בנוסף, הירשם לקבלת הודעות אוטומטיות כאשר עדכונים יהיו זמינים.

אם ברצונך לעדכן את התוכניות ואת מנהלי ההתקן, פעל לפי ההוראות הבאות:

**.1** דהקל support ( כהיתמ (בתבתי פושהחי תרבשו תמויהמש , אחרול כןמ בחר היקציפלבא **Assistant Support HP**.

– לחלופין –

לחץ על סמל סימן השאלה בשורת המשימות.

- **2.** בחר My PC (המחשב שלי), בחר בכרטיסייה Updates (עדכונים), ולאחר מכן בחר **And ו Check for updates and** messages (חפש עדכונים והודעות).
	- **3.** פעל לפי ההוראות שעל-גבי המסר.

# **ניקוי המחשב**

השתמש במוצרים הבאים לניקוי בטוח של המחשב:

- ס דימתיל בנזיל אמוניום כלוריד בריכוז מקסימלי של 0.3 אחוזים (לדוגמה, מגבונים חד-פעמיים, שקיימים במגוון  $\blacksquare$ מותגים)
	- ווזל לניקוי זכוכית נטול אלכוהול $\bullet$ 
		- תמיסה של מים וסבון עדין  $\bullet$
	- תימטל יקוינ בשהי היעשו בריפיוקרימ או רעו ) תימטל דב תטולנ שמלח יסטט אלל שמן(
		- מגבוני בד נטולי חשמל סטטי

<u>A</u> זהירות: הימנע משימוש בחומרי ניקוי ממיסים חזקים שעלולים לגרום למחשב נזק בלתי הפיך. אם אינך בטוח שחומר I הניקוי שבו אתה משתמש לניקוי המחשב בטוח לשימוש, בדוק את רכיבי המוצר כדי לוודא כי אינו מכיל רכיבים כגון כוהל, אצטון, אמוניום כלוריד, מתילן כלוריד ופחמימנים.
<span id="page-72-0"></span>חומרים המכילים סיבים, כגון מגבוני נייר, עלולים לשרוט את המחשב. עם הזמן, חלקיקי לכלוך וחומרי ניקוי עלולים להילכד בין השריטות.

#### **כייהל יקוינ**

פעל לפי ההליכים המפורטים בפרק זה לניקוי בטוח של המחשב.

<u>^/ **אזהרה!** כדי למנוע מכת חשמל או נזק לרכיבים, אל תנסה לנקות את המחשב כאשר הוא מופעל.</u>

- **1.** כבה את המחשב.
- **.2** נתק רמקו מתח.
- 3. נתק את כל ההתקנים החיצוניים המופעלים.

ת **זהירות:** כדי למנוע נזק לרכיבים פנימיים, אין לרסס חומרי ניקוי או נוזלי ניקוי ישירות על משטח כלשהו של המחשב. נוזלים המטפטפים על המשטח עלולים לגרום נזק בלתי-הפיך לרכיבים הפנימיים.

#### **יקוינ הצג**

נגב בעדינות את הצג באמצעות מטלית רכה, נטולת מוך, הספוגה קלות בחומר לניקוי זכוכית נטול אלכוהול. ודא שהצג יבש לפני סגירת מכסה המחשב.

#### **יקוינ םידדהצ או המכסה**

כדי לנקות את הצדדים או את המכסה, השתמש במטלית עשויה מיקרופייבר או עור, הספוגה באחת מתמיסות הביקוי המפורטות לעיל, או השתמש במגבון חד-פעמי מתאים.

ه**ערה: ב**עת ניקוי מכסה המחשב, בצע תנועה מעגלית המסייעת בהסרת לכלוך ופסולת.

#### **יקוינ חלו עהמג , תדהמקל , או העכבר ) םיצרבמו םינבחר דבלב (**

<u>ר/</u> אזהרה! כדי להפחית את הסיכון להתחשמלות או לגרימת נזק לרכיבים פנימיים, אין להשתמש בשואב אבק כדי לנקות את המקלדת. שואב אבק עלול להותיר לכלוך על המקלדת.

**תוכנות: גווינות: למנוע נזק לרכיבים פנימיים, אין לאפשר לנוזלים לטפטף בין המקשים .**  $\wedge$ 

- סידי לנקות את לוח המגע, המקלדת או העכבר, השתמש במטלית רכה עשויה מיקרופייבר או עור, הספוגה באחת **.** מתמיסות הניקוי המפורטות לעיל או השתמש במגבון חד-פעמי מתאים.
- כדי למנוע מהמקשים להידבק וכדי להסיר אבק, מוך וחלקיקים מהמקלדת, השתמש במיכל של אוויר דחוס עם צינורית.

# **יעהסנ עם בשהמח או חתוישל**

אם עליך לנסוע עם המחשב או לשלוח אותו, פעל בהתאם לעצות הבאות כדי להגן על הציוד שלך.

- הכן את המחשב לנסיעה או משלוח:  $\bullet$
- גבה את המידע שלך בכונן חיצוני.
- הסר את כל התקליטורים ואת כל כרטיסי המדיה החיצוניים, כגון כרטיסי זיכרון.
	- כבה את כל ההתקנים החיצוניים ונתק אותם מהמחשב.
		- כבה את המחשב.
	- קח איתך גיבוי של המידע שלך. שמור על הגיבוי בנפרד מהמחשב.
	- בזמן טיסה, קח את המחשב כמטען יד; אל תשלח אותו עם שאר המטען שלך.
- ת **רזהירות: הי**מנע מלחשוף את הכונן לשדות מגנטיים. התקני אבטחה עם שדות מגנטיים כוללים התקני מעבר בשדות Int תעופה וגלאי מתכות ידניים. חגורות מסוע והתקני אבטחה דומים הבודקים מטענים נישאים בשדה התעופה עושים שימוש בקרני רנטגן במקום בשדות מגנטיים ואינם גורמים נזק לכוננים.
	- $\bullet$ אם בכוונתך להשתמש במחשב במהלך טיסה, האזן להודעה בטיסה המודיעה מתי מותר להשתמש במחשב. שימוש במחשב בזמן הטיסה כרוך בהסכמה של חברת התעופה.
		- אם נתךוכוב חלשלו את בשהמח או נןהכו , השתמש תזיבאר מגן מהיאמת סמןו את הזיהאר תיובתו "FRAGILE" ") ריבש .("
- $\,$ ייתכן שהשימוש בהתקנים אלחוטיים יהיה מוגבל בסביבות מסוימות. הגבלות אלה עשויות לחול במטוסים, בבתי-חולים, בקרבת חומר נפץ ובאתרים מסוכנים. אם אינך בטוח מהי המדיניות החלה על השימוש בהתקן אלחוטי במחשב שברשותך, בקש אישור להשתמש במחשב שלך לפני הפעלתו.
	- שר אם אתה נוסע לחו"ל, פעל בהתאם להמלצות הבאות:  $\bullet$
	- בדוק מראש את תקנות המכס לגבי מחשבים בכל מדינה/אזור שבהם אתה מתכוון לבקר.
- בדוק מהן הדרישות בנוגע לכבל המתח ולמתאם במקומות שבהם אתה מתכנן להשתמש במחשב. עוצמות המתח, התדרים ותצורת התקעים משתנים בהתאם למדינה/אזור.
	- אזהרה! כדי להפחית את הסיכון להתחשמלות, שריפה או נזק לציוד, הימנע מהפעלת המחשב בעזרת ערכת<u>.</u> ^ שנאי מתח המשווקת עם מכשירים אחרים.

# **9 יבויג , רזושח םקויוש**

פרק זה מספק מידע אודות התהליכים הבאים. שהם נוהל רגיל עבור מרבית המוצרים:

- <span id="page-74-0"></span>**גיבוי המידע האישי שלן— באפ**שרותך להשתמש בכלי Windows כדי לגבות את המידע האישי שלך (ראה שימוש בכלי Windows דבעמו .63(
	- **תרציי תדקונ רזושח** תךופשרבא להשתמש יכלב Windows ידכ רצויל תדקונ רוזשח ) אהר מושיש יכלב Windows בעמוד 63).
- **יצירת מדיה לשחזור** (במוצרים נבחרים בלבד) באפשרותך להשתמש ב-HP Recovery Manager או בכלי HP Cloud HP Recovery Download (במוצרים נבחרים בלבד) כדי ליצור מדיית שחזור (ראה יצירת מדיית שחזור HP Recovery Download (בדגמים נבחרים בלבד) בעמוד 63).
- **רזושח םקויוש** —Windows יעהמצ ספרמ תויופשרא רוזלשח יבוימג , ןלרענו בשהמח , ספויאול בשהמח למצבו ירהמקו ) אהר מושיש יכלב Windows דבעמו .63(
- <mark>הסרת מחיצת השחזור—</mark> כדי להסיר את מחיצת השחזור כדי לפנות שטח בכונן הקשיח (במוצרים נבחרים בלבד), בחר באפשרות **Remove Recovery Partition** (הסר מחיצת שחזור) של HP Recovery Manager. למידע נוסף, ראה הסרת המחיצה של HP Recovery (במוצרים נבחרים בלבד) בעמוד 67.

# **מושיש יבכל Windows**

שוב: Windows היא האפשרות היחידה שבה ניתן לגבות את המידע האישי שלך. תזמן גיבויים באופן קבוע כדי למנוע **T** אובדן מידע.

באפשרותך להשתמש בכלי Windows כדי לגבות את המידע האישי וליצור נקודות שחזור מערכת ומדיית שחזור, דבר שיאפשר לך לשחזר מגיבוי, לרענן את המחשב, ולאפס את המחשב למצבו המקורי.

**ההער :** אם פחנ ןהאחסו בשבמח אהו GB 32 או תפחו , רוזשח כתהמער של Microsoft בתמוש תריכבר דלמח .

לקבלת מידע ושלבים נוספים, עיין באפליקציה Get Help (קבל עזרה).

▲ לחץ על הלחצן **Start (**התחל), ולאחר מכן בחר את האפליקציה Get Help (קבל עזרה).

השרה: Úעליך להתחבר לאינטרנט כדי שתוכל לגשת לאפליקציה Get Help (קבל עזרה). **G** 

# **תרציי תיימד רזושח Recovery HP ( םיגמדב םינבחר דבלב (**

לאחר שהגדרת בהצלחה את המחשב, השתמש ב-HP Recovery Manager כדי ליצור גיבוי למחיצת HP Recovery במחשב. גיבוי זו נקרא מדיית שחזור HP Recovery. במקרים שבהם הכונן הקשיח נפגם או הוחלף, ניתן להשתמש במדיית שחזור HP Recovery כדי להתקין מחדש את מערכת ההפעלה המקורית.

כדי לבדוק אם קיימת מחיצת שחזור בנוסף למחיצה של Windows, לחץ לחיצה ימנית על הלחצן **Start** (התחל), בחר **File Explorer** ( ריסי םיהקבצ ,(אחרול כןמ בחר **בשמח זה**.

**ההער :** אם בשבמח אל פיעהמו צתמחי רוזהשח סףבנו צהלמחי של Windows, פנה כהיתמל ידכ לקבל יריטותקל רוזשח . <u>עבור אל http://www.hp.com/support, בחר מדינה או אזור, ולאחר מכן פעל בהתאם להוראות שעל-גבי המסך.</u>

במוצרים נבחרים, באפשרותך להשתמש בכלי HP Cloud Recovery Download כדי ליצור מדיית שחזור HP Recovery בכונן הבזק מסוג USB שניתן לאתחול. למידע נוסף, ראה שימוש בכלי HP Cloud Recovery Download ליצירת מדיית שחזור בעמוד 64.

## **מושיש ב-Manager Recovery HP ידכ רצויל תיימד רזושח**

<span id="page-75-0"></span>**וערה: אם אין באפשרותך ליצור מדיית שחזור בעצמך, פנה לתמיכה כדי לקבל תקליטורי שחזור. עבור אל <b>B** <u>http://www.hp.com/support, בחר מדינה או אזור, ולאחר מכן פעל בהתאם להוראות שעל-גבי המסך.</u>

#### **לפני שתתחיל**

לפני שתתחיל, שים לב לפרטים הבאים:

- ניתן ליצור סדרה אחת בלבד של מדיה לשחזור. טפל בכלי שחזור אלה בזהירות ושמור אותם במקום בטוח.
	- HP Recovery Manager בודק את המחשב וקובע את קיבולת האחסון הדרושה במדיה.
		- סדי ליצור מדיית שחזור, השתמש באחת מהאפשרויות הבאות:  $\bullet$

mP Recovery Manager , אם במחשב אין מחיצת שחזור, HP Recovery Manager מציג את המאפיין Create a Recovery Drive (צור כונן שחזור) של Windows. בצע את ההוראות שעל-גבי המסך כדי ליצור תמונת שחזור בכונן הבזק USB ריק או בכונן הקשיח.

- אם במחשב יש כונן אופטי עם יכולת כתיבה על תקליטורי DVD, הקפד להשתמש רק בתקליטורים ריקים באיכות גבוהה מסוג DVD-R DL ,DVD-R DL ,DVD+R ,DVD-R ו או DVD+R DL בלבד. תשתמש בתקליטורים לקריאה-כתיבה, כגון תקליטורי CD+RW, תוזרת), אשר לא DVD±RW ו-Blu-ray) BD-RE הניתנים לכתיבה חוזרת), אשר לא תואמים לתוכנת HP Recovery Manager.
- אם המחשב שברשותך אינו כולל כונן אופטי מובנה עם יכולת כתיבה על DVD, באפשרותך להשתמש בכונן אופטי חיצוני (לרכישה בנפרד) כדי ליצור תקליטורי שחזור כמתואר לעיל. אם נעשה שימוש בכונן אופטי חיצוני, עליך לחבר אותו ישירות ליציאת USB במחשב. לא ניתן לחבר אותו ליציאת USB של התקן חיצוני, כגון רכזת USB.
	- כדי ליצור כונן הבזק USB לשחזור, השתמש בכונן הבזק USB ריק באיכות גבוהה.
		- ודא שהמחשב מחובר למתח AC לפני שתתחיל ליצור מדיית שחזור.
		- תהליך היצירה עשוי להימשך שעה או יותר. אין להפסיק תהליך זה.
	- הבמקרה הצורך, תוכל לצאת מהתוכנית לפני סיום יצירת כל מדיית השחזור. HP Recovery Manager יסיים את יצירת ה-DVD או כונן ההבזק הנוכחיים. בפעם הבאה שתפעיל את HP Recovery Manager, תתבקש להמשיך בתהליך.

#### **יצירת מדיה לשחזור**

:HP Recovery Manager באמצעות HP Recovery ליצירת מדיית שחזור

- **בשוח :** בשבמח חלו עם תדמקל תנתיהנ הלהסר , חבר את בשמח חהלו ססילב תדהמקל יפנל שתתחיל צועיבב םישלב להא .
	- **.1** דהקל recovery ( רוזשח (בתבתי פושהחי תרבשו תמויהמש , אחרול כןמ בחר **Manager Recovery HP**.
	- **2.** בחר באפשרות **Create recovery media** (צור מדיית שחזור), ולאחר מכן פעל על-פי ההוראות שעל-גבי המסך.

<u>אם עליך לשחזר את המערכת, ראה שחזור באמצעות HP Recovery Manager בעמוד 65.</u>

#### **מושיש יבכל Download Recovery Cloud HP תרצייל תיימד רזושח**

ליצירת מדיית שחזור של HP Recovery באמצעות הכלי HP Cloud Recovery Download:

- [.http://www.hp.com/support](http://www.hp.com/support) בתכתוב בקר **.1**
- **2. בחר <b>תוכנה ומנהלי התקן** ופעל לפי ההוראות שעל-גבי המסך.

# **שחזור ושיקום**

<span id="page-76-0"></span>ניתן לבצע שיחזור ושיקום באמצעות אחת או יותר מהאפשרויות הבאות: כלי HP Recovery Manager ,Windows, או מחיצת .HP Recovery

...<br>**2 <mark>חשוב:</mark> לא כל השיטות זמינות בכל הדגמים**.

#### **רזושח , ספויא ןרענוו תבאמצעו יכל Windows**

[Windows](#page-74-0) מציעה מספר אפשרויות לשחזור, איפוס, ורענון המחשב. לפרטים, עיין בסעיף שימוש בכלי Windows בעמוד 63

#### **HP Recovery צתמחיו HP Recovery Manager תבאמצעו רזושח**

באפשרותך להשתמש ב-HP Recovery Manager ובמחיצת HP Recovery (במוצרים נבחרים בלבד) כדי לשחזר את המחשב להגדרות היצרו המקוריות:

- **ןופתר תויבע םימשוייב או ימנהל התקן םיתקנמו שאמר** ידכ תקןל היבע םישויב או במנהל התקן תקנושהו שאמר :
	- **.1** דהקל recovery ( רוזשח (בתבתי פושהחי תרבשו תמויהמש , אחרול כןמ בחר **Manager Recovery HP**.
	- **2.** בחר **Reinstall drivers and/or applications (**התקנה מחדש של מנהלי התקנים ו/או יישומי), ולאחר מכן פעל לפי ההוראות שעל-גבי המסך.
- **שימוש בשחזור המערכת** כדי לשחזר את המחיצה של Windows לתוכן המקורי שהוגדר על-ידי היצרן, בחר באפשרות **Recovery ( שחזור מערכת) מתחיצת HP Recovery (במוצרים נבחרים בלבד) או השתמש במדיית שחזור HP** Recovery. למידע נוסף, ראה <u>שחזור באמצעות HP Recovery Manager בעמוד 65</u>. אם עדיין לא יצרת מדיית שחזור, ואה יצירת מדיית שחזור HP Recovery (בדגמים נבחרים בלבד) בעמוד 63.
- **שימוש באיפוס להגדרות היצרו** (במוצרים נבחרים בלבד) משחזר את המחשב להגדרות היצרו המקוריות על-ידי מחיקת כל המידע מהכונן הקשיח ויצירה מחדש של המחיצות, ולאחר מכן התקנה מחדש של מערכת ההפעלה ושל התוכנה שהותקנה על-ידי היצרן (במוצרים נבחרים בלבד). כדי להשתמש באפשרות **Factory Reset (**איפוס להגדרות היצרן), עליך להשתמש במדיית שחזור [HP](#page-74-0) Recovery. אם עדיין לא יצרת מדיית שחזור, ראה יצירת מדיית שחזור HP [Recovery](#page-74-0) (בדגמים נבחרים בלבד) בעמוד 63.

ه**ערה: א**ם החלפת את הכונן הקשיח במחשב, באפשרותך להשתמש באפשרות Factory Reset (איפוס להגדרות ) היצרו) כדי להתקיו את מערכת ההפעלה ואת התוכנה שהותקנה על-ידי היצרו.

#### **HP Recovery Manager תבאמצעו רזושח**

באפשרותך להשתמש בתוכנת HP Recovery Manager כדי לשחזר את המחשב להגדרות היצרן המקוריות באמצעות מדיית שחזור HP Recovery שיצרת בעצמך או שקיבלת משירות התמיכה של HP, או באמצעות מחיצת HP Recovery (במוצרים נבחרים בלבד).

<u>אם עדיין לא יצרת מדיית שחזור, ראה יצירת מדיית שחזור HP Recovery (בדגמים נבחרים בלבד) בעמוד 63.</u>

**כשוב: HP R**ecovery Manager אינו מספק גיבוי של הנתונים האישיים שלך באופן אוטומטי. לפני התחלת השחזור, גבה **P** <u>את כל המידע האישי שברצונך לשמור. ראה שימוש בכלי [Windows](#page-74-0) בעמוד 63.</u>

**בשוח :** על רוזהשח תבאמצעו Manager Recovery HP תולהי יהאמצע ןוהאחר ןופתרל תויבע בשבמח .

**ההער :** ילכשתפע את ךיתהל רוזהשח , צגווי רק תויופשרהא תנוימהז רבוע בשהמח תךברשוש .

לפני שתתחיל, שים לב לפרטים הבאים:

- <span id="page-77-0"></span>● התוכנה HP Recovery Manager משחזרת רק תוכנות שהותקנו מראש על-ידי היצרן. יש להוריד תוכנות שאינן מסופקות עם המחשב מאתר האינטרנט של היצרן או להתקין אותן מחדש מהמדיה המסופקת על-ידי היצרן.
- במקרה של כשל בכונן הקשיח של המחשב, יש להשתמש במדיית שחזור HP Recovery. מדיה זו נוצרת באמצעות HP Recovery Manager ואה יצירת מדיית שחזור HP Recovery (בדגמים נבחרים בלבד) בעמוד 63.
- אם המחשב שלך אינו מאפשר ליצור מדיית שחזור HP Recovery או אם מדיית שחזור HP Recovery לא פועלת, פנה לתמיכה כדי לקבל מדיית שחזור. עבור אל http://www.hp.com/support. בחר מדינה או אזור, ולאחר מכן פעל בהתאם להוראות שעל-גבי המסר.

### **רזושח תבאמצעו צתמחי רזוהשח Recovery HP ( םיצרבמו םינבחר דבלב (**

מחיצת השחזור HP Recovery מאפשרת לך לבצע שחזור מערכת ללא תקליטורי שחזור או כונן הבזק USB לשחזור. ניתן להשתמש בסוג שחזור זה רק אם הכונן הקשיח עדיין פועל.

המחיצה של HP Recovery (במוצרים נבחרים בלבד) מאפשרת לבצע System Recovery (שחזור מערכת) בלבד.

כדי להפעיל את HP Recovery Manager מהמחיצה של HP Recovery:

- **שוב:** במחשב לוח עם מקלדת הניתנת להסרה, חבר את מחשב הלוח לבסיס המקלדת לפני שתתחיל בביצוע שלבים אלה **"** (במוצרים נבחרים בלבד).
- **.1** בתבתי פושחי תרבשו תמויהמש , דהקל recovery ( םקויש ,(בחר **Manager Recovery HP**( מנהל םקויהש של HP,) אחרול כןמ בחר **Environment Recovery Windows** ( בתיבס םקויהש של Windows.)

– לחלופיו –

עבור מחשבים או מחשבי לוח עם מקלדות מחוברות:

▲ הקש על 11f בזמן אתחול המחשב, או הקש הקשה ממושכת על 11f יחד עם הלחיצה על לחצן ההפעלה.

במחשבי לוח ללא מקלדות:

- הפעל או הפעל מחדש את מחשב הלוח, לחץ במהירות לחיצה ממושכת על לחצן הגברת עוצמת הקול, ולאחר מכן בחר **11f**.
	- **.2** בחר **Troubleshoot** ( רפתו תויבע (יטמתפר תויופשרא האתחול.
	- **.3** בחר **Manager Recovery** אחרול כןמ פעל אםבהת תאורלהו שעל- יבג סךהמ .

m<mark>e הערה: א</mark>ם המחשב אינו מופעל מחדש אוטומטית ב-HP Recovery Manager, שנת את סדר האתחול של המחשב, ולאחר מכן פעל לפי ההוראות שעל-גבי המסך. ראה שינוי סדר האתחול של המחשב בעמוד 66.

#### **רזושח תבאמצעו הימד רזולשח Recovery HP**

אם המחשב שברשותך אינו כולל מחיצת HP Recovery, או אם הכונן הקשיח אינו פועל כהלכה, באפשרותך להשתמש במדיית שחזור HP Recovery כדי לשחזר את מערכת ההפעלה המקורית ואת התוכניות שהותקנו על-ידי היצרן.

▲ הכנס את מדיית HP Recovery, ולאחר מכן הפעל מחדש את מחשב הלוח.

**ההער :** אם בשהמח נויא פעלמו דשמח תימטאוטו ב-Manager Recovery HP, שנת את רדס האתחול של בשהמח , ולאחר מכן פעל לפי ההוראות שעל-גבי המסך. ראה שינוי סדר האתחול של המחשב בעמוד 66.

#### **ינויש רדס האתחול של בשהמח**

אם המחשב אינו מופעל מחדש ב-HP Recovery Manager, באפשרותך לשנות את סדר האתחול של המחשב. זהו סדר ההתקנים שמופיע ב-BIOS במקום שבו המחשב מחפש את מידע האתחול. באפשרותך לשנות את הבחירה לכונן אופטי או לכונן הבזק USB, בהתאם למיקומה של מדיית השחזור HP Recovery שברשותך.

כדי לשנות את סדר האתחול:

<span id="page-78-0"></span>**בשוח :** בשבמח חלו עם תדמקל תנתיהנ הלהסר , חבר את בשמח חהלו ססילב תדהמקל יפנל שתתחיל צועיבב םישלב להא .

- **.1** סהכנ את תיימד Recovery HP.
- **2.** כנס לתפריט **Startup** (הפעלה) של המערכת.

עבור מחשבים או מחשבי לוח עם מקלדות מחוברות:

▲ הפעל או הפעל מחדש את המחשב או מחשב הלוח, הקש במהירות על esc ולאחר מכן הקש על 19 כדי להציג את אפשרויות האתחול.

במחשבי לוח ללא מקלדות:

▲ הפעל או הפעל מחדש את מחשב הלוח, לחץ במהירות לחיצה ממושכת על לחצן הגברת עוצמת הקול, ולאחר מכן בחר **9f**.

– ןפילחלו –

הפעל או הפעל מחדש את מחשב הלוח, לחץ במהירות לחיצה ממושכת על לחצן הנמכת עוצמת הקול, ולאחר מכן בחר **9f**.

**.3** בחר את נןהכו יפטהאו או את נןכו זקההב USB שמהם נךברצו לבצע אתחול, אחרול כןמ פעל אםבהת תאורלהו שעל- יבג המסך.

### **תהסר צההמחי של Recovery HP ( םיצרבמו םינבחר דבלב (**

תוכנת HP Recovery Manager מאפשרת לך להסיר את מחיצת HP Recovery (במוצרים נבחרים בלבד) כדי לפנות שטח בכונן הקשיח.

2**שוב: לאחר הסרת מחיצת HP Recovery, לא תוכל לבצע שחזור מערכת או ליצור מדיית שחזור HP Recovery. לפני הסרת HP.** <u>מחיצת השחזור, צור מדיית שחזור HP Recovery. ראה יצירת מדיית שחזור HP Recovery (בדגמים נבחרים בלבד) בעמוד 63.</u>

פעל בהתאם לשלבים הבאים כדי להסיר את המחיצה של HP Recovery:

- **.1** דהקל recovery ( רוזשח (בתבתי פושהחי תרבשו תמויהמש , אחרול כןמ בחר **Manager Recovery HP**.
	- **2.** בחר **Remove Recovery Partition (הס**רת מחיצת שחזור) ופעל בהתאם להוראות שעל-גבי המסך.

# <span id="page-79-0"></span>**HP Sure Start-ו TPM ,)BIOS( Computer Setup 10**

# **מושיש ב-Setup Computer**

תוכנית השירות Computer Setup, או Comput Cystem, שולטת בהתקשורת בין כל התקני הקלט והפלט במערכת (כגון: כונני דיסקים, צג, מקלדת, עכבר ומדפסת). תוכנית השירות Computer Setup כוללת הגדרות עבור סוגי ההתקנים שהותקנו, סדר האתחול של המחשב וכמות זיכרון המערכת והזיכרון המורחב.

جی השרה: נקוט משנה זהירות בעת עריכת שינויים ב-Computer Setup. שגיאות עלולות לשבש את פעולת המחשב. <u>T</u>

### **Computer Setup הפעלת**

הפעל או הפעל מחדש את המחשב, ועם הופעת הסמל של HP, לחץ על f10 כדי להיכנס ל-Computer Setup.

#### **מושיש תדבמקל USB או עכבר USB ידכ לילהפע את Setup Computer( BIOS)**

באפשרותך להפעיל את Computer Setup על-ידי שימוש במקלדת או בעכבר מחוברים ליציאת USB, אך עליך להשבית תחילה את FastBoot.

- **1.** הפעל או הפעל מחדש את המחשב, ועם הופעת הסמל של HP, הקש על 1<u>6</u> כדי להיכנס לתפריט Boot Device Options (אפשרויות התקן אתחול).
	- **2.** בטל את הסימוו בתיבה **Fast Boot** (אתחול מהיר).
- **.3** ידכ רלשמו את םיינויהש אתולצ , ץלח על הסמל **Save** ( רשמו (נהפיב תילאהשמ או תימנהי נההתחתו של סךהמ , אחרול מכן פעל בהתאם להוראות שעל-גבי המסך.

– לחלופיו –

בחר **Main** ( ישאר ,(בחר **Exit and Changes Save** ( תרישמ םיינויש אהיציו ,(אחרול כןמ ץלח על enter.

השינויים ייכנסו לתוקף לאחר שהמחשב יופעל מחדש.

#### **וטוינ הרבחיו ב-Setup Computer**

- ם לבחירת תפריט או פריט מתפריט. השתמש במקש tab ובמקשי החיצים במקלדת ולאחר מכו הקש על enter או השתמש **enter** בהתקו הצבעה כדי לבחור פריט.
	- כדי לגלול למעלה ולמטה, בחר חץ למעלה או למטה בפינה הימנית העליונה של המסך, או השתמש במקשי החצים מעלה או מטה במקלדת.
		- לסגירת תיבות דו-שיח פתוחות ולחזרה למסך הראשי של Computer Setup, הקש esc ולאחר מכן פעל בהתאם להוראות שעל-גבי המסך.

כדי לצאת מתפריטי Computer Setup, בחר אחת מהשיטות הבאות:

● אהיציל ייטמתפר Setup Computer ימבל רלשמו את םיינויהש :

בחר בסמל **Exit** (יציאה) בפינה הימנית או השמאלית התחתונה של המסך, ולאחר מכן פעל בהתאם להוראות שעל-גבי המסך.

–לחלופיו –

בחר **Main** ( ישאר ,(בחר **Exit and Changes Ignore** ( תהתעלמו םיינוימש אהיציו ,(אחרול כןמ הקש על enter.

לשמירת השינויים וליציאה מתפריטי Computer Setup:

<span id="page-80-0"></span>בחר בסמל **Save (**שמור) בפינה הימנית או השמאלית התחתונה של המסך, ולאחר מכן פעל בהתאם להוראות שעל-גבי המסך.

–לחלופיו –

בחר **Main** ( ישאר ,(בחר **Exit and Changes Save** ( תרישמ םיינויש אהיציו ,(אחרול כןמ הקש על enter.

השינויים ייכנסו לתוקף לאחר שהמחשב יופעל מחדש.

### **רזושח תורהגד ןצרהי ב-Setup Computer**

#### جی الاقصاص به های استفاد کا استخار به استخار به این استفاده استفاده به این استفاده استفاده به های استفاده استفا<br>استفادها به استفاده استفاده استفاده استفاده استفاده استفاده استفاده استفاده استفاده استفاده استفاده استفاده

להחזרת כל ההגדרות ב-Computer Setup לערכים שנקבעו על-ידי היצרן, פעל על-פי השלבים הבאים:

- **.1** הפעל את Setup Computer. אהר [תהפעל](#page-79-0) [Setup Computer](#page-79-0) [דבעמו](#page-79-0) .68
- **2.** בחר **Main** (ראשי), ולאחר מכן בחר **Apply Factory Defaults and Exit (החל את ברירות המחדל של היצרן וצא).**

ق**הערה: ב**מוצרים נבחרים, לאחר הבחירה באפשרות הרצויה, עשויה להופיע הודעה **Restore Defaults** (שחזור ברירות **R** תחדל) במקום Apply Factory Defaults and Exit (החל את ברירות המחדל של היצרן וצא).

- 9. פעל לפי ההוראות שעל-גבי המסך.
- **4.** יכדי לשמור את השינויים ולצאת, לחץ על הסמל **Save** (שמור) בפינה השמאלית או הימנית התחתונה של המסך, ולאחר מכן פעל בהתאם להוראות שעל-גבי המסך.

–לחלופיו –

בחר **Main** ( ישאר ,(בחר **Exit and Changes Save** ( תרישמ םיינויש אהיציו ,(אחרול כןמ הקש על enter.

השינויים ייכנסו לתוקף לאחר שהמחשב יופעל מחדש.

<mark>. הערה: ה</mark>גדרות הסיסמאות והגדרות האבטחה לא משתנות עם שחזור הגדרות ברירת המחדל של היצרן.

#### **ןכועד ה-BIOS**

ייתכן שגרסאות מעודכנות של BIOS יהיו זמינות באתר האינטרנט של HP.

בור ינכועד ה-BIOS באתר טנטרניהא של HP םיזואר םיבקבצ םסיחוד םיאקרשנ *SoftPaqs*.

חבילות מסוימות להורדה כוללות קובץ בשם Readme.txt, שמכיל מידע לגבי התקנה ופתרון בעיות בתוכנה.

#### *הביעת גרסת ה-BIOS*

כדי להחליט אם יש צורך בעדכון של BIOS) Computer Setup), עליך לבדוק תחילה את גרסת ה-BIOS של המחשב.

ניתן לגשת אל פרטי גרסת ה-BIOS (המכונים גם *ROM date (ה*אריך ROM) ו-BIOS) *System BIOS המ*ערכת)) על-ידי הקשה על fn+esc (אם אתה נמצא כבר במערכת ההפעלה Windows) או באמצעות Computer Setup.

- **.1** הפעל את Setup Computer. אהר [תהפעל](#page-79-0) [Setup Computer](#page-79-0) [דבעמו](#page-79-0) .68
- **2. בחר את <b>Main** (ראשי), ולאחר מכן בחר את **System Information (**מידע אודות המערכת).
- **.3** אהיציל מ-Setup Computer ימבל רלשמו את םיינויהש , בחר את הסמל **Exit** ( אהיצי (נהפיב תימנהי או תילאהשמ התחתונה של המסך, ולאחר מכן פעל בהתאם להוראות שעל-גבי המסך.

–לחלופיו –

בחר **Main** ( ישאר ,(בחר **Exit and Changes Ignore** ( תהתעלמו םיינוימש אהיציו ,(אחרול כןמ הקש על enter.

כדי לבדוק אם קיימות גרסאות [BIOS](#page-81-0) מעודכנות. ראה הורדת עדכוו BIOS בעמוד 70.

#### **תדרהו ןכועד BIOS**

<span id="page-81-0"></span><u>גר **מהירות: ב**די להפחית את הסיכון לגרימת נזק למחשב או התקנה כושלת, הורד והתקן עדכון BIOS רק כשהמחשב מחובר In</u> למקור מתח חיצוני מהימן באמצעות מתאם AC. אין להוריד או להתקין עדכון BIOS בזמן שהמחשב מופעל באמצעות מתח סוללה, מעוגן בהתקן עגינה אופציונלי או מחובר למקור מתח אופציונלי. במהלך ההורדה וההתקנה, פעל לפי ההוראות הבאות:

אין לנתק את המחשב מהחשמל על-ידי ניתוק כבל המתח משקע ה-AC.

אין לכבות את המחשב או להיכנס למצב Sleep (שינה).

אין להתקין, להסיר, לחבר או לנתק התקן, כבל או חוט כלשהו.

**.1** דהקל support ( כהיתמ (בתבתי פושהחי תרבשו תמויהמש , אחרול כןמ בחר היקציפלבא Assistant Support HP.

– לחלופיו –

בחר בסמל סימן השאלה בשורת המשימות.

- **2.** לחץ על Updates (עדכונים), ולאחר מכן בחר **Check for updates and messages (חפש עדכונים והודעות).** 
	- **3.** פעל לפי ההוראות שעל-גבי המסך.
	- **4.** באזור ההורדה. פעל על-פי השלבים הבאים:
- **א.** אתר את ןכועד ה-BIOS יכנהעד תרויב הוהשוו תואו סתגרל ה-BIOS תקנתהמו כעת בשבמח שלך. םרשו לעצמך את התאריך, השם או כל פרט מזהה אחר. ייתכן שתזדקק למידע זה כדי לאתר את העדכון במועד מאוחר יותר, לאחר שתוריד אותו לכונן הקשיח.
	- **ב.** פעל בהתאם להוראות שעל-גבי המסך להורדת הפריט שבחרת אל הכונן הקשיח.

רשום לעצמך את הנתיב למיקום בכונן הקשיח, שאליו בחרת להוריד את עדכון ה-BIOS. כאשר תהיה מוכן להתקין את העדכון, יהיה עליך לגשת לנתיב זה.

ق**הערה:** בעת חיבור המחשב לרשת, היוועץ במנהל הרשת לפני התקנת עדכוני תוכנה, במיוחד עדכוני BIOS של <del>"</del> המערכת.

ההליכים להתקנת ה-BIOS משתנים. בתום ההורדה, פעל בהתאם להוראות המוצגות על-גבי המסך. אם לא מוצגות הוראות, פעל על-פי השלבים הבאים:

- **.1** דהקל file ( בץקו (בתבתי פושהחי תרבשו תמויהמש , אחרול כןמ בחר **Explorer File** ( ריסי םיהקבצ .(
	- **2.** בחר את אות הכונן הקשיח. אות הכונן הקשיח היא בדרך כלל (:C (Local Disk (C) (דיסק מקומי C).
- **3.** השתמש בבתיב של כונן הדיסק שרשמת לעצמך קודם כדי להגיע אל התיקייה שבה מאוחסן העדכון ופתח אותה.
	- **4.** לחץ לחיצה כפולה על הקובץ בעל סיומת (לדוגמה, *filename*.exe.
		- התקנת ה-BIOS מתחילה.
		- 5. השלם את ההתקנה על-ידי ביצוע ההוראות שעל-גבי המסך.

<sup>(</sup>第 <mark>הערה:</mark> לאחר שתוצג הודעה על המסך, המציינת שההתקנה הושלמה בהצלחה, באפשרותך למחוק את הקובץ שהורדת מהכונן הקשיח.

#### **ינויש רדס האתחול תבאמצעו דעתהו 9f**

כדי לבחור באופן פעיל התקן אתחול עבור רצף ההפעלה הנוכחי, פעל על-פי השלבים הבאים:

**.1** גש יטתפרל Options Device Boot ( תויופשרא התקן אתחול:(

- <span id="page-82-0"></span>הפעל או הפעל מחדש את המחשב, ועם הופעת הסמל של HP, הקש על 6g כדי להיכנס לתפריט Boot Device Options (אפשרויות התקן אתחול).
	- **2.** בחר התקן אתחול, הקש enter ולאחר מכן פעל בהתאם להוראות שעל-גבי המסך.

# **תורהגד BIOS TPM ( םיצרבמו םינבחר דבלב (**

ه **משוב: ל**פני הפעלת הפונקציונליות של מודול TPM) Trusted Platform במערכת זו, עליך לוודא שהשימוש המכוון שלך (TPM ב-TPM נעשה בהתאם לחוקים, לתקנות ולקווי המדיניות המקומיים הרלוונטיים, ויש להשיג את האישורים או הרישיונות הדרושים, אם הדבר רלוונטי. בנוגע לבעיות תאימות הנובעות מאופן ההפעלה/ שימוש שלך ב-TPM המפר את הדרישות שצוינו לעיל, עליך לשאת באחריות המלאה והבלעדית. HP לא תישא באחריות כלשהי בנוגע לבעיות אלה.

מודול TPM מספק אבטחה נוספת למחשב. באפשרותך לשנות את הגדרות ה-TPM ב-GIOS) Computer Setup).

```
ההער : אם תשנה את תרהגד ה-TPM ל-Hidden ( סתרמו ,(TPM אל פיעוי כתבמער ההפעלה .
```
כדי לגשת להגדרות ה-TPM ב-Computer Setup:

- **.1** הפעל את Setup Computer. אהר [תהפעל](#page-79-0) [Setup Computer](#page-79-0) [דבעמו](#page-79-0) .68
- **2.** בחר **Security (**אבטחה), בחר **TPM Embedded Security (אבטהה משובצת של TPM), ולאחר מכן פעל בהתאם** להוראות שעל-גבי המסך.

# **מושיש ב-Start Sure HP ( םיצרבמו םינבחר דבלב (**

התצורה של דגמי מחשבים נבחרים כוללת את HP Sure Start, טכנולוגיה שמנטרת בצורה רציפה את ה-BIOS של המחשב כנגד התקפות או השחתה. אם ה-BIOS הושחת או הותקף, HP Sure Start משחזר אוטומטית את ה-BIOS למצב בטוח קודם ללא מעורבות של המשתמש.

HP Sure Start מוגדר ומופעל במחשב. כדי שרוב המשתמשים יוכלו להשתמש בתצורת ברירת המחדל של HP Sure Start. משתמשים מתקדמים יכולים להתאים אישית את תצורת ברירת המחדל.

ידכ גשתל סהגרל תיכנהעד תרויב של דהתיעו של Start Sure HP( הפעלה חהטוב של HP ,)בקר באתר [/com.hp.www://http](http://www.hp.com/support) [support.](http://www.hp.com/support) בחר **חפש את המוצר שלך**, ולאחר מכן פעל בהתאם להוראות שעל-גבי המסך.

# <span id="page-83-0"></span>**HP PC Hardware Diagnostics-ב מושיש 11**

# **HP PC Hardware Diagnostics Windows-ב מושיש**

HP PC Hardware Diagnostics Windows המאפשר לך להפעיל בדיקות אבחון כדי לקבוע HP PC Hardware Diagnostics Windows אם חומרת המחשב מתפקדת כראוי. הכלי פועל בתוך מערכת ההפעלה Windows כדי לאבחן בין כשלים בחומרה.

אם HP PC Hardware Diagnostics Windows אינו מותקן במחשב שברשותך, תחילה עליך להוריד ולהתקין אותו. להורדת Downloading HP PC Hardware Diagnostics Windows תדרהו אהר ,HP PC Hardware Diagnostics Windows בעמוד 72.

לאחר התקנת HP PC Hardware Diagnostics Windows, בצע את הפעולות הבאות כדי לגשת אליו מ-HP Help and .HP Support Assistant-מ או Support

- :HP Help and Support-מ HP PC Hardware Diagnostics Windows-ל גשתל ידכ **.1**
- **א. ב**חר בלחצן **Start (**התחל), ולאחר מכן בחר **HP Help and Support (** עזרה ותמיכה של HP).
- **ב.** ץלח צהלחי תימני על **Windows Diagnostics Hardware PC HP**, בחר **More** ( דעו ,(אחרול כןמ בחר **as Run administrator**) **administrator**

–לחלופיו –

:HP Support Assistant-מ HP PC Hardware Diagnostics Windows-ל גשתל ידכ

- **א.** דהקל support ( כהיתמ (בתבתי פושהחי תרבשו תמויהמש , אחרול כןמ בחר היקציפלבא **Support HP** .**Assistant**
	- –לחלופיו –

בחר בסמל סימן השאלה בשורת המשימות.

- **ב. בחר Troubleshooting and fixes (פתרון בעיות ותיקונים).**
- **ג. בחר Diagnostics (אבחון), ולאחר מכן בחר Diagnostics Windows ג.** בחר **Diagnostics (אבחון)**
- 2. כאשר הכלי נפתח, בחר את סוג בדיקת האבחון שברצונך להפעיל, ולאחר מכן פעל לפי ההוראות שעל-גבי המסך.

**ול־Cancel** ה**ערה:** אם עליך לעצור בדיקת אבחון בכל עת, בחר **Cancel** (ביטול).

3. כאשר HP PC Hardware Diagnostics Windows מזהה כשל המחייב החלפת חומרה, נוצר קוד מזהה כשל בן 24 ספרות. לקבלת סיוע בתיקון הבעיה, פנה לתמיכה, ולאחר מכן ספק את קוד מזהה הכשל.

### **Downloading HP PC Hardware Diagnostics Windows תדרהו**

- הוראות ההתקנה של HP PC Hardware Diagnostics Windows מופיעות באנגלית בלבד.
	- עליך להשתמש במחשב Windows להורדת כלי זה, מכיוון שמוצעים רק קובצי exe..

#### **תדרהו סההגר תיכנהעד תרויב של Windows Diagnostics Hardware PC HP**

כדי להפעיל את HP PC Hardware Diagnostics Windows, פעל בהתאם לשלבים הבאים:

- .HP PC Diagnostics של תיהב ףד צגמו .<http://www.hp.com/go/techcenter/pcdiags> בתכתוב בקר **.1**
- <span id="page-84-0"></span>**2.** במקטע **HP PC Hardware Diagnostics ( אבחון חומרת מחשב של HP), לחץ על הקישור <b>Download** (הורדה) ולאחר מכן בחר את מיקום ההתקנה:

כדי להפעיל את הכלי במחשב שלר. הורד אותו אל שולחו העבודה של המחשב.

–לחלופיו –

כדי להפעיל את הכלי מכונן הבזק USB, הורד אותו אל כונן הבזק USB.

**.3** בחר **Run**( הפעל.(

#### **תדרהו Windows Diagnostics Hardware HP לפי שם או ספרמ צרהמו ) םיצרבמו םינבחר דבלב (**

ن **של הערה: ע**בור מוצרים מסוימים, ייתכן שיהיה צורך להוריד את התוכנה לכונן הבזק USB באמצעות שם או מספר המוצר. .

להורדת HP PC Hardware Diagnostics Windows לפי שם או מספר המוצר (במוצרים נבחרים בלבד), בצע את השלבים הבאים:

- [.http://www.hp.com/support](http://www.hp.com/support) בתכתוב בקר **.1**
- **2.** בחר **Get software and drivers (**קבל תוכנות ומנהלי התקן), ולאחר מכן הזן את שם או את מספר המוצר.
- **.3** במקטע **Diagnostics Hardware PC HP** ( ןאבחו תמרחו בשמח של HP ,)ץלח על רהקישו **Download** ( הדרהו (אחרול מכן בחר את מיקום ההתקנה:

כדי להפעיל את הכלי במחשב שלך, הורד אותו אל שולחן העבודה של המחשב.

–לחלופיו –

כדי להפעיל את הכלי מכונן הבזק USB, הורד אותו אל כונן הבזק USB.

**.4** בחר **Run**( הפעל.(

#### **HP PC Hardware Diagnostics Windows התקנת**

כדי להתקין את HP PC Hardware Diagnostics Windows, פעל בהתאם לשלבים הבאים:

▲ נווט אל התיקייה במחשב או בכונן ההבזק שאליה הורדת את קובץ ה-exe., לחץ לחיצה כפולה על קובץ ה-exe., ולאחר מכן פעל בהתאם להוראות שעל-גבי המסך.

# **HP PC Hardware Diagnostics UEFI-ב מושיש**

הכלי HP PC Hardware Diagnostics UEFI (אבחון תוכנת מחשב של HP – ממשק קושחה מורחב מאוחד) מאפשר לך להפעיל בדיקות אבחון כדי לקבוע אם חומרת המחשב מתפקדת כראוי. הכלי פועל מחוץ למערכת ההפעלה כדי שיוכל להפריד בין כשלים בחומרה לבין בעיות שעלולות להיגרם על-ידי מערכת ההפעלה או רכיבי תוכנה אחרים.

אם המחשב שלך לא מאתחל ל-Windows, באפשרותך להשתמש ב-HP PC Hardware Diagnostics UEFI כדי לאבחן בעיות חומרה.

כאשר HP PC Hardware Diagnostics UEFI מזהה כשל המחייב החלפת חומרה, נוצר קוד מזהה כשל בן 24 ספרות. לקבלת סיוע בתיקון הבעיה, פנה לתמיכה וספק את קוד מזהה הכשל.

<mark>ੇ **הערה:** כ</mark>די להפעיל את האבחון במחשב רב-מצבי, המחשב חייב להיות במצב מחשב נייד ועליך להשתמש במקלדת המחוברת.

.<u>esc **הערה:** אם עליך לעצור בדיקת אבחון, הקש</u>

## **HP PC Hardware Diagnostics UEFI הפעלת**

כדי להפעיל את UEFI HP PC Hardware Diagnostics, פעל בהתאם לשלבים הבאים:

- **1.** הפעל או הפעל מחדש את המחשב, והקש במהירות על esc.
	- **.2** הקש על 2f.

ה-BIOS מחפש בשלושה מקומות שבהם ניתן למצוא את כלי האבחון לפי הסדר הבא:

**א.** כונן הבזק USB מחובר

<span id="page-85-0"></span>**ההער :** תדרלהו יהכל UEFI Diagnostics Hardware PC HP נןכול USB, אהר תדרהו סההגר תיכנהעד תרויב של .74 דבעמו HP PC Hardware Diagnostics UEFI

- **ב.** כונן קשיח
	- **ג.** BIOS
- 8. כאשר כלי האבחון נפתח, בחר את סוג בדיקת האבחון שברצונך להפעיל, ולאחר מכן פעל לפי ההוראות שעל-גבי המסך.

### **USB זקהב נןלכו HP PC Hardware Diagnostics UEFI תדרהו**

הורדת HP PC Hardware Diagnostics UEFI לכונן הבזק USB יכולה להיות שימושית במצבים הבאים:

- HP PC Hardware Diagnostics UEFI לא נכלל בתמונה שהותקנה מראש.
	- HP Tool של נכלל במחיצה של HP Tool וHP Tool.
		- הכונן הקשיח פגום.

**ההער :** תאורהו הדרההו של UEFI Diagnostics Hardware PC HP תתנוינ תילבאנג דבלב , ךיועל להשתמש בשבמח Windows כדי להוריד וליצור את סביבת התמיכה של HP UEFI משום שמוצעים רק קובצי exe.

#### **תדרהו סההגר תיכנהעד תרויב של UEFI Diagnostics Hardware PC HP**

להורדת הגרסה העדכנית ביותר של HP PC Hardware Diagnostics UEFI לכונן הבזק:

- .HP PC Diagnostics של תיהב ףד צגמו .<http://www.hp.com/go/techcenter/pcdiags> בתכתוב בקר **.1**
- **Download UEFI** רהקישו על ץלח(, HP UEFI של בשמח תמרחו ןאבחו ) **HP PC Hardware Diagnostics UEFI** במקטע **.2** Diagnostics (הורדת אבחון UEFI), ולאחר מכן בחר **Run** (הפעל).

#### **תדרהו UEFI Diagnostics Hardware PC HP תבאמצעו שם או ספרמ צרהמו ) םיצרבמו םינבחר דבלב (**

ن **של הערה: ע**בור מוצרים מסוימים, ייתכן שיהיה צורך להוריד את התוכנה לכונן הבזק USB באמצעות שם או מספר המוצר. .

להורדת HP PC Hardware Diagnostics UEFI באמצעות שם או מספר המוצר (במוצרים נבחרים בלבד) לכונן הבזק USB:

- [.http://www.hp.com/support](http://www.hp.com/support) בתכתוב בקר **.1**
- **2.** הזן את שם או את מספר המוצר, בחר את המחשב שלך, ולאחר מכן בחר את מערכת ההפעלה.
- **3.** במקטע Diagnostic (אבחון), פעל על-פי ההוראות שעל-גבי המסך כדי לבחור ולהוריד את גרסת אבחון UEFI הספציפית למחשב שלך.

# **Remote HP PC Hardware Diagnostics UEFI תורבהגד מושיש ) םיצרבמו םינבחר דבלב (**

HP PC Hardware Diagnostics את דירשמו (BIOS( קושחה ןיפיאמ אהו Remote HP PC Hardware Diagnostics UEFI UEFI למחשב שלך. לאחר מכן הוא יכול לבצע את האבחון במחשב, ולהעלות את התוצאות לשרת שהוגדר מראש. לקבלת מידע <span id="page-86-0"></span>[, http://www.hp.com/go/techcenter/pcdiags](http://www.hp.com/go/techcenter/pcdiags) לא רבוע ,Remote HP PC Hardware Diagnostics UEFI תודאו סףנו ולאחר מכן בחר **Find out more** (מצא מידע נוסף).

## **Remote HP PC Hardware Diagnostics UEFI תדרהו**

**ההער :** UEFI Diagnostics Hardware PC HP Remote ןימז גם כ-Softpaq תןישנ דירלהו תלשר .

#### **Remote HP PC Hardware Diagnostics UEFI של תרויב תיכנהעד סההגר תדרהו**

כדי להוריד את הגרסה העדכנית ביותר של Remote HP PC Hardware Diagnostics UEFI, פעל בהתאם לשלבים הבאים:

- .HP PC Diagnostics של תיהב ףד צגמו .<http://www.hp.com/go/techcenter/pcdiags> בתכתוב בקר **.1**
- **Download Remote** בחר(, HP UEFI של בשמח תמרחו ןאבחו ) **HP PC Hardware Diagnostics UEFI** במקטע **.2 Diagnostics** ( תדרהו Diagnostics Remote ,)אחרול כןמ בחר **Run** (.הפעל.(

#### **תדרהו UEFI Diagnostics Hardware PC HP Remote תבאמצעו שם או ספרמ צרהמו**

ے הייתר עבור מוצרים מסוימים, ייתכן שיהיה צורך להוריד את התוכנה באמצעות שם או מספר המוצר. **שלו התופנה** .

הורדת Remote HP PC Hardware Diagnostics UEFI באמצעות שם או מספר המוצר, בצע את השלבים הבאים:

- [.http://www.hp.com/support](http://www.hp.com/support) בתכתוב בקר **.1**
- **2.** בחר **Get software and drivers (**קבל תוכנות ומנהלי התקן), הזן את שם או את מספר המוצר, בחר את המחשב שלך, ולאחר מכן בחר את מערכת ההפעלה.
	- **3.** במקטע Diagnostic (אבחון), פעל על-פי ההוראות שעל-גבי המסך כדי לבחור ולהוריד את גרסת **Pemote UEFI** המבוקשת עבור המוצר.

### **Remote HP PC Hardware Diagnostics UEFI תורהגד של תישיא אמההת**

באמצעות ההגדוה Remote HP PC Hardware Diagnostics בהגדרות המחשב (BIOS), באפשרותך לבצע את ההתאמות האישיות הבאות:

- הגדר לוח זמנים להפעלת אבחון ללא השגחה. באפשרותך גם להפעיל אבחון באופן מיידי במצב אינטראקטיבי על-ידי  $\;$ .**Execute Remote HP PC Hardware Diagnostics** תרבחי
- הגדר את המיקום להורדת כלי האבחון. מאפיין זה מספק גישה לכלים מאתר האינטרנט של HP או משרת שהוגדר מראש  $\blacksquare$ לשימוש. המחשב שלך לא דורש את האחסון המקומי המסורתי (כגון כונן דיסק או כונן הבזק באמצעות USB) להפעלת אבחון מרחוק.
	- הגדר מיקום לאחסון תוצאות הבדיקה. באפשרותך גם להגדיר את הגדרות שם המשתמש והסיסמה המשמשות להעלאות.
		- הצג מידע מצב אודות האבחון שהופעל קודם לכן.  $\bullet$

להתאמה אישית של הגדרות Remote HP PC Hardware Diagnostics UEFI , פעל בהתאם לשלבים הבאים:

- 1**.** הפעל או הפעל מחדש את המחשב, ועם הופעת הסמל של HP, לחץ על f10 כדי להיכנס ל-Computer Setup.
	- **.2** בחר **Advanced** ( םמתקד (אחרול כןמ בחר **Settings** ( תורהגד .(
		- **3.** בחר את האפשרויות הרצויות להתאמה אישית.
- **.4** בחר **Main** ( ישאר ,(אחרול כןמ בחר **Exit and Changes Save** ( רשמו את םיינויהש אצו (ידכ רלשמו את תורההגד שלך. השינויים ייכנסו לתוקף לאחר שהמחשב יופעל מחדש.

# **12 םימפרט**

## **מתח סהיכנ**

פרטי המתח המפורטים בסעיף זה עשויים לסייע לך אם בכוונתך לנסוע לחו"ל עם המחשב.

<span id="page-87-0"></span>המחשב פועל באמצעות מתח DC, שיכול להיות מסופק באמצעות מקור מתח AC או DC. מקור מתח AC צריך להיות בטווח 100-240 וולט, 50-60 הרץ. על אף שניתן להפעיל את המחשב באמצעות מקור מתח DC נפרד, רצוי להפעיל אותו רק באמצעות מתאם AC או ספק מתח DC המסופק ומאושר לשימוש עם מחשב זה על-ידי HP.

המחשב יכול לפעול באמצעות מתח DC במסגרת המפרטים הבאים. נתוני המתח והזרם של המחשב מצוינים בתווית התקינה.

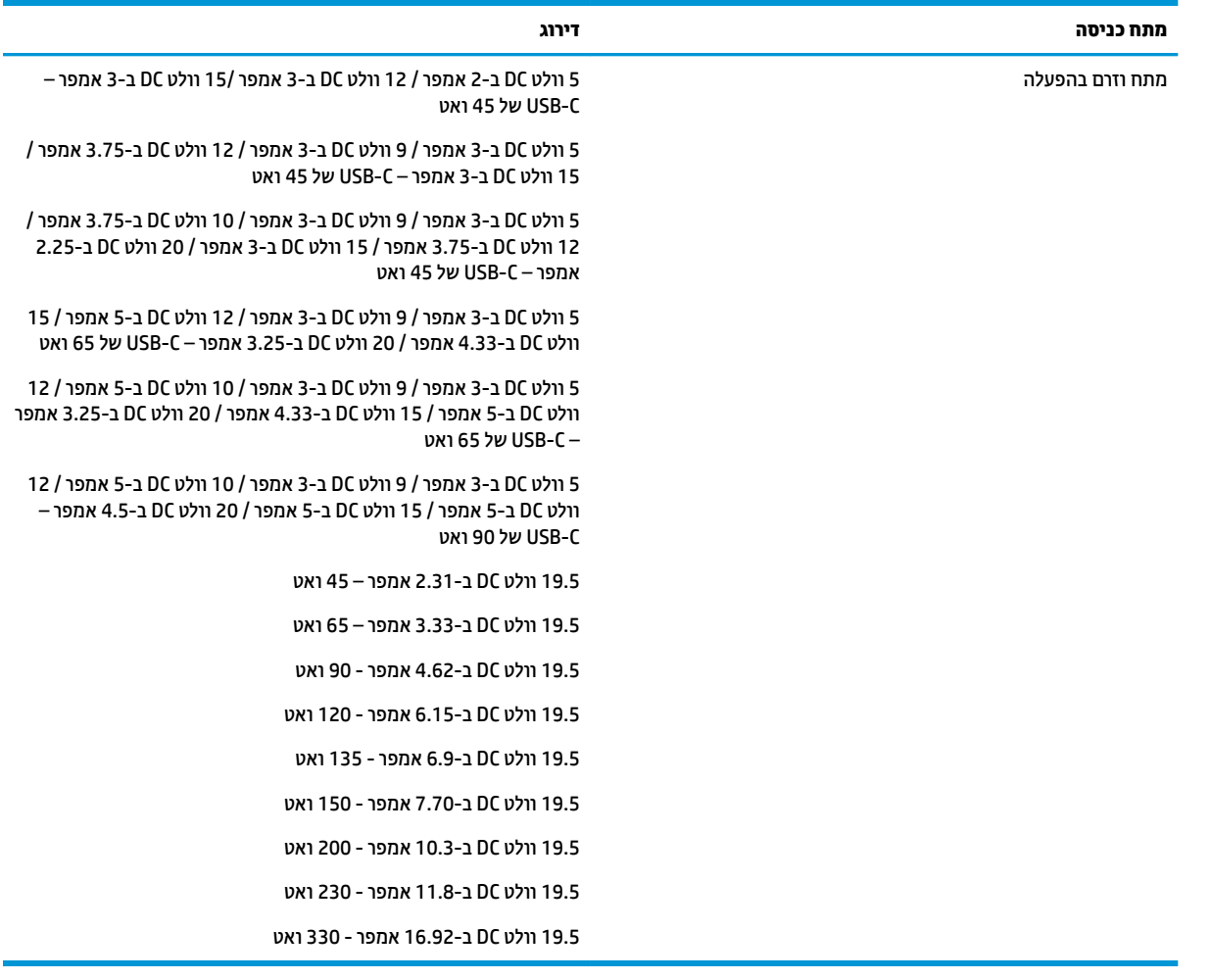

.rms

<mark>הערה: מ</mark>וצר זה מתוכנן לשימוש במערכות חשמל IT בנורווגיה, התומכות במתח של פאזה-לפאזה שאינו עולה על 240 וולט **CAO** 

# **בתיבס הפעלה**

<span id="page-88-0"></span>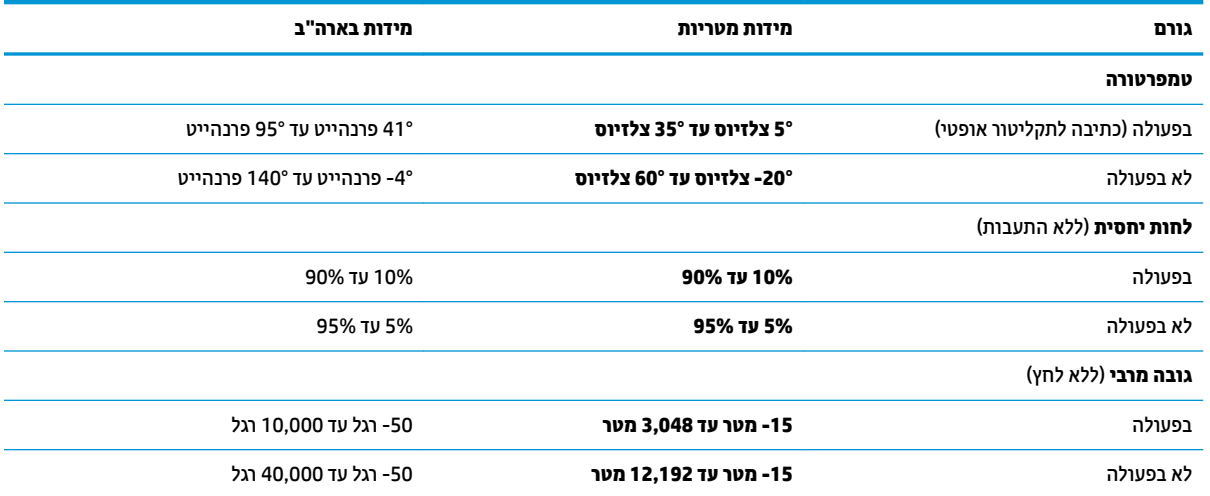

# **13 קתיפר שמלח יטטס**

<span id="page-89-0"></span>פריקה של חשמל סטטי היא שחרור של חשמל סטטי כאשר שני עצמים באים במגע - למשל, הזרם שאתה מקבל כאשר אתה הולך על שטיח ונוגע בידית דלת ממתכת.

פריקה של חשמל סטטי מהאצבעות או ממוליכים אחרים של חשמל סטטי עלולה לגרום נזק לרכיבים אלקטרוניים.

כדי למנוע נזק למחשב, לכונן, או אובדן מידע, שים לב לאמצעי הזהירות הבאים:

- אם על-פי הוראות ההסרה או ההתקנה עליך לנתק את המחשב, ודא תחילה שהארקת אותו כראוי.
	- שמור את הרכיבים באריזותיהם המוגנות מפני חשמל סטטי, עד שתהיה מוכן להתקין אותם.
	- הימנע מנגיעה בפינים, במוליכים ובמעגלים. הימנע ככל האפשר ממגע ברכיבים אלקטרוניים.
		- שתמש בכלים לא מגנטיים.  $\bullet$
		- שר לפני הטיפול ברכיבים, פרוק מעצמך חשמל סטטי על-ידי מגע במשטח מתכתי לא צבוע.
			- שר הסרת רכיב, הנח אותו באריזה המוגנת מפני חשמל סטטי.  $\bullet$

# **14 תשוינג**

<span id="page-90-0"></span>HP מתכננת, מייצרת ומשווקת מוצרים ושירותים שניתנים לשימוש על-ידי כולם, כולל אנשים עם מוגבלויות, באופן עצמאי <u>או בעזרת אמצעי סיוע. כדי לגשת למידע העדכני ביותר בנוגע לנגישות של HP, היכנס לאתר /http://www.hp.com</u> .[accessibility](http://www.hp.com/accessibility)

# **עכנולוגיות סיוע נתמכות**

מוצרי HP תומכים במגוון רחב של טכנולוגיות סיוע למערכות הפעלה וניתן להגדיר אותם לעבודה יחד עם טכנולוגיות סיוע נוספות. השתמש בתכונה Search (חיפוש) שבהתקן כדי למצוא פרטים נוספים על תכונות סיוע.

میں <u>(</u> <mark>הערה:</mark> לפרטים נוספים על מוצר טכנולוגיית סיוע מסוים, פנה לתמיכה של המוצר.

# **תרציי קשר עם כהיהתמ**

אנו מעוניינים לשפר בעקביות את הנגישות עבור כל המוצרים שלנו ומקבלים בברכה משוב מלקוחותינו. אם קיימת בעיה במוצר, או אם ברצונך לספר לנו על מאפייני נגישות שסייעו לך, פנה אלינו בטלפון 259-5707 (888) 1+1, בימים שני עד שישי, מהשעה 6 בבוקר עד 9 בערב, לפי שעון ההרים של צפון אמריקה. אם אתה חירש או כבד-שמיעה ומשתמש ב-TRS/VRS/WebCapTel, ואם תזדקק לתמיכה טכנית או אם יהיו לך שאלות בנוגע לנגישות, פנה אלינו בטלפון (877) 1+ 656-7058, בימים שני עד שישי, מהשעה 6 בבוקר עד 9 בערב, לפי שעון ההרים של צפון אמריקה.

مسلام . התמיכה תינתן בשפה האנגלית בלבד. <u>3</u>

# **קסדניא**

#### **םיסמל / יספרמ**

[35](#page-46-0) USB Type-C רבובחי ,Thunderbolt

#### **א**

אוזניות. חיבור [34](#page-45-0). [35](#page-46-0) רואז הקשה של NFC, יהויז [9](#page-20-0) אזור לוח המגע יהויז [9](#page-20-0) אחסון סוללה [46](#page-57-0) תטנואנ WLAN, יהויז [8](#page-19-0) תטנואנ WWAN, יהויז [8](#page-19-0) [8](#page-19-0) אנטנות אלחוט, זיהוי

#### **ג**

גיבוי, יצירה [63](#page-74-0) םייבויג [63](#page-74-0)

#### **ה**

Remote HP PC Hardware תורהגד Diagnostics UEFI התאמה [75](#page-86-0) שימוש [74](#page-85-0) הגדרות TPM דו הגדרות צריכת חשמל, שימוש [43](#page-54-0) הגדרות שמע, שימוש [35](#page-46-0) המחווה צביטה בשתי אצבעות לשינוי גודל התצוגה בלוח המגע ובמסך המגע [31](#page-42-0) הסרה, סוללה הניתנת להחלפה על-ידי המשתמש [45](#page-56-0) העברת נתונים [39](#page-50-0) הפעלה של מצב Sleep (שינה) ו-Hibernation( מצב נהיש ( [41](#page-52-0) התחברות לרשת WLAN [24](#page-35-0) התקן Bluetooth [,23](#page-34-0) [25](#page-36-0) התקן WLAN [21](#page-32-0) התקן WWAN ,[23](#page-34-0) [24](#page-35-0) התקנים בחדות גבוהה, חיבור 36, [39](#page-50-0)

#### **ו**

וידאו [35](#page-46-0) [5](#page-16-0) Dual-Mode DisplayPort יציאת HDMI יציאת תצוגות אלחוטיות [39](#page-50-0)

#### וידיאו

התקן בחיבור Thunderbolt [35](#page-46-0) [35](#page-46-0) USB Type-C מחבר

#### **ח**

#### **ט**

[56](#page-67-0) טביעות אצבע, רישום הרפרטוטמ [46](#page-57-0) תרפרטוטמ הסוללה [46](#page-57-0) טעינת הסוללה [44](#page-55-0)

#### **י**

יציאות [36](#page-47-0) ,[5](#page-16-0) HDMI [35](#page-46-0) USB Type-C Thunderbolt [39](#page-50-0) USB גסומ Type-C נןכו HDMI יציאת רבוחי [36](#page-47-0) יציאת HDMI. זיהוי [5](#page-16-0)

#### **כ**

[5](#page-16-0) כונן אופטי, זיהוי [42](#page-53-0) - כיבוי כיבוי המחשב [42](#page-53-0) יכל Windows, מושיש [63](#page-74-0) כרטיס SIM, הכנסה [22](#page-33-0)

# **ל**

לוח המגע יהויז [9](#page-20-0) לוח מגע לחצנים [9](#page-20-0) שימוש [30](#page-41-0)

לוח מקשים מספרי משולב [14](#page-25-0) לוח מקשים מספרי משולב, זיהוי [14](#page-25-0) לחצן אלחוט [23](#page-34-0) לחצן הפעלה, זיהוי [13](#page-24-0) לחצנים הוצאת התקליטור מהכונן [5](#page-16-0) לחצן ימני של לוח המגע [9](#page-20-0) לחצן מרכזי של מוט ההצבעה [9](#page-20-0) לחצו שמאלי של לוח המגע [9](#page-20-0) מתח [13](#page-24-0) לחצו להוצאת התקליטור מהכונו. זיהוי [5](#page-16-0)

#### **מ**

תיימד רוזהשח של Recovery HP שחזור [66](#page-77-0) שימוש [64](#page-75-0) מדיית שחזור יצירה באמצעות HP Recovery [64](#page-75-0) Manager היצירה באמצעות הכלי HP Cloud [64](#page-75-0) Recovery Download הריצי תבאמצעו יכל Windows [63](#page-74-0) [64](#page-75-0) USB ƮDsh נןכו מחיצה של HP Recovery שימוש [64](#page-75-0) תקליטורים [64](#page-75-0) מוט הצבעה, יהויז [9](#page-20-0) מחבר, מתח [,5](#page-16-0) [6](#page-17-0) מחבר Thunderbolt תומך בטעינה במצב שינה של HP [5](#page-16-0) יהויז ,USB Type-C מחבר SuperSpeed USB, יהויז [7](#page-18-0) מחבר USB SuperSpeed תומך בטעינה במצב שינה של HP, זיהוי [7](#page-18-0) [39](#page-50-0) ,[35](#page-46-0) רבוחי ,USB Type-C מחבר מחברים [5](#page-16-0) Dual-Mode DisplayPort [7](#page-18-0) USB SuperSpeed מחבר מחבר SuperSpeed USB מךתו נטעינה במצב שינה של HP [7](#page-18-0) USB Type-C מתח מחבר ו-Thunderbolt עם נהיטע במצב שינה של HP [5](#page-16-0)

מחבר מתח [5](#page-16-0) יהויז ,USB Type-C יהויז [6](#page-17-0) מחבר מתח C-Type USB מחברו עם טעינה במצב שינה Thunderbolt™ של HP, יהויז [5](#page-16-0) מחוות בלוח המגע ובמסך המגע הקשה [30](#page-41-0) צביטה בשתי אצבעות לשינוי גודל התצוגה [31](#page-42-0) מחוות החלקה באצבע אחת בלוח המגע [32](#page-43-0) מחוות החלקה בשתי אצבעות בלוח המגע [,31](#page-42-0) [32](#page-43-0) מחוות הקשה בארבע אצבעות בלוח המגע [32](#page-43-0) מחוות הקשה בלוח המגע ובמסך המגע [30](#page-41-0) מחוות הקשה בשתי אצבעות בלוח המגע [31](#page-42-0) מחוות לוח המגע החלקה בשלוש אצבעות [32](#page-43-0) החלקה בשתי תאצבעו [31](#page-42-0) הקשה בארבע אצבעות [32](#page-43-0) הקשה בשתי תאצבעו [31](#page-42-0) מחוות מסך מגע החלקת אצבע אחת [32](#page-43-0) מחיצה של HP Recovery הסרה [67](#page-78-0) שחזור [66](#page-77-0) מחיצת שחזור, הסרה [67](#page-78-0) מידע אודות הסוללה, איתור [44](#page-55-0) מידע תקינה תוויות אישור אלחוט [21](#page-32-0) תווית תקינה [21](#page-32-0) םינפווקרימ םיימיפנ , יהויז ,[8](#page-19-0) [19](#page-30-0) ספרמ ירודסי , בשמח [21](#page-32-0) מערכת לא מגיבה [42](#page-53-0) מצלמה [8](#page-19-0) יהויז [8](#page-19-0) שימוש [34](#page-45-0) מקור מתח חיצוני, שימוש [47](#page-58-0) מקלדת ועכבר אופציונלי שימוש [33](#page-44-0) מקש esc, יהויז [14](#page-25-0) מקש fn, יהויז [14](#page-25-0) מקש Windows, יהויז [14](#page-25-0) מקש לחוטא [23](#page-34-0) מקש השתקת המיקרופון, זיהוי [15](#page-26-0)

םימקש [14](#page-25-0) esc [14](#page-25-0) fn [14](#page-25-0) num lock [14](#page-25-0) Windows פעולה [15](#page-26-0) מקשים חמים, שימוש [17](#page-28-0) םימקש םידחוימ , מושיש [14](#page-25-0) מקשים תפקודיים השתקת מיקרופון [15](#page-26-0) ימקש פעולה [15](#page-26-0) [15](#page-26-0) bdi לחוטא [16](#page-27-0) בהירות המסך [15](#page-26-0) הבא [15](#page-26-0) השהה [15](#page-26-0) השתקה [15](#page-26-0) יהויז [15](#page-26-0) מסר פרטיות [15](#page-26-0) מעבר בין תמונות מסך [16](#page-27-0) [15](#page-26-0) עצור עצמת הקול של הרמקולים [15](#page-26-0) שימוש [15](#page-26-0) תאורה אחורית במקלדת [15](#page-26-0) מקשי פעולה לבהירות המסך [15](#page-26-0) מקשי פעולה לעוצמת הקול של הומקולים [15](#page-26-0) מקש מצב סהיט [23](#page-34-0) מקש פעולה הרצועה הבאה [15](#page-26-0) מקש פעולה השהייה [15](#page-26-0) מקש פעולה להשתקת הקול [15](#page-26-0) מקש פעולה למסך פרטיות, זיהוי [15](#page-26-0) מקש פעולה למעבר בין תמונות מסך [16](#page-27-0) מקש פעולה נהינג [15](#page-26-0) מקש פעולת אלחוט [16](#page-27-0) מקש פעולת עצירה [15](#page-26-0) ימשאב HP [2](#page-13-0) מתח חיצוניים [47](#page-58-0) סוללה [43](#page-54-0) מתח כניסה [76](#page-87-0) מתח סוללה [43](#page-54-0) **נ** נגישות [79](#page-90-0) תוירנו

> [11](#page-22-0) caps lock [11](#page-22-0) fn lock [12](#page-23-0) num lock [7](#page-18-0) (רשת) RJ-45

#### **ס**

בתיבס הפעלה [77](#page-88-0) סדר אתחול שינוי באמצעות הנחיית F9 [70](#page-81-0) 70 סדר אתחול. שינוי [66](#page-77-0) סוללה אחסוו [46](#page-57-0) איתור מידע [44](#page-55-0) הוצאה [45](#page-56-0) השלכה [47](#page-58-0) ניתנת להחלפה על-ידי המשתמש [45](#page-56-0) קהיפר [44](#page-55-0) פתרוו בעיה של רמת סוללה חלשה [45](#page-56-0) תמור סוללה חלשה [44](#page-55-0) שימור מתח [44](#page-55-0) סוללה הניתנת להחלפה על-ידי המשתמש [45](#page-56-0) סיסמאות מנהל מערכת [49](#page-60-0) מנהל מערכת של BIOS [50](#page-61-0) משתמש [49](#page-60-0)

סיסמת Automatic DriveLock (נעילת כונו אוטומטית) נההז [53](#page-64-0) סמתסי DriveLock הגדרה [54](#page-65-0) נההז [55](#page-66-0) שינוי [55](#page-66-0) סמתסי DriveLock של מנהל שינוי [55](#page-66-0) סיסמת מנהל המערכת [49](#page-60-0) סיסמת משתמש [49](#page-60-0) סמל הפעלה, מושיש [43](#page-54-0)

#### **ע**

עדכוני תוכנה, התקנה [57](#page-68-0) עדכון תוכניות ומנהלי התקן [60](#page-71-0) עוצמת קול השתקה [15](#page-26-0) כוונון [15](#page-26-0)

### **פ**

פקדי אלחוט לחצן [23](#page-34-0) מערכת הפעלה [23](#page-34-0) פריקת חשמל סטטי [78](#page-89-0) פתח אוורור, זיהוי [18](#page-29-0) פתחי אוורור, זיהוי [20](#page-31-0)

## **ק**

קול. *אהר* שמע הורא טביעות אצבע הרא טביעות אצבע, זיהוי הורא כרטיסי זיכרון, זיהוי

### **ר**

יביכר הצג [8](#page-19-0) וכיבים אזור המקלדת [9](#page-20-0) תיזח [19](#page-30-0) [5](#page-16-0) צד ימין יביכר גההתצו [8](#page-19-0) רכיבים בחלק האחורי [20](#page-31-0) וכיבים בחלק התחתון [18](#page-29-0) רכיבים בצד שמאל [7](#page-18-0) םיביכר בחלק ןהתחתו [21](#page-32-0) [5](#page-16-0) רכיבי צד ימין רכיבי צד שמאל [7](#page-18-0) רמקולים חיבור [34](#page-45-0) ומקולים, זיהוי [13](#page-24-0) מתר סוללה חלשה [44](#page-55-0)

מתר סוללה חלשה דחויבמ [45](#page-56-0) רשת תילחוטא )WLAN) חיבור [24](#page-35-0) רבוחי WLAN הבחבר [24](#page-35-0) חיבור WLAN ציבורי [24](#page-35-0) טווח פונקציונלי [24](#page-35-0)

#### **ש**

שחזור [63](#page-74-0) [65](#page-76-0) HP Recovery Manager הפעלה [66](#page-77-0) [66](#page-77-0) USB ƮDsh נןכו הימד [66](#page-77-0) צהמחי של Recovery HP [65](#page-76-0) 55 מערכת שימוש במדיה לשחזור HP [64](#page-75-0) Recovery תקליטורים [64](#page-75-0), [66](#page-77-0) תקליטורים נתמכים [64](#page-75-0) שחזור המערכת המקורית [65](#page-76-0) שחזור מערכת [65](#page-76-0) שחזור תמונה ממוזערת [66](#page-77-0) שימוש בלוח המגע [30](#page-41-0) שימוש במקלדת ובעכבר אופציונלי [33](#page-44-0) שליחת המחשב [61](#page-72-0) שם ומספר מוצר. מחשב [21](#page-32-0) שמע [34](#page-45-0) [37](#page-48-0) HDMI אוזניות [34](#page-45-0) הגדרות קול [35](#page-46-0) כוונון עוצמת הקול [15](#page-26-0) [35](#page-46-0) ערכות ראש םימקולר [34](#page-45-0) שמע HDMI, הגדרת תצורה [37](#page-48-0) שקע RJ-45 (רשת), זיהוי שהעים [7](#page-18-0) (רשת) RJ-45 רשת [7](#page-18-0) שהע משולב של יציאת שמע (אוזניות)/כניסת שמע (מיקרופון) [5](#page-16-0) שקע משולב יציאת שמע (אוזניות)/כניסת שמע (מיקרופון), זיהוי [5](#page-16-0) שקע רשת, יהויז [7](#page-18-0)

#### **ת**

תאורה אחורית במקלדת מקש פעולה [15](#page-26-0) תויותו [21](#page-32-0) Bluetooth

[21](#page-32-0) WLAN אישור אלחוט [21](#page-32-0) ספרמ ירודסי [21](#page-32-0) שירות [21](#page-32-0) תקינה [21](#page-32-0) תוויות שירות, איתור [21](#page-32-0) תיותו Bluetooth [21](#page-32-0) תווית WLAN [21](#page-32-0) תווית אישור אלחוט [21](#page-32-0) חוררה Cleanup Disk ( יקוינ סקיהד ( [59](#page-70-0) אחהמ ) Disk Defragmenter [59](#page-70-0) ( 59 אנטי-וירוס [56](#page-67-0) [56](#page-67-0) מומת אש תוכנה מותקנות. איתור [4](#page-15-0) תוכנית שירות להתקנה ניווט ובחירה [68](#page-79-0) שחזור הגדרות היצרן [69](#page-80-0) תוכנת Disk Cleanup (ניקוי הדיסק) [59](#page-70-0) תוכנת Disk Defragmenter (מאחה הדיסק) [59](#page-70-0) תוכנת אנטי-וירוס [56](#page-67-0) תוכנת חומת אש [56](#page-67-0) תחזוקה Cleanup Disk ( יקוינ סקיהד ( [59](#page-70-0) אחהמ ) Disk Defragmenter [59](#page-70-0) ( 59 ןכועד תויכנתו ימנהלו התקן [60](#page-71-0) תחזוקת המחשב [60](#page-71-0) תמונה ממוזערת, יצירה [65](#page-76-0) תפסים שחרור דלת השירות [18](#page-29-0) תפס לשחרור דלת השירות [18](#page-29-0) תקליטורים נתמכים, שחזור [64](#page-75-0) תקשורת קרבה, NFC 86

#### **A**

[52](#page-63-0) Automatic Drivelock Automatic DriveLock הפעלה [52](#page-63-0) השבתה [53](#page-64-0)

### **B**

BIOS הורדת עדכון [70](#page-81-0) עדכון [69](#page-80-0) קביעת גרסה [69](#page-80-0)

#### **C**

[68](#page-79-0) computer setup

Computer Setup ניווט ובחירה [68](#page-79-0) סיסמת מנהל מערכת של BIOS [50](#page-61-0) שחזור הגדרות היצרן [69](#page-80-0) מושיש תדבמקל USB או בעכבר USB כדי להפעיל את Computer Setup [68](#page-79-0)

#### **D**

DriveLock הפעלה [54](#page-65-0) השבתה [55](#page-66-0) ראותי [53](#page-64-0) [5](#page-16-0) יהויז ,Dual-Mode DisplayPort

### **G**

[25](#page-36-0) GPS

### **H**

(מצב שינה) Hibernation יציאה [41](#page-52-0) כניסה [41](#page-52-0) מופעל במצב של רמת סוללה חלשה במיוחד [45](#page-56-0) [60](#page-71-0) HP 3D DriveGuard [57](#page-68-0) HP Client Security [43](#page-54-0) HP Fast Charge [28](#page-39-0) HP LAN-Wireless Protection [28](#page-39-0) HP MAC Address Pass Through [25](#page-36-0) HP Mobile Connect HP PC Hardware Diagnostics UEFI הורדה [74](#page-85-0) הפעלה [74](#page-85-0) שימוש [73](#page-84-0) HP PC Hardware Diagnostics Windows הורדה [72](#page-83-0) התקנה [73](#page-84-0) שימוש [72](#page-83-0) HP Recovery Manager הפעלה [66](#page-77-0) תיקון בעיות אתחול [66](#page-77-0) [57](#page-68-0) HP Touchpoint Manager

#### **M**

[39](#page-50-0) Miracast

#### **S**

(שינה) Sleep יציאה [41](#page-52-0) כניסה [41](#page-52-0)

(מצב שינה), Hibernation-۱ (מצב שינה), הפעלה [41](#page-52-0) Sure Start שימוש [71](#page-82-0)

#### **W**

Windows יבויג [63](#page-74-0) מדיית שחזור [63](#page-74-0) נקודה לשחזור המערכת [63](#page-74-0) Windows Hello מושיש [56](#page-67-0)